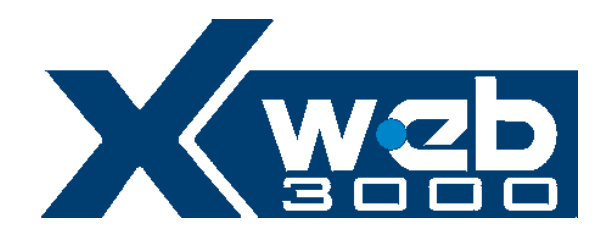

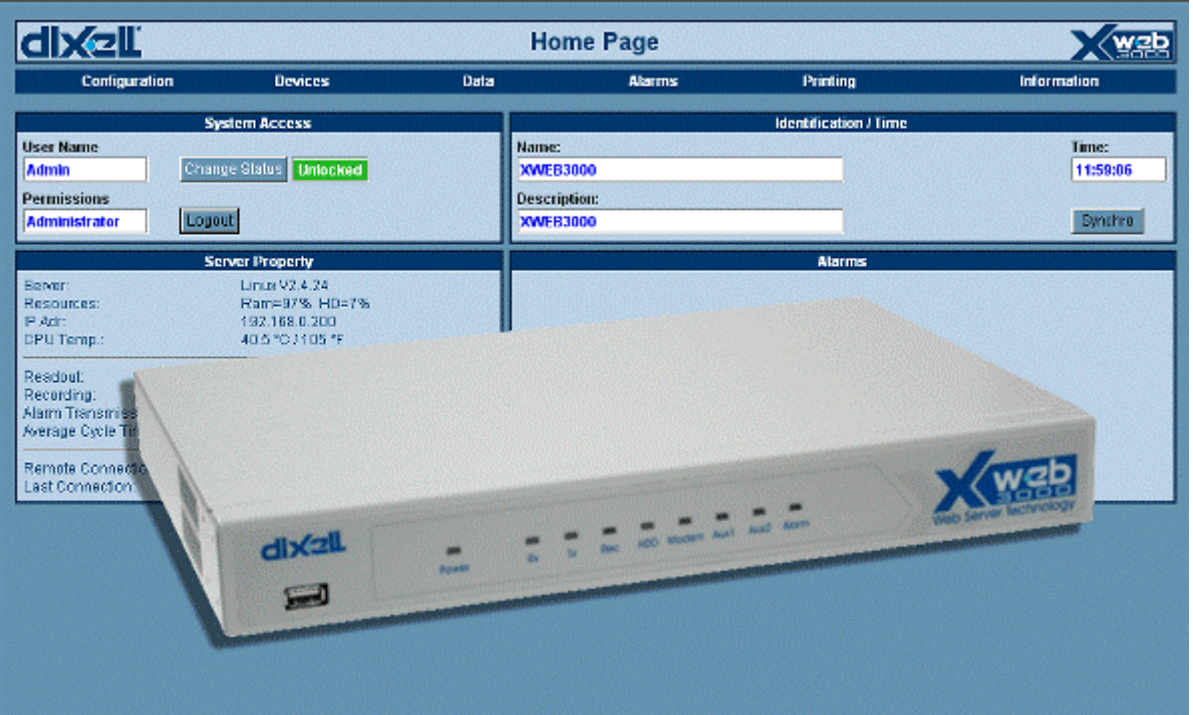

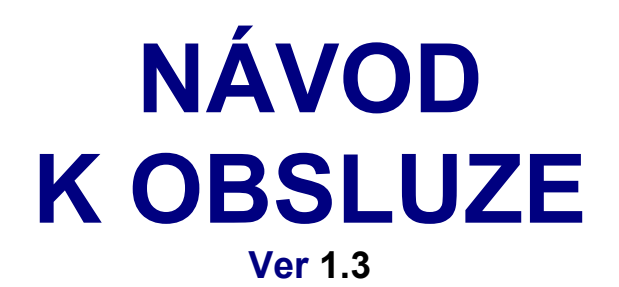

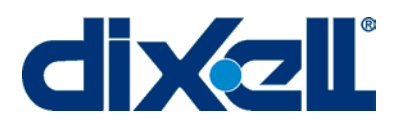

<span id="page-0-0"></span>**WARNING: TO PREVENT FIRE OR ELECTRIC SHOCK, DO NOT EXPOSE THIS APPLIANCE TO RAIN OR MOISTURE.** 

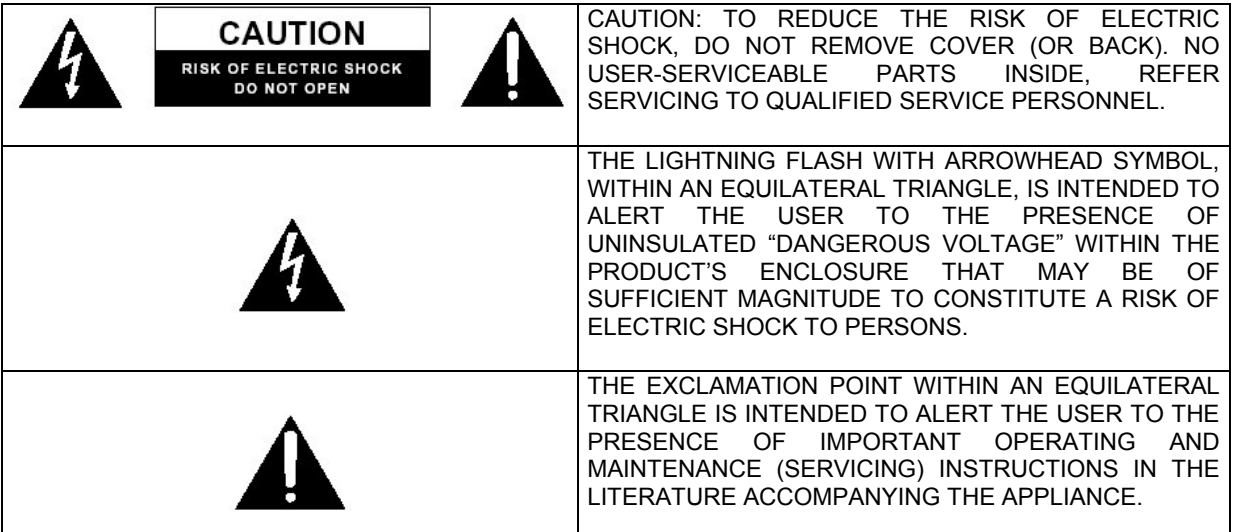

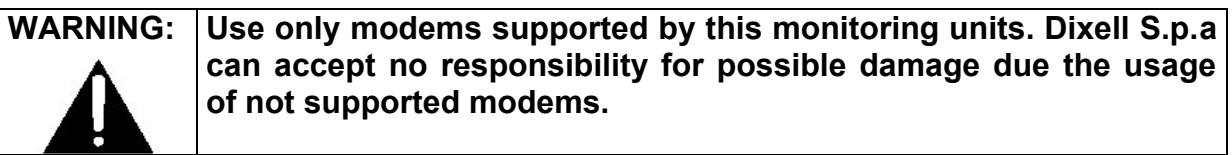

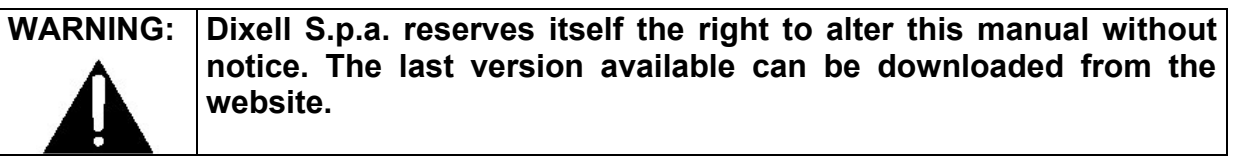

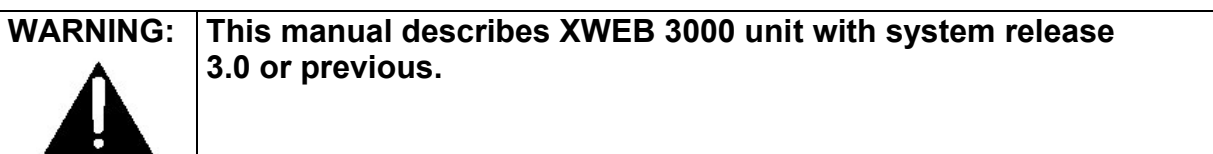

# *INDEX*

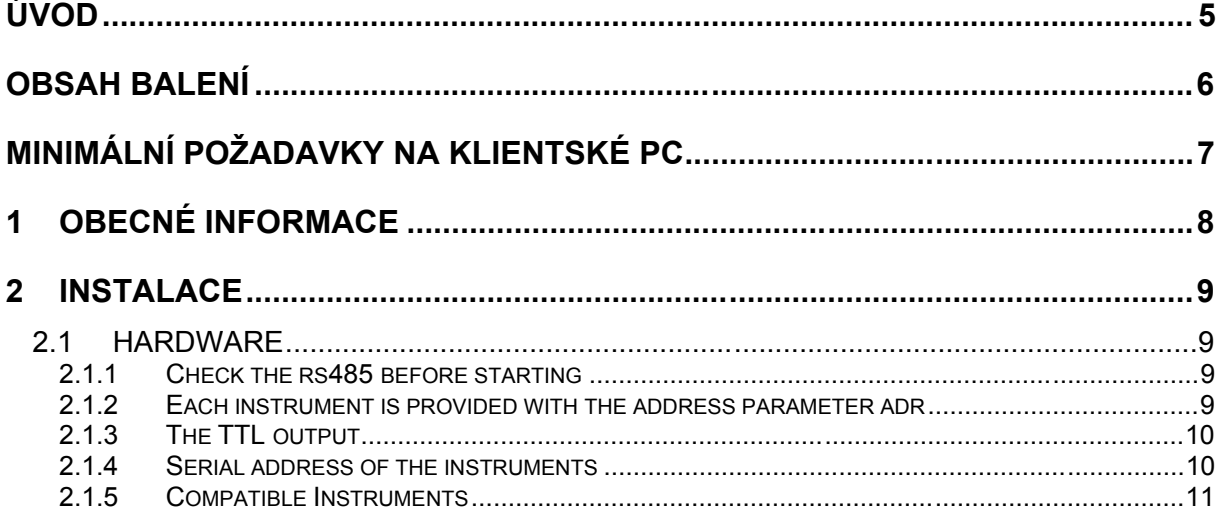

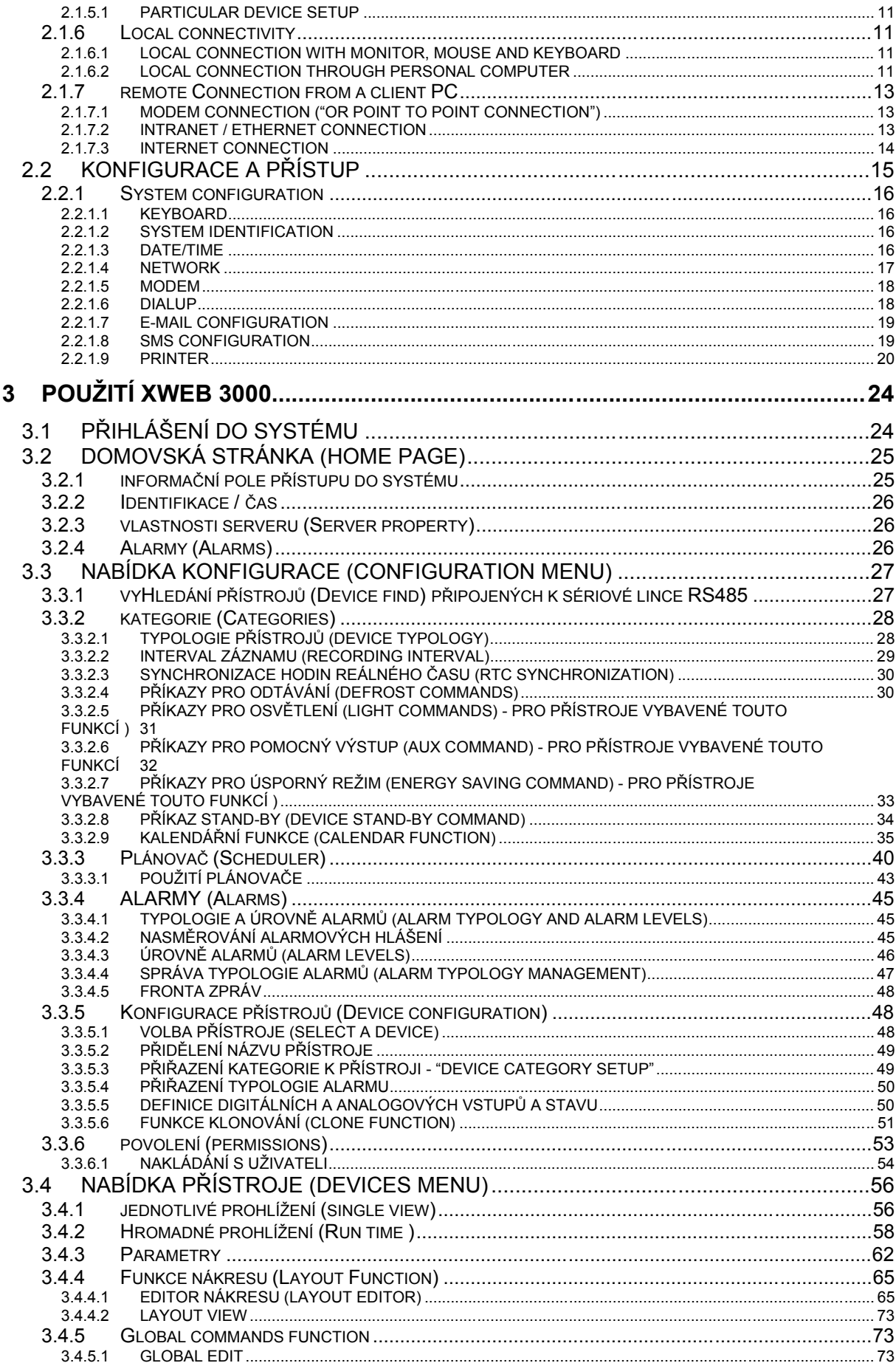

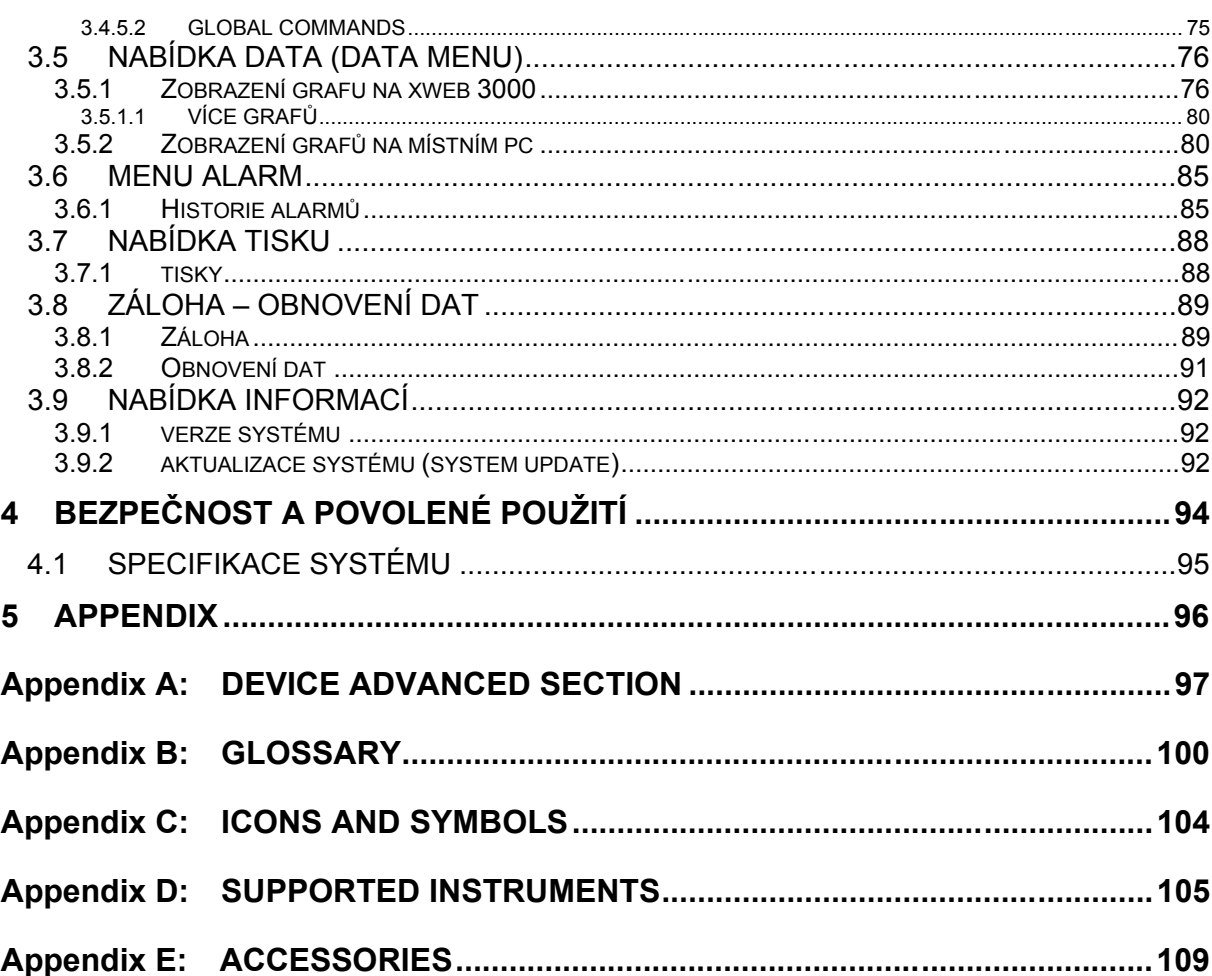

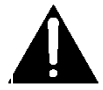

## <span id="page-4-0"></span>**ÚVOD**

Congratulations! Reading this manual will learn everything about XWEB 3000 server, the most powerful and configurable tool for Controlling, Monitoring, and Supervising.

This manual is a comprehensive guide to your XWEB 3000. Reading it you will find all the information you need for your work.

The XWEB 3000 is based on the latest technology of the Internet world to display the WEB pages contained into the unit itself. The Linux operative system guarantees maximum efficiency and stability support for this kind of product.

All future software releases developed by Dixell have the possibility to be downloaded through the XWEB 3000 server connection. The hardware inside the unit, based on high performance electronic boards, does not need any maintenance.

The different kind of client connections are guaranteed by a variety of connection sockets capable of giving the best solution for each kind of application.

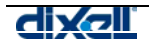

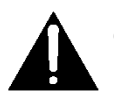

### <span id="page-5-0"></span>**OBSAH BALENÍ**

Unpack the unit carefully and make sure that all accessories are put aside so they will not be lost. Examine the unit for any possibility of shipping damage. If your unit is damaged or fails to operate, notify your dealer immediately. If your unit was shipped to you directly, notify the shipping company without delay. Only the consignee (the person or company receiving the unit) can file a claim against the carrier for shipping damage.

We recommend that you retain the original carton and packing materials for use should you transport or ship the unit in the future.

Inside the box you must find these articles:

- The XWEB 3000 server unit.
- One power cord for power supply connection.
- A couple of brackets.
- Quick setup manual (Fast installation).
- One CD Rom containing the Operative manual and software.

If you find one of the above damaged items do not hesitate to contact your supplier.

MODEM (not included)

- When working with the modem connection always check the kind of modem you are going to install by verifying, with Dixell, the complete compatibility with the XWEB 3000 unit.
- Dixell is not responsible for bad functioning of unknown or untested devices.

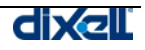

# <span id="page-6-0"></span>**MINIMÁLNÍ POŽADAVKY NA KLIENTSKÉ PC**

Connecting a local monitor, mouse and keyboard the user can execute any kind of operation allowed by the XWEB 3000 server unit.

When connecting through the LAN, the PC client computer, must have installed these components: Windows 98<sup>®</sup> or higher Pentium II 300MHz with 64 Mb-ram or higher Java Virtual Machine Explorer 5.5 or higher

If necessary, inside the CDROM you will find the Java Virtual Machine program distributed by Sun® Microsystems.

Dixell S.p.a.. is not responsible for any kind of damage occurring after the loading of the Java Virtual Machine program into the user's PC.

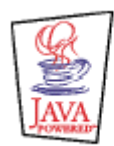

Java is a trademark of Sun Microsystems, Inc.

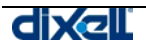

# <span id="page-7-0"></span>**1 OBECNÉ INFORMACE**

XWEB 3000 is a Controlling, Monitoring and Supervising system based on "WEB server" technology. It is capable to communicate data to one or many external Clients with the same kind of procedure used by the Internet Web Sites. Clients need only a standard Browser such as Microsoft Explorer<sup>®</sup> or Netscape<sup>®</sup>.

The XWEB 3000 server is mounted inside a 19" rack. On the back side, it is provided with the terminal connections for external devices (modem, printer etc.).

The Web Pages with all the information are contained into the server itself; Linux operative system ensures maximum efficiency and security.

The server reads, logs and checks the data coming from the Dixell instruments connected to a RS485 line. The communication protocol is the Modbus-Rtu. The XWEB 3000 is capable of recognising also most of the Modbus-Rtu compatible instruments not manufactured by Dixell.

ATTENTION: Always check the proper RS485 connections (see [2.1.1C](#page-8-1)heck the [rs485 before](#page-8-1) starting) ATTENTION: Dixell S.p.a.. reserves itself the right to analyse the Modbus-RTU compatibility of other manufacturer's devices before ensuring their integration into XWEB 3000 system.

Clients to Server connection possibility:

- **Local:** directly on the XWEB 3000 hardware, plugging in Monitor, Mouse and the Keyboard.
- **Modem:** point to point through local and remote modem devices ("Creating a Remote Access under Windows");
- **Intranet / Internet:** where available a static IP, using the standard socket 10 Base-T with RJ45 connector.
- **Bridge network cable:** You can plug a bridge network cable into RJ45 socket of XWEB 3000 and on the other side into your PC network adapter. Ask your network administrator to properly setup your PC to be able to access XWEB 3000 web pages.

The User interface is defined by the Browser program and it is the same for all kind of connections. The PC-client needs only a standard Browser, there is no need to install any kind of software Some of the pages created by the web server are dynamics and needs the Java Virtual Machine program that is normally installed in the latest Browsers and operative systems.

Check the different connection under "[§2.1.6 Local connectivity"](#page-10-1).

Features and functions included into the XWEB 3000 management:

- Data monitoring and recording, alarm detection and recording of the instrument connected.
- Alarm management defined by the User with visible signals, and remote transmission via Fax or E-mail.
- Interactive commands to work with the connected instruments.
- "Run Time" function to show in real time all the information coming from the instruments.
- Parameter table programming.
- Graphic or table viewing and printing of the recorded data.
- Other service functions.

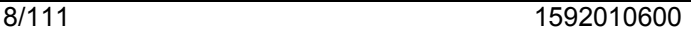

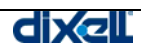

# <span id="page-8-0"></span>**2 INSTALACE**

# **2.1 HARDWARE**

*ATTENTION: to protect both yourself and the computer from electrical hazards the XWEB 3000 should remain turned off until you are finished connecting all electrical devices to the unit.*  **To avoid accidental start of the unit, remember to plug in electrical cable only when you have finished setting up all other connection.** 

## <span id="page-8-1"></span>**2.1.1 CHECK THE RS485 BEFORE STARTING**

To be connected to the serial line all the Dixell Modbus instruments must be provided with direct RS485 terminals or the "TTL"-RS485 interface (XJRS485 or XJ485). Check the controller's manual for more information.

The RS485 line is mainly based on two polarised terminals. Please beware to respect the right sequence for all the devices connected to the serial line.

Follow these important advises:

The RS485 serial line must reach all the instruments where they are installed.

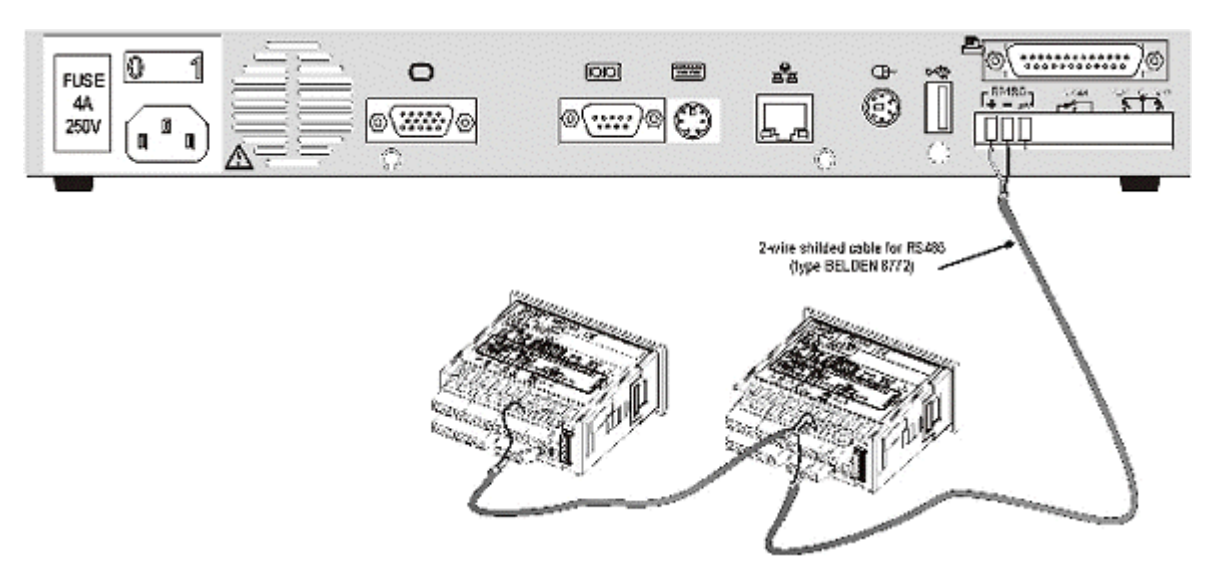

• Beware to the wire polarities when screwing them into the instrument terminals.

### **2.1.2 EACH INSTRUMENT IS PROVIDED WITH THE ADDRESS PARAMETER ADR**

- The cable must have 2 or 3 wires with shield, minimum section 0,5mm<sup>2</sup> (eg. the BELDEN 8772).
- From the XWEB 3000 position the cable reaches all the instrument positions.
- Do not execute loops or derivations:

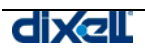

### *Right connection*

<span id="page-9-0"></span>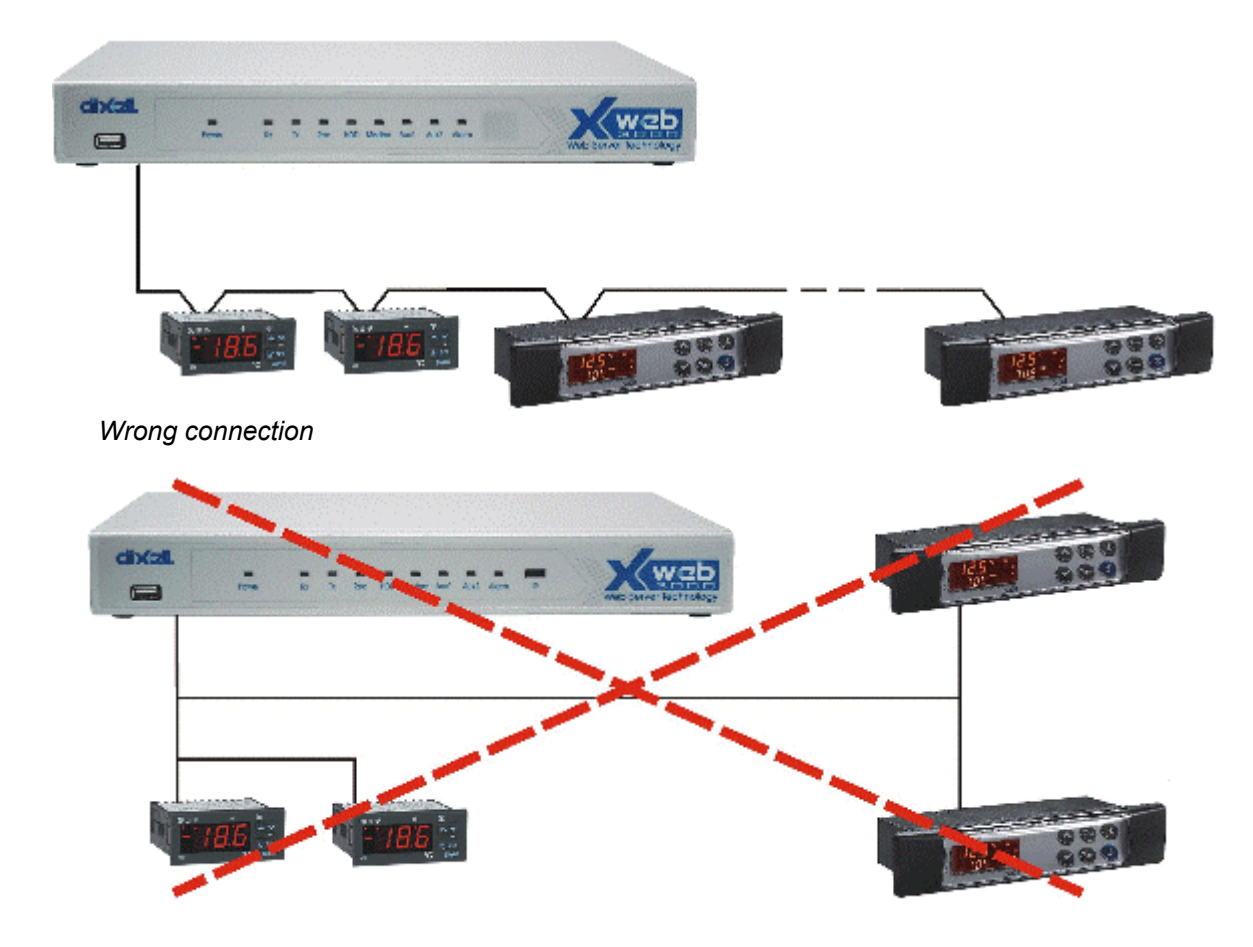

- Always keep the serial cable away from power cables.
- Always keep the serial cable away from electro-magnetic or frequency sources.
- Do not connect shield to ground.
- Do not connect the "**Gnd**" terminal.
- Remember to draw a map of the line. This will help you to find errors if something is wrong.
- The instrument with RS485 have "**+**" and "**-**" terminals, respect the polarity.
- To keep the line balanced it is necessary a 100 Ohm resistor at the end of the line (you ca use the RS 485+ and RS 485- terminals of the last instrument connected).

### **2.1.3 THE TTL OUTPUT**

- The instrument with RS485 on board do not need any kind of external interface module.
- For instruments with external interface: keep the TTL cable away from power cables or frequency sources.
- The XJ485 external interface must be connected with TTL cable to the instrument with TTL compatibility.

## **2.1.4 SERIAL ADDRESS OF THE INSTRUMENTS**

- Each instrument must be defined by its unique address.
- Check the address into the **Adr** parameter value. Take reference to the instruction manual of the instrument itself to find the right procedure to enter the programming and set the value.
- The easiest way to work with the category functions is to set the addresses progressively for similar groups of instruments which have the same application.

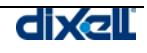

## <span id="page-10-0"></span>**2.1.5 COMPATIBLE INSTRUMENTS**

For a more complete list please read Appendix D.

### **2.1.5.1 PARTICULAR DEVICE SETUP**

- All controllers equipped with 2 serial address (XC400/600/800/900, XH200/300/400 etc.) must be used with both address equal.
- iCHILLs need to activate a particular value in the "Advanced" section. User must check "Force Device On status". Remember to stop-start acquisition after this operation.
- To use non Dixell, but modBus compatible controllers (such as Energy Analyzer by Carlo Gavazzi) follow this rules:
	- a) Go to "Devices" and choose a controller.

b) Push "Add". A new controller on the same address will be added.

c) Modify the serial address to match the one of the new controller. Push "Confirm".

d) Go to "Advanced" and with "Model" menu select the correct model. To complete the previous example, to insert Energy Analyzer "WM22-DIN-AV5" choose "ENERG.ANAL".

e) Check " Force Device On status" and all the other categories needed such as "Device Type" and "Sampling". Push "Update".

## <span id="page-10-1"></span>**2.1.6 LOCAL CONNECTIVITY**

### **2.1.6.1 LOCAL CONNECTION WITH MONITOR, MOUSE AND KEYBOARD**

On the back side, the XWEB 3000 is provided with the sockets for a monitor, a mouse and a keyboard. Please connect all the peripherals before powering-on the unit otherwise the system may fails to recognise them. This means that , for example, if you do not plug the monitor cable now, you won't see anything displayed on it.

The unit can also work without these three elements therefore if the user intend to work just with the remote, he can definitively remove them after the setup operations.

In any case inside XWEB 3000 is loaded a standard browser to allow the user setting up the unit. If necessary check the instructions manual of each device connected to the unit.

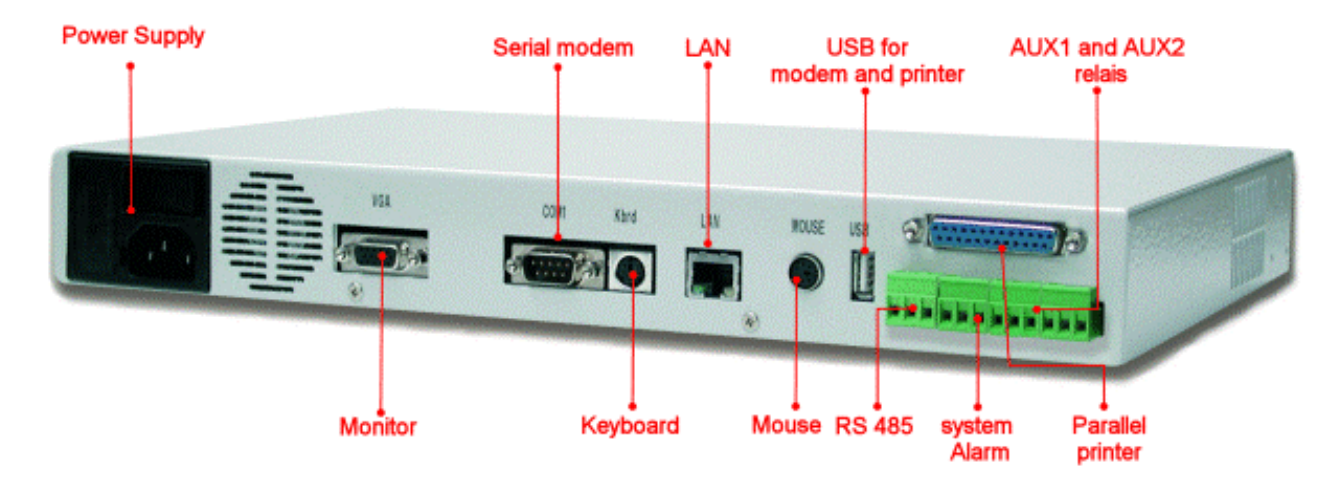

*The operative procedure to work with XWEB 3000 is the same for all connection method.* 

### **2.1.6.2 LOCAL CONNECTION THROUGH PERSONAL COMPUTER**

It is allowed the local connection with a single PC, provided with LAN card, by using the net connector RJ 45 (LAN). Due to the PC-client power, this kind of connection is more suitable for the setup procedures. Remember that the PC must be provided with internal or external LAN card adapter. **IMPORTANT:** the cable between the Server and the PC must be with crossing wires ("Bridge"

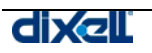

Cable").The connection procedure from the remote PC is made simply by launching the Browser program and inserting the default address of the XWEB 3000 unit **http://192.168.0.200.** Proper information about setting up a network connection for the client PC, can be found inside the INSTALLATION MANUAL on §4.1.

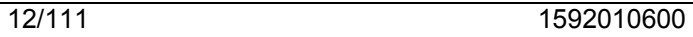

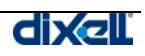

# <span id="page-12-0"></span>**2.1.7 REMOTE CONNECTION FROM A CLIENT PC**

### **2.1.7.1 MODEM CONNECTION ("OR POINT TO POINT CONNECTION")**

It represents the most common method where the LAN (intranet / Ethernet / internet) is not available. It is strongly advised to use a dedicated telephone line.

**IMPORTANT:** *Use exclusively modem devices approved by Dixell.*

Remember that many modems are not compatible with Linux. The list of compatible models can be found under the menu: Configuration – System - Modem. In appendix E, you can find the complete list of accessories together with their commercial name. Dixell can provide you these modems. You can decide to buy them in your country, but do not use different models from the ones stated here. Dixell is not responsible for any action depending on a modem that is not present in the official list of supported accessories.

**USB Modem** (recommended).

Connect the USB Modem to the USB Port on the back side using the modem cable commonly included into the modem packaging itself.

There is no need to give power supply to the modem because the Server provides it through the USB port.

The modem reset is directly controlled by the XWEB 3000 Server through the USB port by turning off and then on the modem device.

Connect the modem to the telephone line with the phone cable included into the modem packaging. Remember to check if there is a switching machine.

The connection procedure is divided in two parts:

In the first part it is necessary to create the Remote Access, in your remote PC, set with the telephone number of the line where the XWEB 3000 is connected to. You have to use Dixell as Username and Password.

The second is the procedure you will ever use: after launching the new Remote Access that will engage the line through the modem, start the Browser from your PC and insert the address **[http://192.168.1.200](http://192.168.0.200/)** into Explorer/Netscape address bar. Proper information about setting up a dialup connection for the client PC, can be found inside the INSTALLATION MANUAL on §5.1.

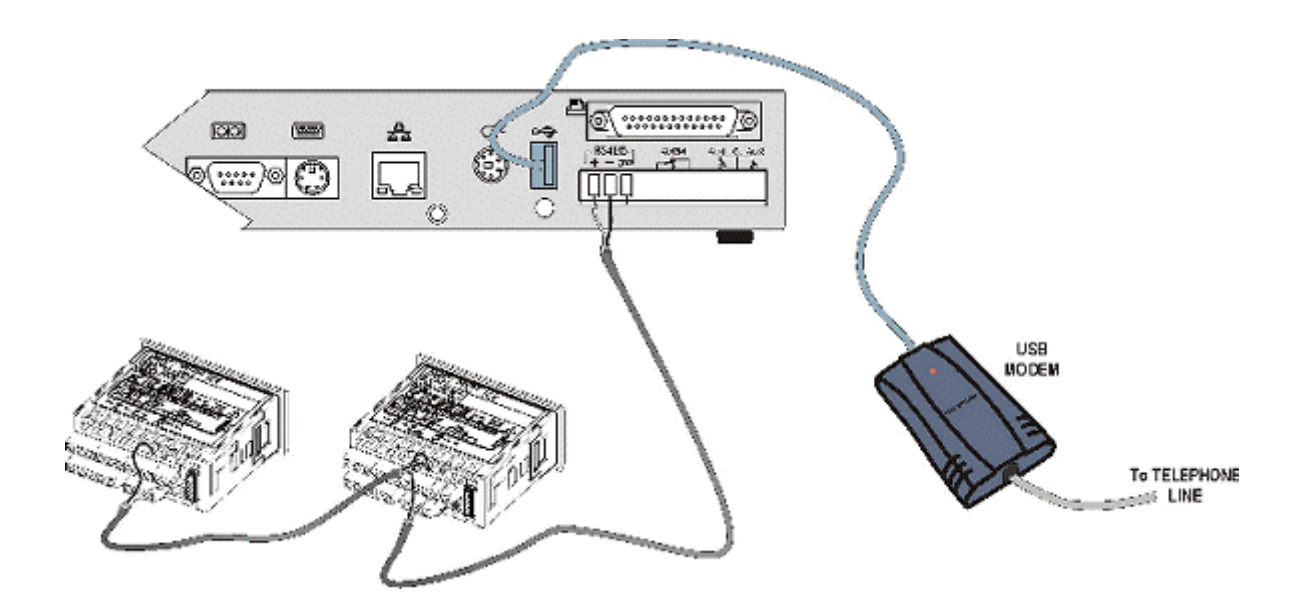

### **2.1.7.2 INTRANET / ETHERNET CONNECTION**

The Intranet or Ethernet connection should be initially managed by the net administrator which will assign one free IP address to reach the Server. This number is an example of what you should expect: **http://192.168.000.111.**

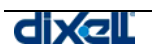

<span id="page-13-0"></span>After receiving the address from your network Administrator the XWEB 3000 must be set with this number.

REMEMBER: A setup wizard will guide you through the procedure. Please ensure you have an IP address to use in network section.

Use a standard RJ45 network cable to connect the unit to your lan.

The Intranet method allows the connection to interact with XWEB 3000 from all the PC Clients. Insert the net address assigned by the administrator into the Browser address bar. Bookmark the address with personalised name for the future connections.

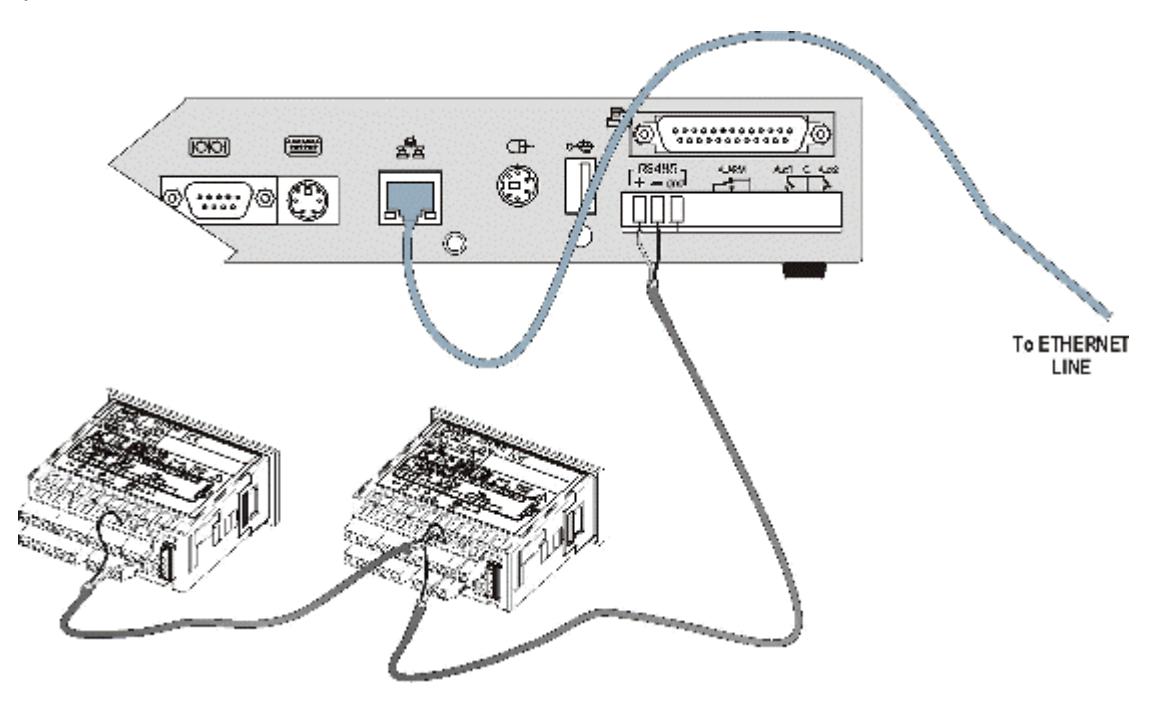

### **2.1.7.3 INTERNET CONNECTION**

It is necessary a STATIC IP address for the XWEB 3000 which is normally assigned by the Provider of your internet services (ISP net).

The Internet connection allows XWEB 3000 to be reached from all PC-clients. Insert the net address assigned by the administrator into the Browser address bar. Bookmark the address with personalised name for the future connections.

Ask your provider for more details about the rent of a the static IP. This the internet system requirements for the best result:

- Wide band connection.
- At least 1 static IP addresses for the XWEB 3000.

The internet connection is established through a device called Router that receives and sends the data as interface between an Intranet and Internet. The Provider also assigns the address of the router that is called IP WAN.

Remember that the default value of the IP of the XWEB 3000 is: **192.168.0.200.**

Depending on the contract the Provider can also supply the router, otherwise the user can buy it separately.

REMEMBER: ask qualified personnel for the router installation by using these information:

Used ports that are mapped to the LAN side:

- 80 (used for the http:// access)
- 22 (used for SSH connection)
- 443 (used for SSL protected connection)

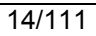

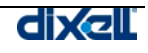

<span id="page-14-0"></span>• 10000 (used for the internal modules of the system)

The above ports are all related to the XWEB 3000 IP address 192.168.0.200. While the ports on the WAN side are:

- Telnet (to configure the router from a remote, also via Internet)
- http (To access the XWEB 3000)

If working with the router GATEWAY and DNS check your Internet contract details.

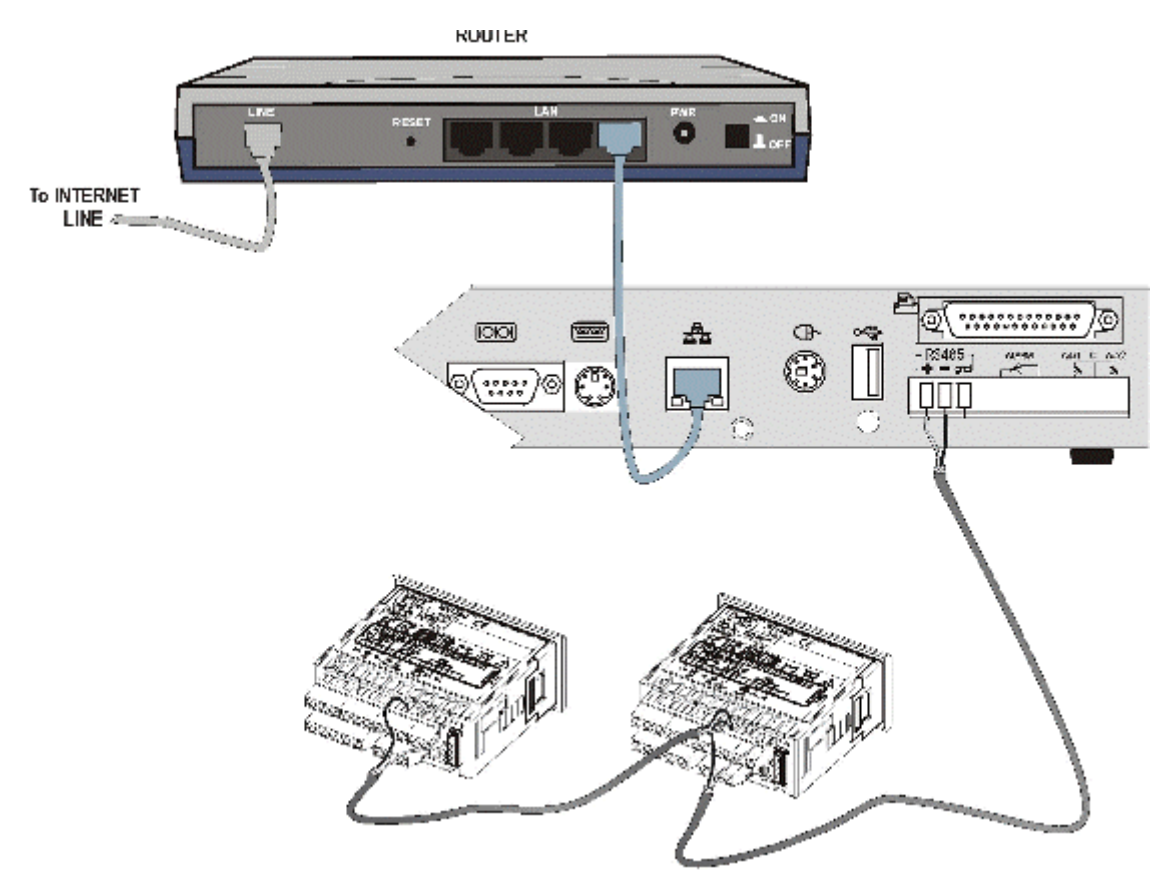

# **2.2 KONFIGURACE A PŘÍSTUP**

Before turning on the XWE3000 read these notes.

- The User interface is the same for all kinds of connections, therefore it does not matter if you are a Local, Local PC, Intranet or Internet client for the setup operations.
- The local access with PC is the fastest way to work with. Be sure the Pc-clients are provided with Java Virtual Machine. Launch the Browser and insert the default address 192.168.0.200. Ask your network administrator to avoid IP number conflicts.

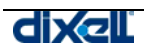

# <span id="page-15-0"></span>**2.2.1 SYSTEM CONFIGURATION**

The on/off switch is on the back of the unit.

Press the bottom of the switch (marked with I ) to turn the server on, immediately the led marked with Power turns on.

For few minutes the Server starts loading the operative system, the local monitor shows the loading messages of each system while the HDD led (hard disk) is blinking.

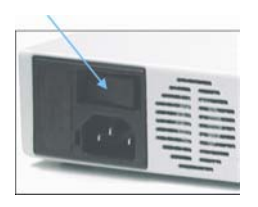

*After the first loading of the operative system, you are required to setup the unit by using a Wizard program. This wizard will appear only during the very first power-on of the unit.* 

Before proceeding please notice that in the right side of the fields that you will see during setup procedure there is a question mark. By clicking on it a pop-up windows with a contextual help will appear.

The first windows ask you to choose your language and keyboard layout:

### **2.2.1.1 KEYBOARD**

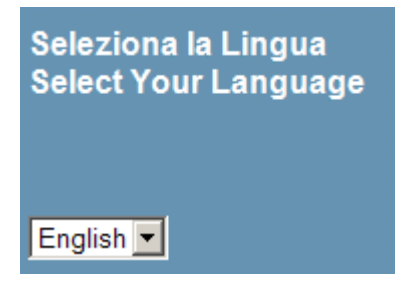

### **2.2.1.2 SYSTEM IDENTIFICATION**

Now choose a proper name for the unit. You can use two data fields: "System name" and "System description". We strongly suggest that you always use the same criteria. This will help you to manage more than one XWEB. It is possible to load a custom log in the Home-Page. Supported file format are: JPG, GIF e PNG. The logo file is: 600 pixels width per 50 pixel high. Maximum file size is 150KB.

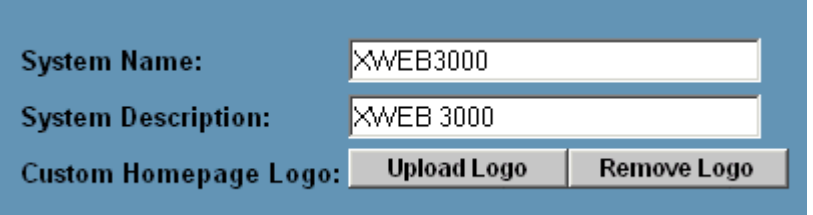

### **2.2.1.3 DATE/TIME**

Next windows ask you to adjust real time clock of the unit, moreover you have to choose your correct time zone. There are 25 integer World Time Zones from -12 through 0 (GMT) to +12. Each one is 15° of Longitude as measured East and West from the Prime Meridian of the World at Greenwich, England. Some countries have adopted non-standard time zones, usually 30 minutes offset. Each Time Zone is measured relative to Greenwich, England. By setting the right Time Zone the system will be able to calculate the local time independently on the Client calling Country.

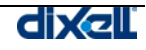

<span id="page-16-0"></span>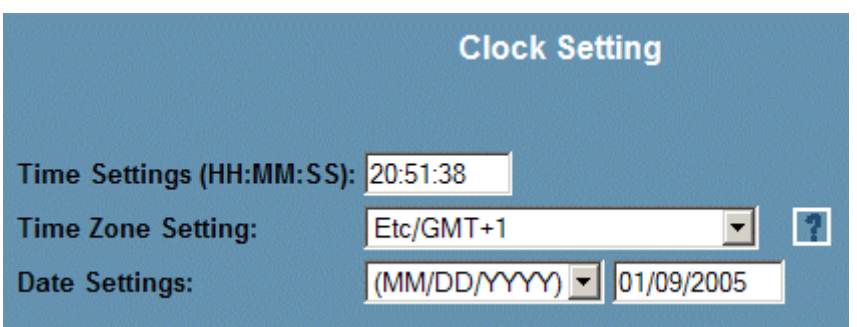

### **2.2.1.4 NETWORK**

Next window allows you to setup the network. You can choose "No network", it means you will not be able to reach your XWEB 3000 using intranet/lan access. This is an uncommon situation. On the other side if you check the radio button "fixed network", you have to fill in the blank labels. We suggest you, before proceeding, to contact your network administrator to get help.

IP ADDRESS: you need this unique number to identify your XWEB 3000. There are 2 kind of IP numbers: private and public ones. The first are usually used to setup an intranet/lan where all clients do not need to be reached from outside. We can compare this situation to a close environment: communication is possible only between IPs belonging to this private range. For example IP numbers 192.168.xxx.yyy define a private network.

NETWORK MASK: is just like a filter, 255.255.255.0 means XWEB 3000 can directly reaches only PCs belonging to its IP range. All other requests will be send to a valid gateway.

GATEWAY ADDRESS: You have to compile this field with a valid gateway IP number. Gataway machines are a kind of portal through which all data that can not directly reaches the target IP directly, are sent.

PRIMARY/SECONDARY DNS: In the internet world you can reach a web server using its name, for example www.dixell.com, digiting the name into your web-browser address bar. Due to the protocol used to guarantee performance and security, all names are converted into IP numbers. This operation is made by a DNS server. Usually your ISP or your network administrator can provide you a valid DNS number.

EXTERNAL IP ADDRESS: Is the unique public IP address assigned to the XWEB 3000 Server on the Internet network. This Address will be used by people on the Internet to access to the server. Please contact the Network Administrator for this parameter.

<span id="page-17-0"></span>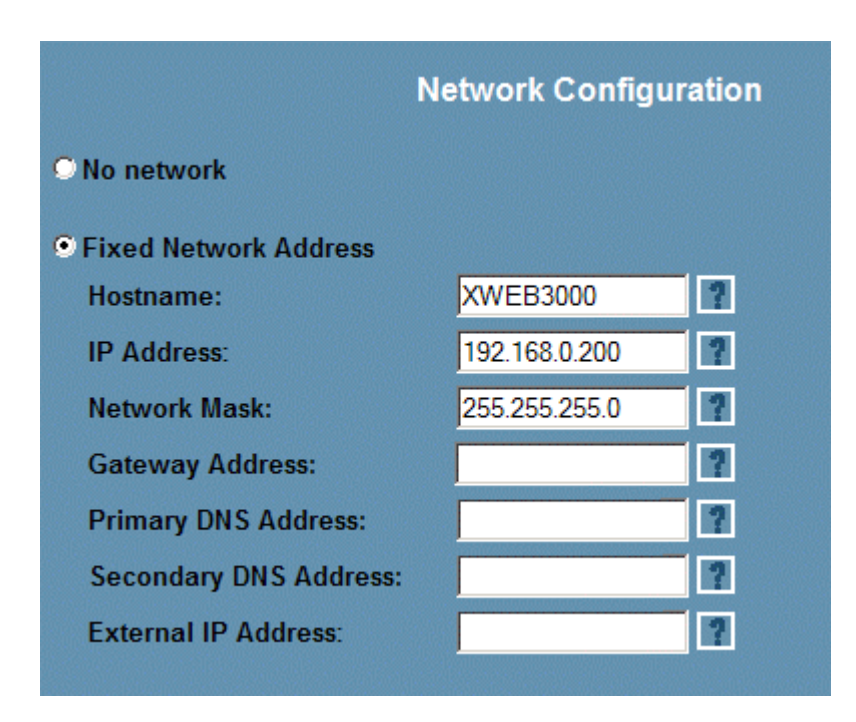

### **2.2.1.5 MODEM**

Next window allows you to setup the modem connection. XWEB 3000 uses the modem to send faxes and in same cases also e-mails. In the first case the unit itself can send a fax, while in the second case you may need to setup a dial-up connection (next step). Please remember that only modems approved by Dixell can be used. We have 2 different kind of modem: serials and USB. You can get more information and ordering codes reading APPENDIX D.

### **2.2.1.6 DIALUP**

If you have setup a modem type, next window ask you to setup a dial-up connection. It may happen that XWEB 3000 is directly connected to an intranet/lan but the unit (due to the network topology) can not reach a valid SMTP server (read e-mail setup in this guide). In this case may be useful to make a temporary internet connection using the modem. You need a valid internet account, with the telephone number of your ISP, log-in name and password. In case of need XWEB 3000 will make a call to the ISP and send the e-mails.

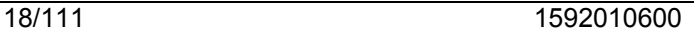

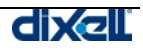

<span id="page-18-0"></span>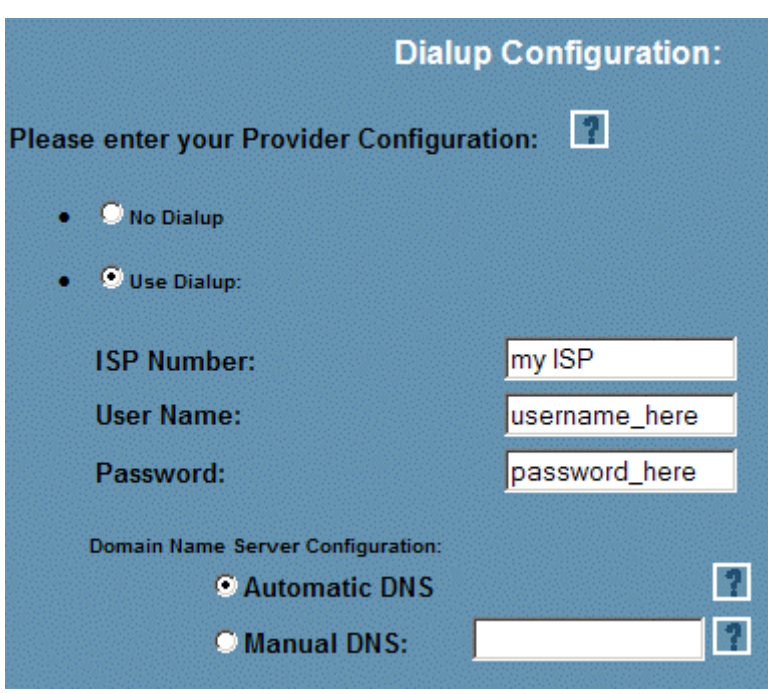

In the next step you have to configure e-mail.

### **2.2.1.7 E-MAIL CONFIGURATION**

One of the most versatile way to communicate alarms to the outside world is using e-mail services. Nowadays e-mail messaging system is a world wide way of communicating and sharing information between people. XWEB 3000 can handles e-mail, but to send them you need to make a proper setup of the unit. There are 2 different routes that XWEB can uses. The first way, if it is present, is using intranet/lan connectivity. This means that a SMTP server must exist and XWEB have to reach this server through the lan. In this case gateway and DNS parameters are mandatory in "Network Configuration" window. The second method is used when there is no direct lan access to internet. In this case a modem is needed, XWEB 3000 will contact directly your ISP provider and using its services will send all the e-mails.

To send e-mail you need a valid SMTP server. Usually your lan administrator will provide you a server name, for example dixell.com (another format widely used is mail.your-company-name.com), then a valid e-mail address is needed. We strongly suggest you to create a new e-mail account to use with XWEB. In this case, e-mail header will be something like this: xweb@your-company-name.com. This is very useful to apply e-mail filtering in the client PC. Is not necessary to have a dedicated mail account to use e-mail services, but is strongly recommended because for example many SMTP servers need user account authentication (especially ISP) and in this case without a proper user you can not send e-mails.

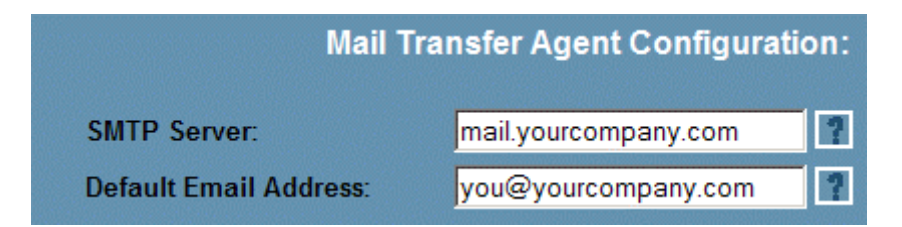

### **2.2.1.8 SMS CONFIGURATION**

To be able to send SMS messages the user must complete an on-line form. We strongly suggest to visit the following link: [http://www.netech.it/ir\\_smsalert](http://www.netech.it/ir_smsalert) before proceeding to the unit setup.

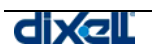

<span id="page-19-0"></span>After completing the on-line registration you will receive an activation code to your e-mail address.

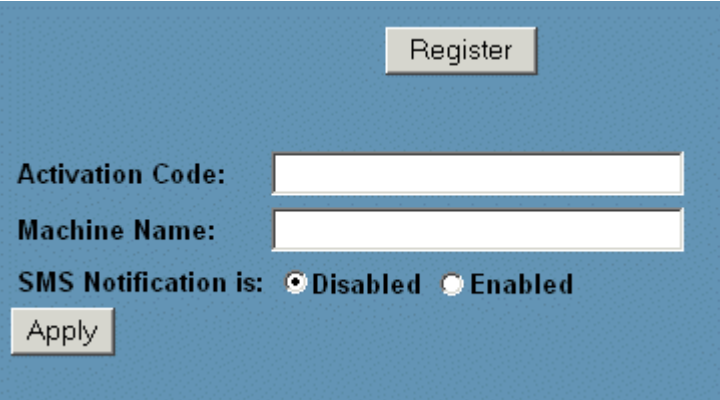

Fill in the form during the welcome wizard procedure with the code provided via e-mail. It is important to put a correct "Machine Name". The on-line service offers the possibility to have a complete statistic report based on the "Machine Name".

### **2.2.1.9 PRINTER**

Next window allows you to setup printers. Beware that if you use "windows network printer" the right syntax is //PC\_NAME/PRINTER\_SHARE\_NAME. It depends on your network topology, ask your network administrator.

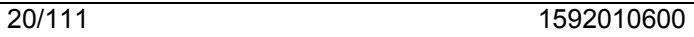

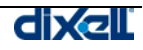

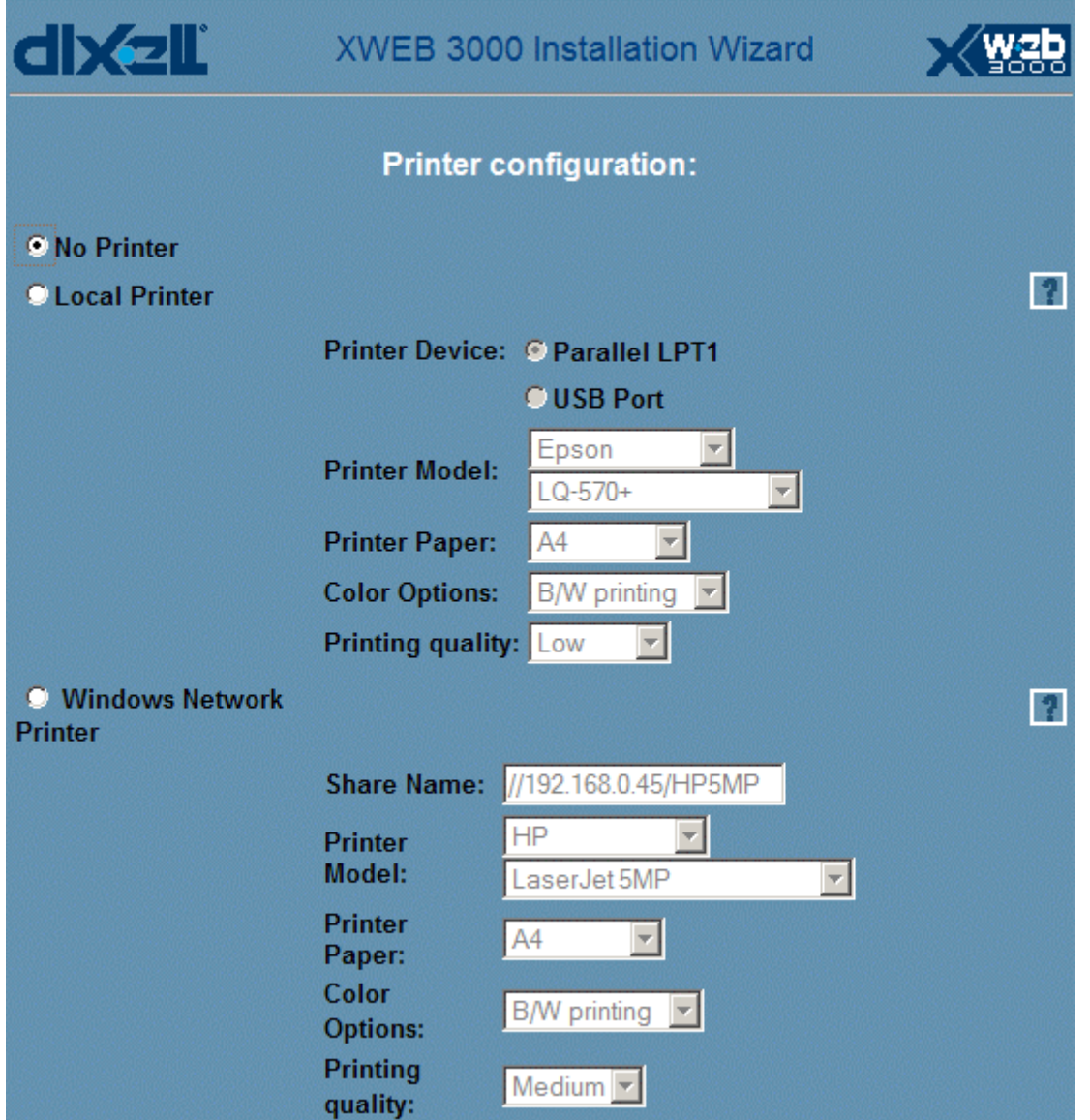

Now you are at the end of the procedure, a summarising windows will appear. Check if all values are correct then click-on "confirm". At this point the system is going to restart. You have to wait some minutes to be able to log-in again.

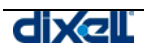

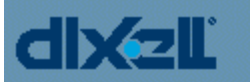

# XWEB 3000 Installation Wizard

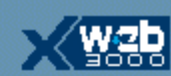

**Current Setting** 

Please review carefully your settings and press Continue if satsfied:

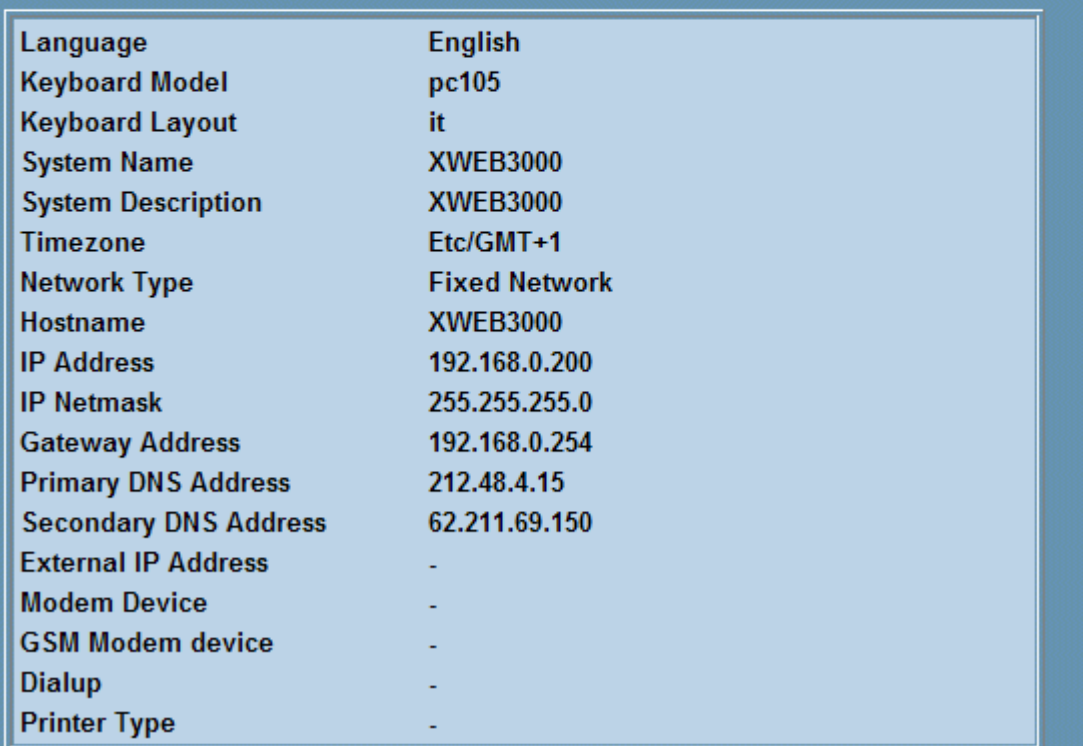

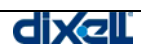

For future uses you can come back to the setup window, first you have to stop the recordings, then go to the "System" menu.

By clicking the proper label on the left side of the window, you can go back to the setup menu you need.

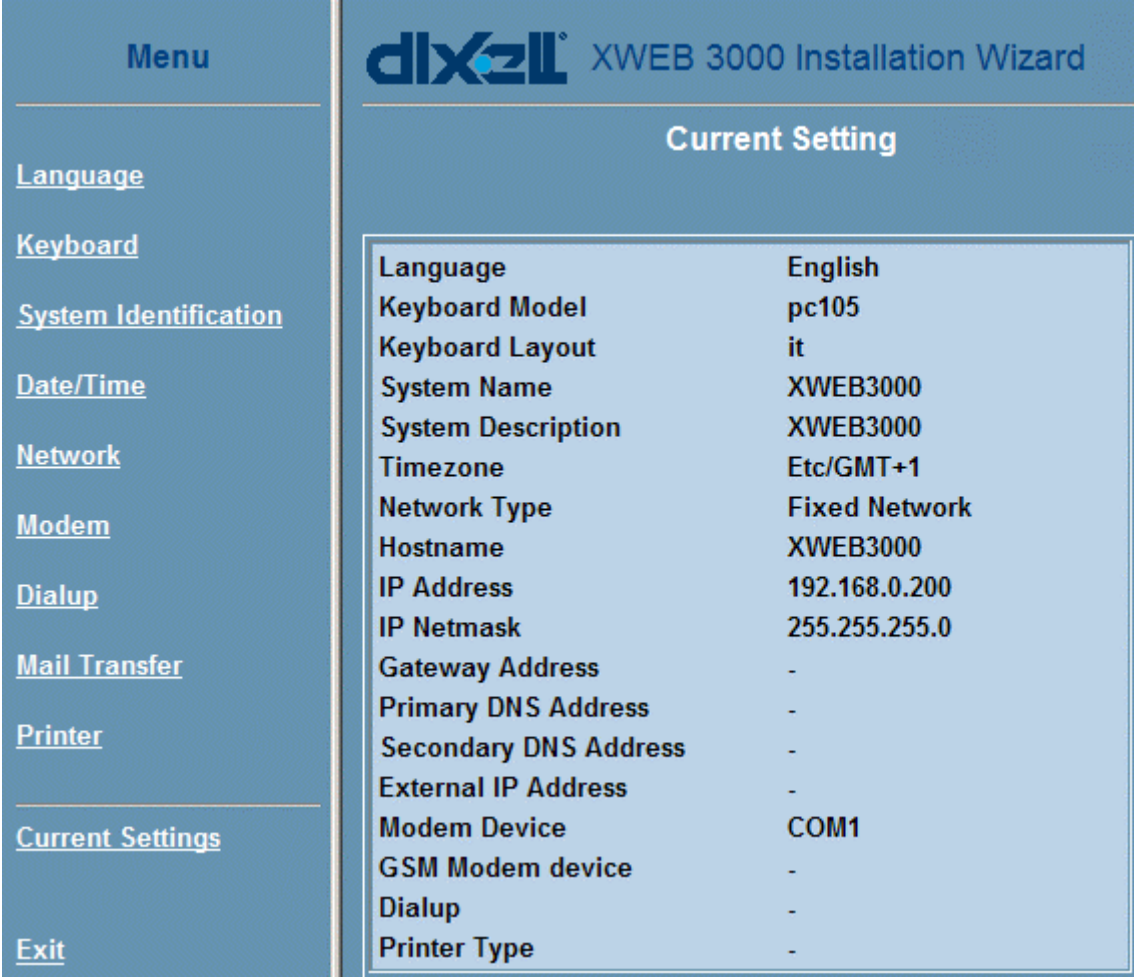

# <span id="page-23-0"></span>**3 POUŽITÍ XWEB 3000**

# **3.1 PŘIHLÁŠENÍ DO SYSTÉMU**

Připojení se aktivuje vložením IP adresy do řádku adres Vašeho prohlížeče. První se zobrazí přihlašovací okno s políčky pro jméno uživatele (User Name) a heslo ( Password ).

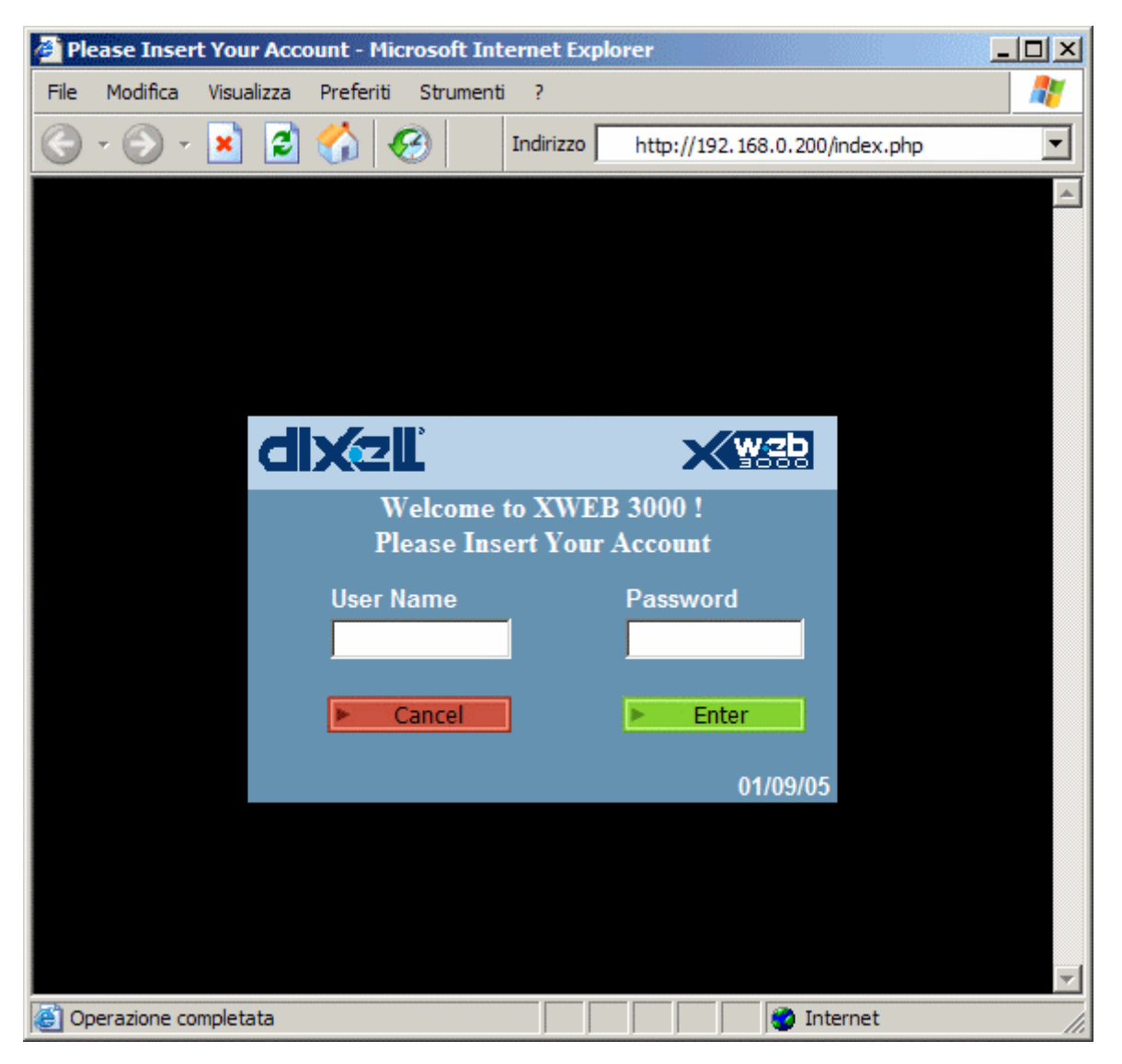

Pokud jsou jméno a heslo správné, otevře se domovská stránka (Home Page), jinak musíte opakovat operaci: zkontrolujte heslo (čísla, velká písmena apod.). Pamatujte, že přednastaveno je, že se může správce ( Administrator ) přihlásit takto:

- **User name:** Admin
- **Password:** Admin

Prosím zvažte změnu původního hesla, abyste zvýšili bezpečnost systému (každý může číst tuto příručku a zcizit účet správce).

**POZOR: Po první kompletní instalaci, existuje pouze správce s neomezenými právy. Pro přesná přidělení práv uživatelům vstupte to sekce Configuration -> Permission (rozbalovací menu).** 

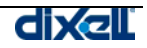

# <span id="page-24-0"></span>**3.2 DOMOVSKÁ STRÁNKA (HOME PAGE)**

Když se objeví domovská stránka, spojení efektivně pracuje.

V závislosti na přidělení práv může uživatel pracovat na serveru bez omezení nebo s omezeními nastavenými správcem XWEB 3000.

• Uživatel definovaný jako správce ("Administrator") je jediný oprávněn modifikovat vše uvnitř serveru. Ostatní uživatelé pracují v rámci přidělených práv (viz "[§3.3.6 povolení \(permissions"](#page-52-1)).

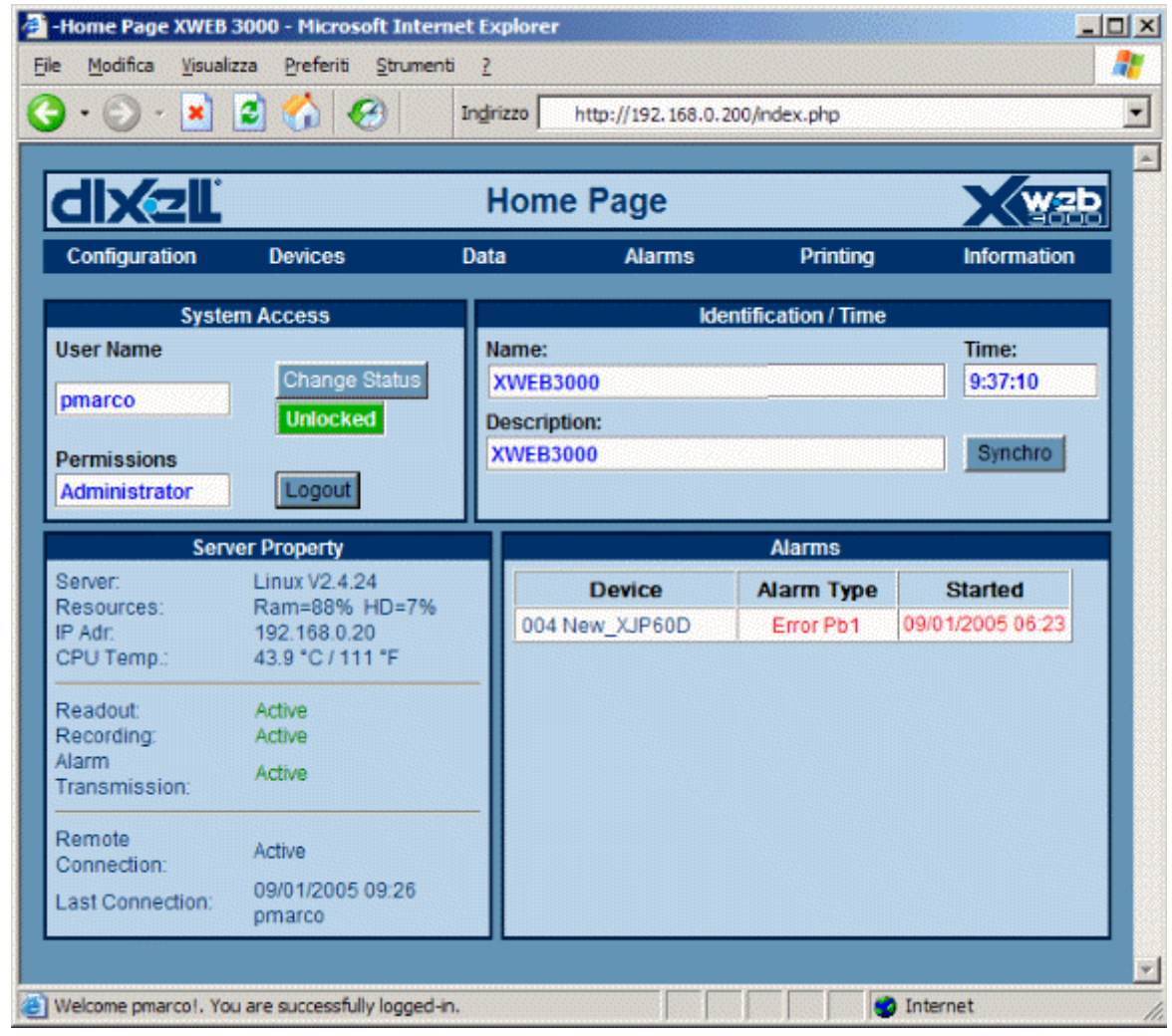

# **3.2.1 INFORMAČNÍ POLE PŘÍSTUPU DO SYSTÉMU**

- **User Name**
- **Permissions**

Tyto položky definují uživatele a úroveň jeho práv.

Správce - "Administrator" má přístrup k celému systému.

Uživatel může vstoupit jen na stránky definované správcem.

Tlačítko "System lock" (uzamčení systému) umožňuje zakázat přístup jinému uživateli než je správce. Tato funkce je užitečná, když se systém upravuje, aby se zabránilo nechtěným změnám uživatelů. Pokud se uživatel snaží přihlásit, objeví se varování, a poté asi za 5 sekund se obnoví přihlašovací okno.

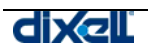

<span id="page-25-0"></span>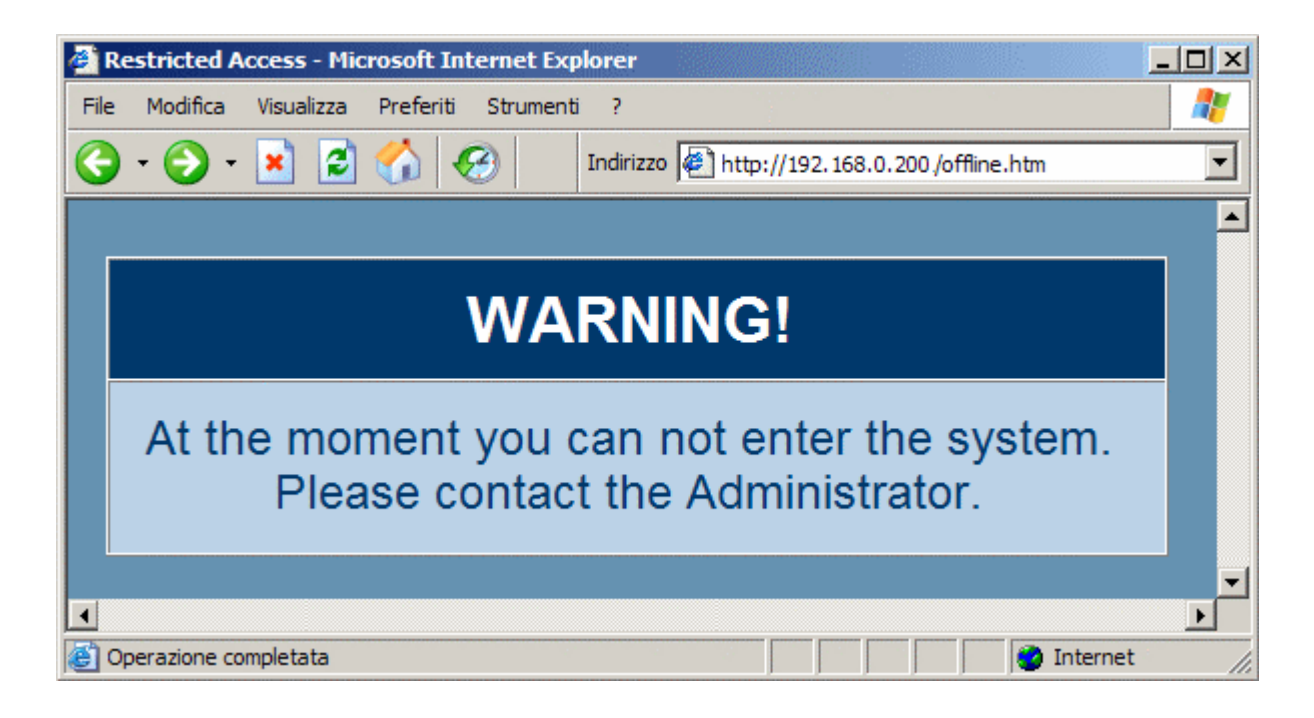

# **3.2.2 IDENTIFIKACE / ČAS**

- **Name (Jméno)**
- **Description (Popis)**

Tyto položky reprezentují název serveru a jeho popis.

### • **Time (čas)**

Vnitřní reálný čas serveru (internal Real Time Clock).

### • **Synchronism (Synchronizace)**

Pro synchronizaci reálného času XWEB 3000 s hodnotou atomových hodin na internetu, klikněte na tlačítko Synchro:

• The XWEB 3000 musí dosáhnout vzdáleného serveru s tímto reálným časem. Aby se to umožnilo, zkontrolujte Vaše připojení na síť nebo vytáčené připojení na internet. Obraťte se na Vašeho správce sítě.

### **3.2.3 VLASTNOSTI SERVERU (SERVER PROPERTY)**

- **Operative System Version** verze operačního systému Linux
- **Resources** Úroveň využití paměti
- **IP adr** Adresa serveru
- **CPU temp** Vnitřní teplota (pro diagnostické účely)
- **Readout** aktivita linky RS485
- **Recording** aktivita záznamu dat
- **Alarm transmission** stav přenosu alarmů
	- **Average cycle time** čas pro kompletní načtení aktuálních hodnot celého systému
- **Remote connection** stav připojení
- **Last connection** čas a datum posledního připojení

# **3.2.4 ALARMY (ALARMS)**

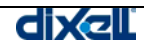

<span id="page-26-0"></span>Tato oblast okamžitě ukazuje poruchy systému nebo přístrojů zjištěné během připojení.

**Seznam alarmů se opakovaně automaticky aktualizuje v krátkých časových intervalech. K ručně spuštěné aktualizaci při systému bez alarmu klikněte na "No alarm .."**

# **3.3 NABÍDKA KONFIGURACE (CONFIGURATION MENU)**

V této nabídce můžete nalézt všechny stránky, které dovolují uživateli manipulaci s nastavením systému XWEB 3000 . Navíc uživatel může nastavit chování regulátorů, spustit/zastavit sledování údajů atd…

### **3.3.1 VYHLEDÁNÍ PŘÍSTROJŮ (DEVICE FIND) PŘIPOJENÝCH K SÉRIOVÉ LINCE RS485**

Jednotka je schopna nalézt přístroje Dixell připojené k sériové lince RS485 .

Před spuštěním procedury se ujistěte, že jsou všechny přístroje správně připojeny k lince RS485 a správně nastaveny příslušné adresy.

Ujistěte se, že všechny přístroje jsou správně napájeny.

Ujistěte se o počtu přístrojů, které chcete nalézt, abyste pak neztráceli čas jejich počítáním.

Pro spuštění procedury, zaprvé zvolte z rozbalovací nabídky konfigurace položku "Stop Recording" a poté "Device Find".

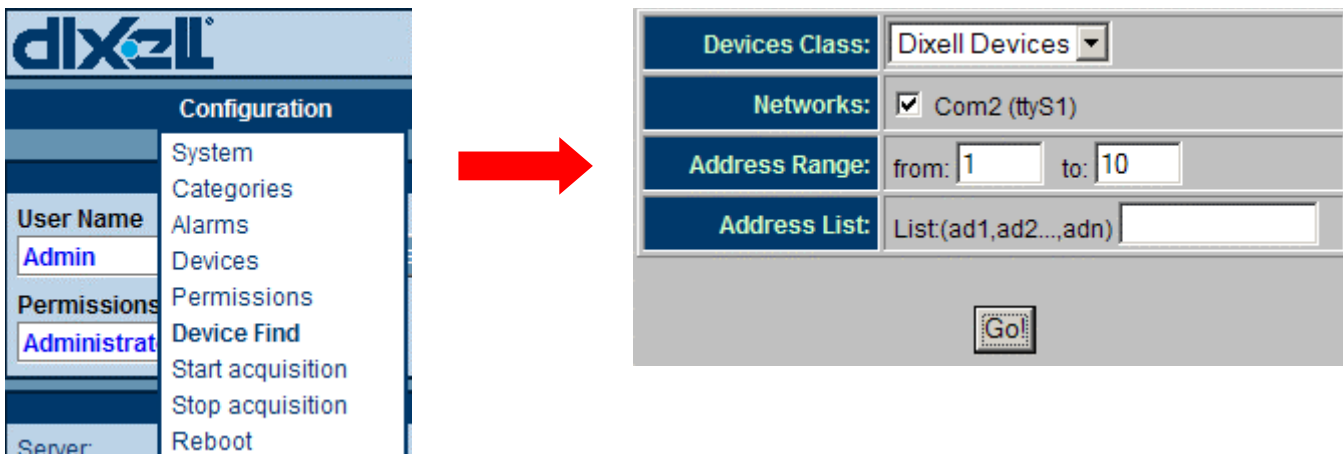

Stránka zobrazí následující parametry pro vyhledávání:

- **Devices Class** (třída přístroje) je druh přístrojů k vyhledání , pro přístroje Dixell zvolte "Dixell Devices
- Pokud jsou zahrnuty, ostatní třídy reprezentují přístroje jiných firem ;
- **Address Range** (rozsah adres) definuje rozsah adres pro vyhledávání, např.: od 1 do 10 znamená, že vyhledávat se začne od adresy 1 a skončí se na adrese 10;
- **Address List** (seznam adres) pro nalezení některých adres , např.: 2, 4, 34 znamená, že jednotka hledá pouze přístroje s těmito adresami.

Po vyplnění klikněte na tlačítko GO a počkejte na výsledek.

Zkontrolujte celkový počet nalezených přístrojů a porovnejte s počtem, který očekáváte.

Pokud seznam neobsahuje jeden nebo více očekávaných přístrojů, zkuste proceduru znovu nebo zkuste omezit vyhledávání pouze na chybějící adresu (adresy).

**Potvrďte seznam nalezených přístrojů v poli "Operation" a stiskem tlačítka Add(přidat)/Replace (nahradit) . Nyní jste připraveni konfigurovat další sekce webového serveru..**

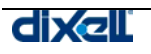

# <span id="page-27-0"></span>**3.3.2 KATEGORIE (CATEGORIES)**

Tato funkce definuje funkční atributy a pracovní rysy, které se váží k přístrojům. Uživateli se doporučuje udělat si předem seznam těchto rysů.

Později, když pracuje s konfigurací přístrojů (Device configuration ), může snadno každý přístroj patřičnými atributy nakonfigurovat.

Některé kategorie mohou být definovány také jako předvolba ( "Default"). V tomto případě je tato kategorie předvolena při počáteční konfiguraci.

Pro úsporu času a snazší konfiguraci, parametry kategorií mohou být uloženy a později vyvolány pro další použití na stejném nebo jiném serveru.

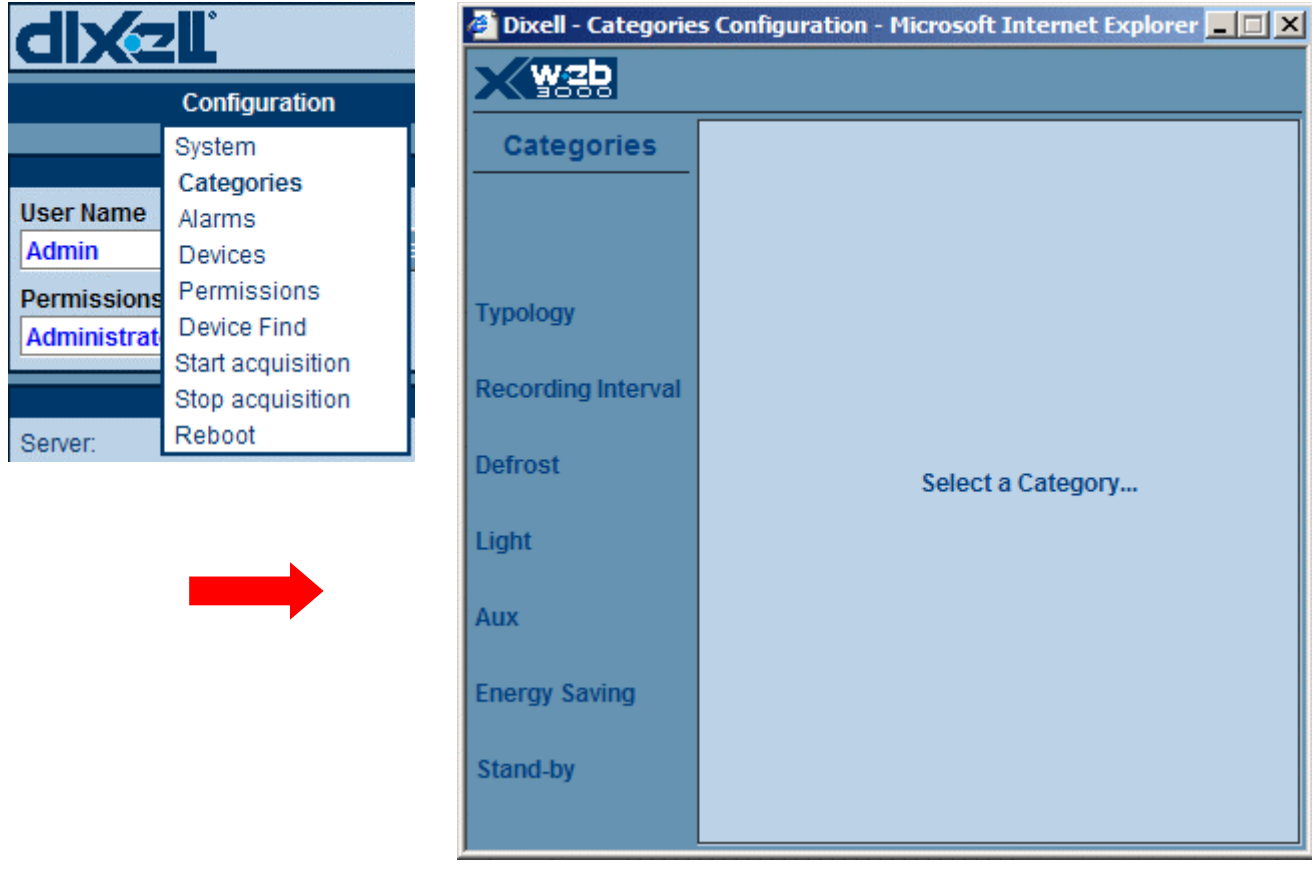

Seznam na levé straně dává na výběr několik možností.

Některé kategorie pracují s funkcí kalendáře ("Calendar"), která aktivuje atributy pouze v určený časový interval ve dne, v týdnu, měsíci nebo v roce.

Více informací o funkci kalendáře zjistíte v položce Calendar na konci seznamu.

### **3.3.2.1 TYPOLOGIE PŘÍSTROJŮ (DEVICE TYPOLOGY)**

Tato kategorie definuje aplikaci, ke které patří přístroje. Např.: "Display cabinets" (vitríny) "Frozen food" (mražené potraviny) , "Meat Room" (chladírna masa), "Air Conditioning" (klimatizace), atd.

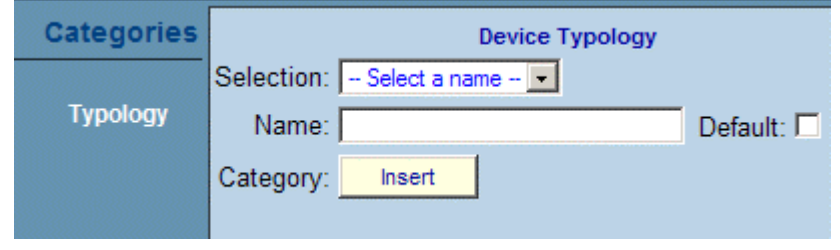

![](_page_27_Picture_15.jpeg)

### <span id="page-28-0"></span>• **Přidání nové položky** Klikněte na pole "Name" (název) a vložte slovo (slova) , která nejvíce reprezentují danou aplikaci; Nejběžnější kategorie mohou být nastaveny jako předvolba ("Default") kliknutím do čtverečku; to pomáhá šetřit čas pro většinu přístrojů. Pouze jedna předvolba "Default" se může zvolit pro každou kategorii; Klikněte na "Insert" (vložit), tím zahrnete novou položku do seznamu. Počkejte na obnovení stránky. *Předvolba " Default" je značena hvězdičkou \* v seznamu položek kategorie.*  • **Úprava stávající položky** Zvolte položku ze seznamu "Selection" ; Změňte popis v názvu ( "Name" ); Klikněte na předvolbu " Default " , pokud je to nutné; Klikněte na "Modify" (upravit). Počkejte na obnovení stránky. • **Vymazání jedné položky ze seznamu** Zvolte položku ze seznamu "Selection";

- Klikněte na "Cancel" (zrušit) ; Potvrďte operaci, pokud je to nutné. Počkejte na obnovení stránky. • **Reset všech položek seznamu**  Klinkněte na "new" (nový);
	- Počkejte na obnovení stránky.
- **Vymazání všech položek ze seznamu** Klikněte na "Cancel All" (zrušit vše); Potvrďte operaci, pokud je to nutné. Počkejte na obnovení stránky.

### **3.3.2.2 INTERVAL ZÁZNAMU (RECORDING INTERVAL)**

Definujte interval záznamu přístrojů pro uložení dat v hlavním archivu "Main archive". Např.: "Standard = 15min.", "Fast (rychlý) = 3min.". XWEB 3000 může definovat různé intervaly ukládání pro různé přístroje, takže frekvence ukládání není stejná pro všechny přístroje.

![](_page_28_Figure_7.jpeg)

### • **Přidání nové položky**

Klikněte na pole "Name" (název) a vložte slovo (slova) , která nejvíce reprezentují danou aplikaci; Nejběžnější kategorie mohou být nastaveny jako předvolba ("Default") kliknutím do čtverečku; to pomáhá šetřit čas pro většinu přístrojů.

Pouze jedna předvolba "Default" se může zvolit pro každou kategorii;

Klikněte na "Insert" (vložit), tím zahrnete novou položku do seznamu. Počkejte na obnovení stránky.

*Předvolba " Default" je značena hvězdičkou \* v seznamu položek kategorie.* 

#### • **Úprava stávající položky** Zvolte položku ze seznamu "Selection" ; Změňte popis v názvu ( "Name" ); Klikněte na předvolbu " Default " , pokud je to nutné; Klikněte na "Modify" (upravit). Počkejte na obnovení stránky.

![](_page_28_Picture_14.jpeg)

- <span id="page-29-0"></span>• **Vymazání jedné položky ze seznamu** Zvolte položku ze seznamu "Selection"; Klikněte na "Cancel" (zrušit) ; Potvrďte operaci, pokud je to nutné. Počkejte na obnovení stránky.
- **Reset všech položek seznamu**  Klinkněte na "new" (nový); Počkejte na obnovení stránky.
- **Vymazání všech položek ze seznamu** Klikněte na "Cancel All" (zrušit vše); Potvrďte operaci, pokud je to nutné. Počkejte na obnovení stránky.

### **3.3.2.3 SYNCHRONIZACE HODIN REÁLNÉHO ČASU (RTC SYNCHRONIZATION)**

V této sekci se může uživatel rozhodnout, jak regulátor vybavený hodinami reálného času. Interval je vyjádřen ve tvaru hh:mm. Maximální 12:00. To znamená, že každých 12 hodin se pošle synchronizační se umožnila tato funkce u regulátoru, uživatel musí "Devices" a zaškrtnout u daného přístroje čtvereček "RTC Synchr." často synchronizovat přijatelná hodnota je povel na regulátor. Aby jít na stránku sekce

![](_page_29_Picture_214.jpeg)

### **3.3.2.4 PŘÍKAZY PRO ODTÁVÁNÍ (DEFROST COMMANDS)**

![](_page_29_Picture_215.jpeg)

![](_page_29_Picture_216.jpeg)

Od verze softwaru 3.0 je možné využít Plánovač (Scheduler) -viz §40 Plánovač (Scheduler - pro posílání příkazů k odtávání. Velmi doporučujeme přejít k tomuto novému nástroji vzhledem k faktu, že při použití příkazů k odtávání přes kategorie regulátor nezastaví svůj vlastní časový rozvrh odtávání (daný parametry v regulátoru) . Naopak, po dobu, kdy je nastaveno, že se příkaz k odtávání pošle přes Plánovač, regulátor zastaví svůj vlastní rozvrh odtávání. Po 20 minutách bez komunikace mezi XWEB 3000 a regulátorem se spustí vlastní časový rozvrh regulátoru.

![](_page_29_Picture_13.jpeg)

<span id="page-30-0"></span>• **Přidání nové položky** Klikněte na pole "Name" (název) a vložte slovo (slova) , která nejvíce reprezentují danou aplikaci; Nejběžnější kategorie mohou být nastaveny jako předvolba ("Default") kliknutím do čtverečku; to pomáhá šetřit čas pro většinu přístrojů. Pouze jedna předvolba "Default" se může zvolit pro každou kategorii; Klikněte na "Insert" (vložit), tím zahrnete novou položku do seznamu. Počkejte na obnovení stránky. • **Úprava stávající položky** Zvolte položku ze seznamu "Selection" ; Změňte popis v názvu ( "Name" ); Klikněte na předvolbu " Default " , pokud je to nutné; Klikněte na "Modify" (upravit). Počkejte na obnovení stránky. • **Vymazání jedné položky ze seznamu** Zvolte položku ze seznamu "Selection"; Klikněte na "Cancel" (zrušit) ; Potvrďte operaci, pokud je to nutné. Počkejte na obnovení stránky. • **Reset všech položek seznamu**  Klinkněte na "new" (nový); Počkejte na obnovení stránky. • **Vymazání všech položek ze seznamu** Klikněte na "Cancel All" (zrušit vše); Potvrďte operaci, pokud je to nutné. Počkejte na obnovení stránky. • **Časový rozvrh odtávání** V poli "Time" (čas) zvolte hodinu prvního odtávání definovanou v "hod:min". Zvolte kalendářní funkci pro naplánování této činnosti v jednotlivých dnech, týdnech atd. (viz "Calendar"). Bez aktivace kalendáře se činnost opakuje denně podle seznamu časů odtávání. Klikněte na "Insert" (vložit). Počkejte na obnovení stránky.

Postup opakujte pro ostatní odtávání.

### **3.3.2.5 PŘÍKAZY PRO OSVĚTLENÍ (LIGHT COMMANDS) - PRO PŘÍSTROJE VYBAVENÉ TOUTO FUNKCÍ )**

![](_page_30_Picture_236.jpeg)

![](_page_30_Picture_237.jpeg)

Např.: Definováno je "Standardní osvětlení", ke kterému přísluší: 08:00 zapnuto, 13:00 vypnuto, 15:30 opět zapnuto a 19:30 opět vypnuto, mimo neděle a veřejné svátky.

• **Přidání nové položky**

Klikněte na pole "Name" (název) a vložte slovo (slova) , která nejvíce reprezentují danou aplikaci; Nejběžnější kategorie mohou být nastaveny jako předvolba ("Default") kliknutím do čtverečku; to pomáhá šetřit čas pro většinu přístrojů.

Pouze jedna předvolba "Default" se může zvolit pro každou kategorii;

Klikněte na "Insert" (vložit), tím zahrnete novou položku do seznamu. Počkejte na obnovení stránky.

![](_page_30_Picture_11.jpeg)

- <span id="page-31-0"></span>• **Úprava stávající položky** Zvolte položku ze seznamu "Selection" ; Změňte popis v názvu ( "Name" ); Klikněte na předvolbu " Default " , pokud je to nutné; Klikněte na "Modify" (upravit). Počkejte na obnovení stránky.
- **Vymazání jedné položky ze seznamu** Zvolte položku ze seznamu "Selection"; Klikněte na "Cancel" (zrušit) ; Potvrďte operaci, pokud je to nutné. Počkejte na obnovení stránky.
- **Reset všech položek seznamu**  Klinkněte na "new" (nový); Počkejte na obnovení stránky.
- **Vymazání všech položek ze seznamu** Klikněte na "Cancel All" (zrušit vše); Potvrďte operaci, pokud je to nutné. Počkejte na obnovení stránky.
- **Jak naprogramovat vypnutí a zapnutí osvětlení** Klikněte na " Hour(hh:mm)" (Hodiny) a zadejte hodiny a minuty: potom zvolte "ON"(zapnuto) nebo "OFF" (vypnuto) pro zapnutí nebo vypnutí osvětlení v tomto čase. Zvolte kalendářní funkci, pokud potřebujete naplánovat tyto události přes kalendářní filtr. Bez aktivace kalendáře se činnost opakuje denně . Klikněte na "Insert" (vložit) pro přidání nové události. Opakujte tento postup až do vyplnění celého seznamu denních událostí.
- **Změna času události (zapnuto nebo vypnuto)**  Z nabídky "Selection" (výběr) vyhledejte příslušnou položku. Potom zvolte z "Time Band" (časové pásmo) příslušný čas. Klikněte na " Hour (hh:mm)" (hodiny) a potom zadejte nový čas - hodiny a minuty. Klikněte na "Modify" (upravit).

### **3.3.2.6 PŘÍKAZY PRO POMOCNÝ VÝSTUP (AUX COMMAND) - PRO PŘÍSTROJE VYBAVENÉ TOUTO FUNKCÍ**

![](_page_31_Picture_266.jpeg)

![](_page_31_Picture_267.jpeg)

Např.: Definována je "Noční roleta" , ke které přísluší: 08:00 roleta nahoru (relé AUX se zapne), 13:00 roleta dolů (relé AUX se vypne), 15:30 roleta opěta nahoru a 19:30 roleta opět dolů, mimo neděle a veřejné svátky.

### • **Přidání nové položky**

Klikněte na pole "Name" (název) a vložte slovo (slova) , která nejvíce reprezentují danou aplikaci; Nejběžnější kategorie mohou být nastaveny jako předvolba ("Default") kliknutím do čtverečku; to pomáhá šetřit čas pro většinu přístrojů.

Pouze jedna předvolba "Default" se může zvolit pro každou kategorii;

Klikněte na "Insert" (vložit), tím zahrnete novou položku do seznamu. Počkejte na obnovení stránky.

### • **Úprava stávající položky**

Zvolte položku ze seznamu "Sele ction" ;

![](_page_31_Picture_19.jpeg)

<span id="page-32-0"></span>Změňte popis v názvu ( "Name" ); Klikněte na předvolbu " Default " , pokud je to nutné; Klikněte na "Modify" (upravit). Počkejte na obnovení stránky.

- **Vymazání jedné položky ze seznamu** Zvolte položku ze seznamu "Selection"; Klikněte na "Cancel" (zrušit) ; Potvrďte operaci, pokud je to nutné. Počkejte na obnovení stránky.
- **Reset všech položek seznamu**  Klinkněte na "new" (nový); Počkejte na obnovení stránky.
- **Vymazání všech položek ze seznamu** Klikněte na "Cancel All" (zrušit vše); Potvrďte operaci, pokud je to nutné. Počkejte na obnovení stránky.
- **Jak naprogramovat vypnutí a zapnutí pomocného relé (AUX)** Klikněte na " Hour(hh:mm)" (Hodiny) a zadejte hodiny a minuty: potom zvolte "ON"(zapnuto) nebo "OFF" (vypnuto) pro zapnutí nebo vypnutí pomocného relé v tomto čase. Zvolte kalendářní funkci, pokud potřebujete naplánovat tyto události přes kalendářní filtr. Bez aktivace kalendáře se činnost opakuje denně. Klikněte na "Insert" (vložit) pro přidání nové události. Opakujte tento postup až do vyplnění celého seznamu denních událostí.
- **Změna času události (zapnuto nebo vypnuto)**  Z nabídky "Selection" (výběr) vyhledejte příslušnou položku. Potom zvolte z "Time Band" (časové pásmo) příslušný čas. Klikněte na " Hour (hh:mm)" (hodiny) a potom zadejte nový čas - hodiny a minuty. Klikněte na "Modify" (upravit).

### **3.3.2.7 PŘÍKAZY PRO ÚSPORNÝ REŽIM (ENERGY SAVING COMMAND) - PRO PŘÍSTROJE VYBAVENÉ TOUTO FUNKCÍ )**

Zde se definuje časový rozvrh zapnutí nebo vypnutí regulace na enegeticky úspornou žádanou hodnotu ( tj. zvýšení žádané teploty pro chlazení v době, kdy chladicí systém nevyžaduje tolik přiváděné enegrie ). Uživatel smí definovat čas každé této události pro použití během roku , měsíce, nebo i denně. Pak budou přístroje zapínat a vypínat úsporný režim podle tohoto přesného

rozvrhu.

![](_page_32_Picture_241.jpeg)

Např.: je definován "Noční čas", ke kterému přísluší: 20:00 úsporný režim zapnut a 08:00 úsporný režim vypnut, mimo neděle a veřejné svátky.

• **Přidání nové položky**

Klikněte na pole "Name" (název) a vložte slovo (slova) , která nejvíce reprezentují danou aplikaci; Nejběžnější kategorie mohou být nastaveny jako předvolba ("Default") kliknutím do čtverečku; to pomáhá šetřit čas pro většinu přístrojů.

Pouze jedna předvolba "Default" se může zvolit pro každou kategorii;

![](_page_32_Picture_15.jpeg)

<span id="page-33-0"></span>Klikněte na "Insert" (vložit), tím zahrnete novou položku do seznamu. Počkejte na obnovení stránky.

- **Úprava stávající položky** Zvolte položku ze seznamu "Selection" ; Změňte popis v názvu ( "Name" ); Klikněte na předvolbu " Default " , pokud je to nutné; Klikněte na "Modify" (upravit). Počkejte na obnovení stránky.
- **Vymazání jedné položky ze seznamu** Zvolte položku ze seznamu "Selection"; Klikněte na "Cancel" (zrušit) ; Potvrďte operaci, pokud je to nutné. Počkejte na obnovení stránky.
- **Reset všech položek seznamu**  Klinkněte na "new" (nový); Počkejte na obnovení stránky.
- **Vymazání všech položek ze seznamu** Klikněte na "Cancel All" (zrušit vše); Potvrďte operaci, pokud je to nutné. Počkejte na obnovení stránky.
- **Jak naprogramovat vypnutí a zapnutí úsporného režimu** Klikněte na " Hour(hh:mm)" (Hodiny) a zadejte hodiny a minuty: potom zvolte "ON"(zapnuto) nebo "OFF" (vypnuto) pro zapnutí nebo vypnutí úspory energie v tomto čase. Zvolte kalendářní funkci, pokud potřebujete naplánovat tyto události přes kalendářní filtr. Bez aktivace kalendáře se činnost opakuje denně . Klikněte na "Insert" (vložit) pro přidání nové události. Opakujte tento postup až do vyplnění celého seznamu denních událostí.
- **Změna času události (zapnuto nebo vypnuto)**  Z nabídky "Selection" (výběr) vyhledejte příslušnou položku. Potom zvolte z "Time Band" (časové pásmo) příslušný čas. Klikněte na " Hour (hh:mm)" (hodiny) a potom zadejte nový čas - hodiny a minuty. Klikněte na "Modify" (upravit).

### **3.3.2.8 PŘÍKAZ STAND-BY (DEVICE STAND-BY COMMAND)**

![](_page_33_Picture_245.jpeg)

Prosím pozor: V "Time Band" (časovém pásmu) zapnuto (ON) znamená, že příkaz Stand-By je poslán na přístroje, takže se přístroje vypnou (stav Off na displeji). Naopak vypnuto ( OFF) znamená, že se na přístroje pošle povel z zapnutí, takže jsou potom přístroje zapnuty.

Např.: je definován "Standard Stand-by" , kde v časovém pásmu ("Time Band") 23:30 je zapnuto, přístroje se vypnou do stavu OFF na displeji. Posláním příkazu v 04:30 na vypnutí (OFF), se přístroje zapnou .

### • **Přidání nové položky**

Klikněte na pole "Name" (název) a vložte slovo (slova) , která nejvíce reprezentují danou aplikaci; Nejběžnější kategorie mohou být nastaveny jako předvolba ("Default") kliknutím do čtverečku; to pomáhá šetřit čas pro většinu přístrojů.

Pouze jedna předvolba "Default" se může zvolit pro každou kategorii;

![](_page_33_Picture_17.jpeg)

<span id="page-34-0"></span>Klikněte na "Insert" (vložit), tím zahrnete novou položku do seznamu. Počkejte na obnovení stránky.

- **Úprava stávající položky** Zvolte položku ze seznamu "Selection" ; Změňte popis v názvu ( "Name" ); Klikněte na předvolbu " Default " , pokud je to nutné; Klikněte na "Modify" (upravit). Počkejte na obnovení stránky.
- **Vymazání jedné položky ze seznamu** Zvolte položku ze seznamu "Selection"; Klikněte na "Cancel" (zrušit) ; Potvrďte operaci, pokud je to nutné. Počkejte na obnovení stránky.
- **Reset všech položek seznamu**  Klinkněte na "new" (nový); Počkejte na obnovení stránky.
- **Vymazání všech položek ze seznamu** Klikněte na "Cancel All" (zrušit vše); Potvrďte operaci, pokud je to nutné. Počkejte na obnovení stránky.
- **Jak naprogramovat vypnutí /zapnutí** Klikněte na " Hour(hh:mm)" (Hodiny) a zadejte hodiny a minuty: potom zvolte "ON"(zapnuto) nebo "OFF" (vypnuto) pro vypnutí regulace přístroje nebo jejího opětovného zapnutí v tomto čase. Zvolte kalendářní funkci, pokud potřebujete naplánovat tyto události přes kalendářní filtr. Bez aktivace kalendáře se činnost opakuje denně . Klikněte na "Insert" (vložit) pro přidání nové události. Opakujte tento postup až do vyplnění celého seznamu denních událostí.
- **Změna času události (zapnuto nebo vypnuto)**  Z nabídky "Selection" (výběr) vyhledejte příslušnou položku. Potom zvolte z "Time Band" (časové pásmo) příslušný čas. Klikněte na " Hour (hh:mm)" (hodiny) a potom zadejte nový čas - hodiny a minuty. Klikněte na "Modify" (upravit).

### **3.3.2.9 KALENDÁŘNÍ FUNKCE (CALENDAR FUNCTION)**

Kalendářní funkce se používá pro definici, zda se jedna určitá funkce nebo činnost přístroje opakuje. Proto je vhodné v kalendáři zahrnout nebo vyloučit určitou periodu ve dne, měsíci nebo roce, kdy má XWEB 3000 uplatnit některé procedury nebo se např. pracuje na údržbě systému.

Zdroj (neboli jakákoliv naprogramovaná procedura, kterou má XWEB 3000 provést) vztažená ke kalendáři může být zadána jako "Použito" ("Enabled") pouze během stanovené doby, jinak je "Vyřazeno"( "Disabled") a neprovádí se.

XWEB 3000 používá kalendář jako filtr před aktivací zdroje, tzn. pokud není zdrojová činnost v určité době nastavena na "Použito" ( Enabled ), v této době se nic neprovádí..

Postup při alarmu pro informování servisu a ovládání osvětlení se mohou nařídit prostřednictvím svých zvláštních kalendářů.

Počet kalendářů není omezen a každý kalendář může ovládat více než jednu zdrojovou činnost. Kalendář je založen na týdenním seznamu, který je rozšiřitelný na všechny měsíce. Barva pole u každého dne ukazuje, jaká funkce je ke dni přiřazena.

Dny jsou rozděleny na:

- Použito (Enabled)  $\rightarrow$  Zelená barva;
- Částečně použito (Partly Enabled)  $\rightarrow$  Žlutá barva;
- Vyřazeno (Disabled)  $\rightarrow$  Šedá barva.

Den v režimu "Vyřazeno" reprezentuje 24 hodin, kdy není zdrojová činnost aktivní (např. svátky ).

Dny v režimu "Částečně použito" a "Použito" vždy akceptují nějakou dobu činnosti (buď část dne nebo celý den).

![](_page_34_Picture_20.jpeg)

![](_page_35_Picture_49.jpeg)

• **Nastavení denní činnosti pro celý týden** 

*(Např.: definovat sobotu a neděli jako Nepoužito, Středu jako Částečně použito).*  Zvolte příslušný měsíc: Najeďte myší na růžové pole "Saturday".

Klikněte levým tlačítkem a potom nastavte hodnotu jako "Weekly not Enabled"(v týdnu nepoužito). Barva pole bude šedá.

![](_page_35_Picture_50.jpeg)

Opakujte operaci pro neděli - "Sunday". Pole zešedne.

Klikněte levým tlačítkem myši na růžové pole "Wednesday" (středa) a zvolte "Set As Weekly Partly Enabled" (nastavit jako částečně použité v týdnu) . Pole zežloutne.
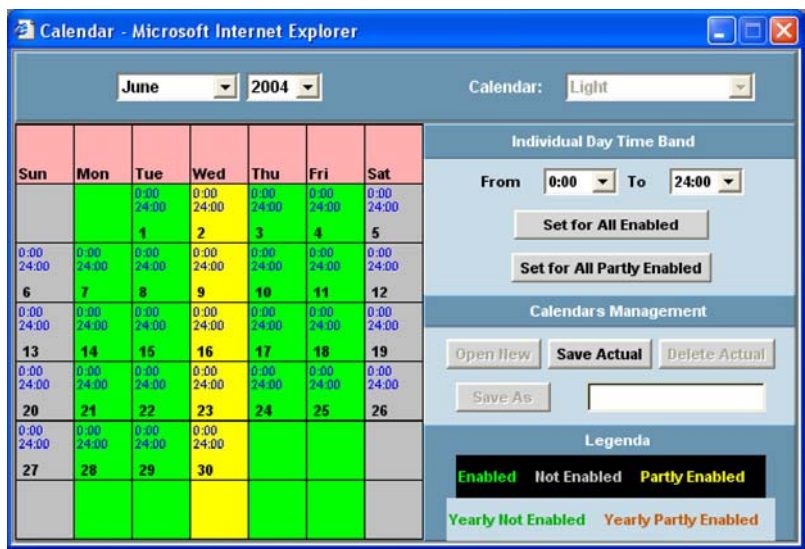

#### • **Definice aktivity během jednoho dne**

*(Např.: od 08:00 do 20:00 na Použito a od 08:00 do 13:00 na Částečně použito).* V poli "Individual Day Time Band" klikněte na "From" a nastavte 08:00 , potom klikněte na "To" a nastavte 20:00.

Klikněte na tlačítko "Set for All Enabled" pro aktivaci této nové doby pro režim Použito.

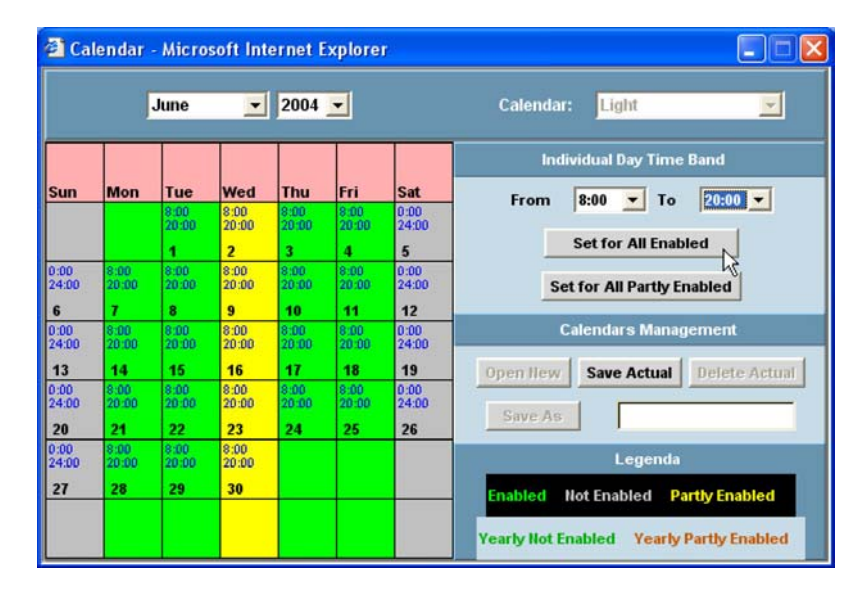

Všechny pracovní dny (Použito) budou nyní nastaveny s novými časy .

Opakujte stejnou operaci pro dobu v režimu Částečně použito a kliknutím na " Set for All Partly Enabled " nastavíte nové časy aktivity.

*(Pozn. překladatele: Režim "Částečně použito" je italské specifikum - respektuje tzv. půldenní svátky, kdy se pracuje jen půl dne. Pro režim např. v supermarketu to obvykle znamená zcela jiné provozní nastavení než v běžný pracovní den, proto je tento režim uveden zvlášť ).* 

#### • **ATRIBUT DNE**

Pro ověření atributu dne (přiřazení doby aktivity k danému dni) najeďte myší na příslušný den a klikněte pravým tlačítkem.

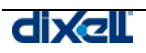

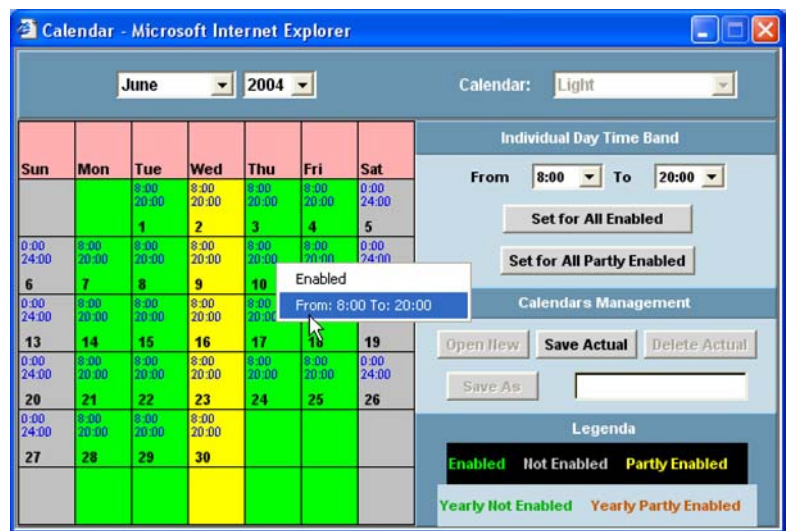

#### • **Nastavení v rámci jediného dne**

Atribut jednoho dne může být definován takto: Najeďte myší na příslušný den;

Klikněte levým tlačítkem a vyberte nový atribut pro daný den ze seznamu:

- Set As Enabled  $\rightarrow$  pouze tento den jako Použito.
- Set As Not Enabled  $\rightarrow$  pouze tento den jako Nepoužito.

Set As Yearly Not Enabled  $\rightarrow$  pouze tento den jako Použito pro všechny roky.

Set As Partly Enabled  $\rightarrow$  pouze tento den jako Částečně použito.

Set As Yearly Partly Enabled  $\rightarrow$  pouze tento den jako Použito pro všechny roky.

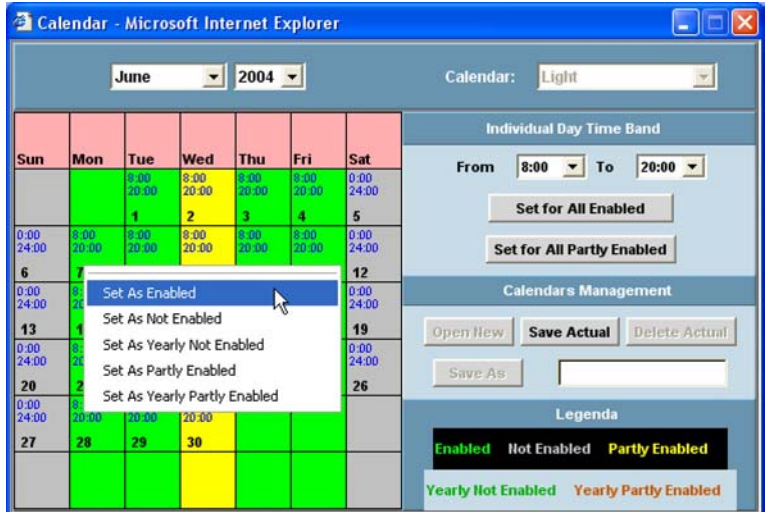

#### • **Volba omezeného počtu dnů**

Tímto se definuje atribut společný jen k některým dnům.

To umožňuje např. nastavit dobu svátků pro jeden nebo více měsíců v roce.

- Najeďte myší na první den období, klikněte levým tlačítkem.
- Držte levé tlačítko stisknuté a přetáhněte ho přes celou oblast, která má být do výčtu zahrnuta.
- Uvolněte tlačítko myši a zvolte atribut, který chcete dát tomuto období. Políčka ve zvoleném období změní barvu odpovídající atributu.

#### • **Správa kalendáře**

V této sekci 3 tlačítka umožňují uložit nový kalendář, načíst již uložený, nebo ho vymazat.

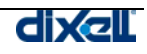

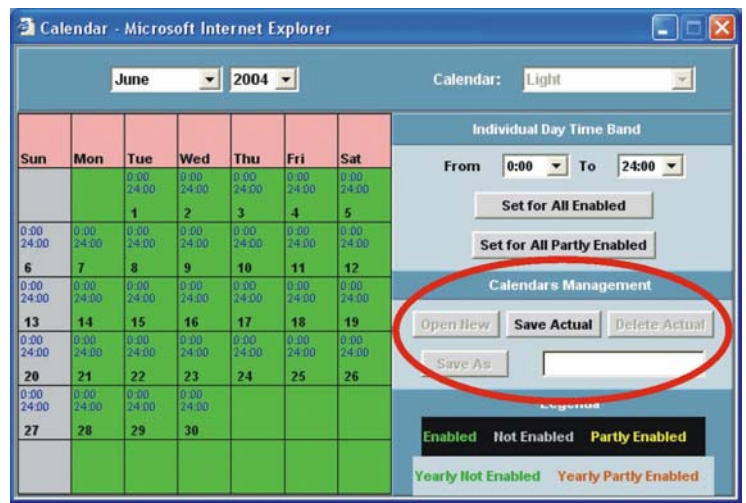

Open New: pro vytvoření nového kalendáře. Původní nastavení je, že sobota a neděle mají režim Nepoužito.

Save Actual: pro uložení nové nebo změněné kalendářní struktury.<br>Delete Actual: pro vymazání zobrazeného kalendáře.

pro vymazání zobrazeného kalendáře. Save As: pro uložení zobrazeného kalendáře pod novým názvem.

# **3.3.3 PLÁNOVAČ (SCHEDULER)**

Toto je výkonný nástroj pro správu kategorií a opakované příkazy. nyní je možno poslat příkaz na sadu regulátorů a mít "viditelný " graf. Tento rys je velmi užitečný například pro zabránění dublovaných příkazů, které se časově překrývají.

Pro start Plánovače, použijte nabídku "Configuration", a dále "Scheduler". Objeví se toto okno ( pro něj je nutná instalace Java):

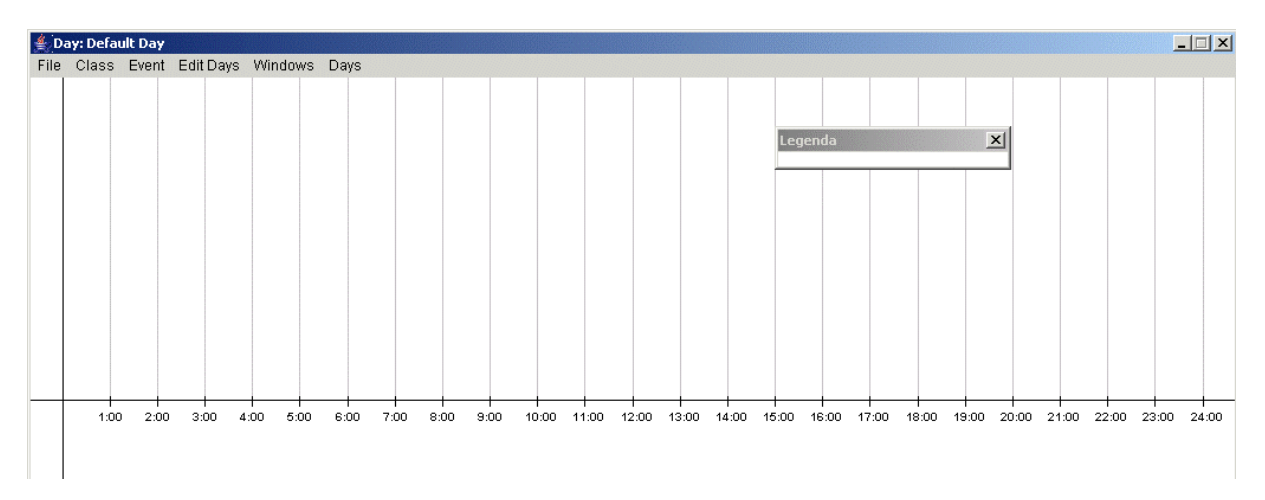

Na spodku je časová osa (00:00 to 24:00), každá hodina je značena svislou čárou. Toto hlavní okno je velmi užitečné k vytvoření přehledného časového rozvrhu velmi snadným a rychlým způsobem.

# Podnabíka File:

# *A) SAVE*

Tato funkce dovoluje uložit do této doby udělané změny. Pozor - systém nemůže jít před poslední uložení, je k dispozici pouze poslední.

# *B) EXIT*

Ukončí plánovač.

# Podnabídka Class:

# *C) CREATE CLASS*

V tomto menu můžete vytvořit novou třídu .

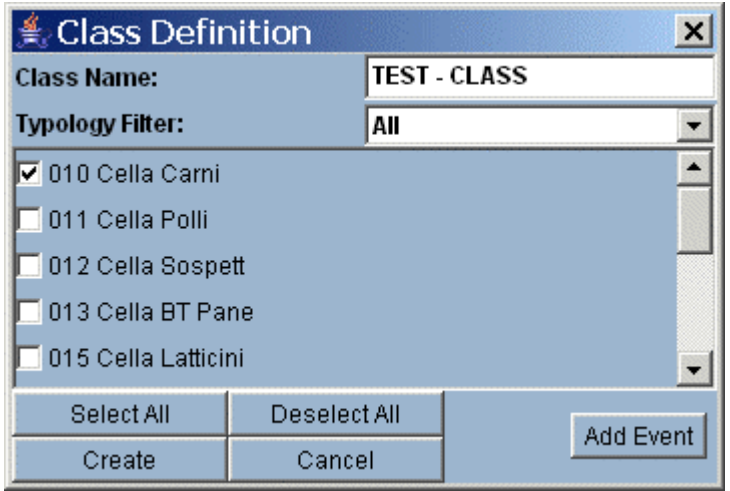

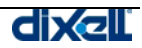

Vyplňte pole názvu třídy "Class" , potom přiřaďte kategorii do pole "Command" (příkaz). Počkejte na kompletní seznam regulátorů. Zkontrolujte, zda na všechny chcete poslat příkaz a potom klikněte na "Add event".

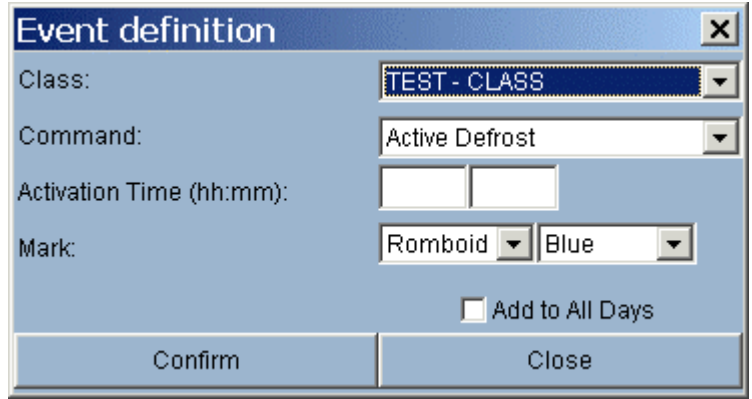

Zvolte příkaz (Command) , potom vyplňte aktivační čas (Activation Time). V poli Mark zvolte označovací znak a jeho barvu. Pro přidání do Plánovače klikněte na "Confirm" (potvrdit).

# *D) EDIT CLASS*

Toto menu použijte pro změnu existující třídy.

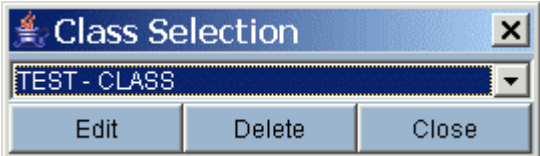

Zvolte třídu, kterou chcete změnit a klikněte na "Edit". Pokud chcete třídu úplně vymazat, po její volbě klikněte na "Delete".

# Podnabídka Event :

# *E) ADD EVENT*

Pro přidání události do existující třídy.

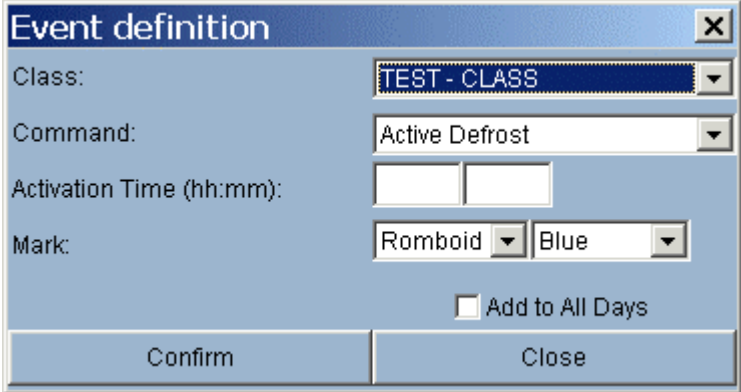

Zvolte třídu a potom příkaz (Command). Vyplňte "Activation Time". Zvolte značkovač a jeho barvu. Kliknutím na "Confirm" přidáte tuto událost do Plánovače.

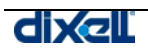

# Podnabídka Edit days :

# *F) NEW DAY DEFINITION…*

Použijte toto menu k vytvoření definice nového dne.

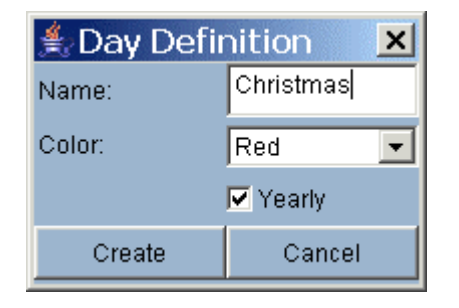

Zvolte název a barvu. Označte "Yearly" (ročně), pokud chcete tento den definovat pro všechny dostupné roky.

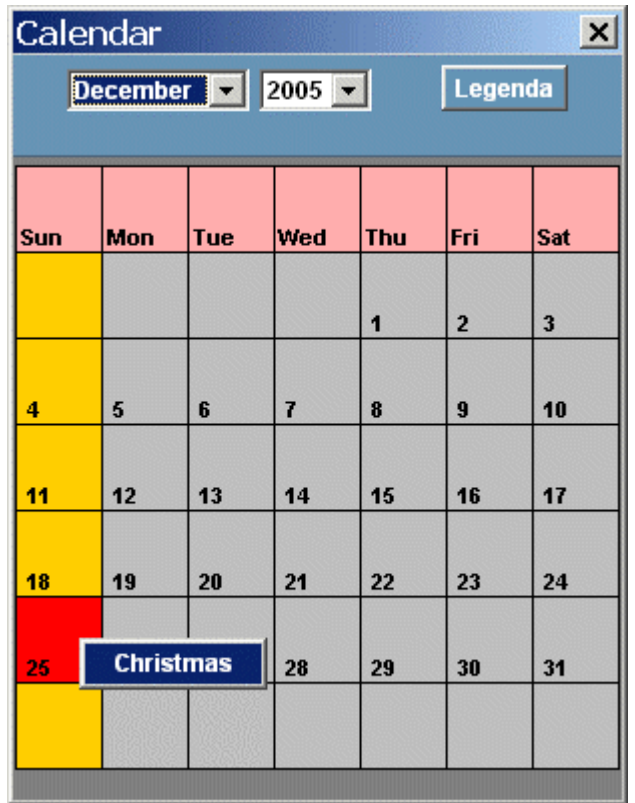

Když definujete nový den, uvědomte si, že systém automaticky používá instrukce v tabulce přítomné v daném okamžiku na monitoru PC. To znamená, že poprvé začínáte pracovat s plánovačem přednastaveným od výrobce.

Myší se přesuňte na zvolený den, potom klikněte levým tlačítkem. Objeví se nabídka všech dostupných definic dne.

# *G) DELETE DAY*

Vymaže právě zobrazený den.

# Podnabídka Windows:

### *H) SHOW LEGENDA*

Toto menu zobrazí všechny použité značkovače a jejich význam.

### *I) SHOW CALENDAR*

Toto menu zobrazí údaje přidružené k současnému kalendáři.

### *J) SHOW LOGS*

Toto menu ukazuje stručně časové rozpětí uložených příkazů.

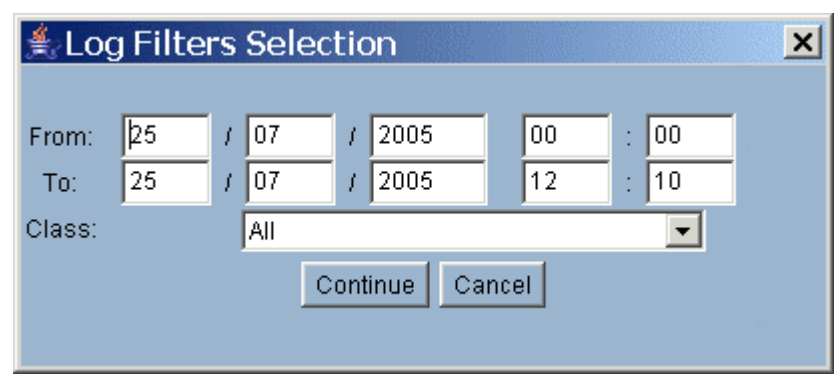

Je možno filtrovat všechny poslané příkazy za použití omezujícího intervalu "Od" ( "From" ) - "Do" ( "To") a Třídy ( Class.)

# Podmenu Days:

# *K) DAYS*

Umožňuje přepínat mezi různými definicemi dnů.

# **3.3.3.1 POUŽITÍ PLÁNOVAČE**

Jakmile jednou vytvoříte časový plán, je možné ho zkontrolovat nebo změnit existující události velmi jednoduchým způsobem.

Levým tlačítkem myši na plánovač klikněte. Pokud se zde překrývají značkovače (to znamená 2 a více značkovačů v 1 místě) , aplikace Vám ukáže stručný přehled všech dostupných událostí. Levým tlačítkem myši můžete vybrat ten, který chcete změnit nebo vymazat.

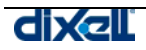

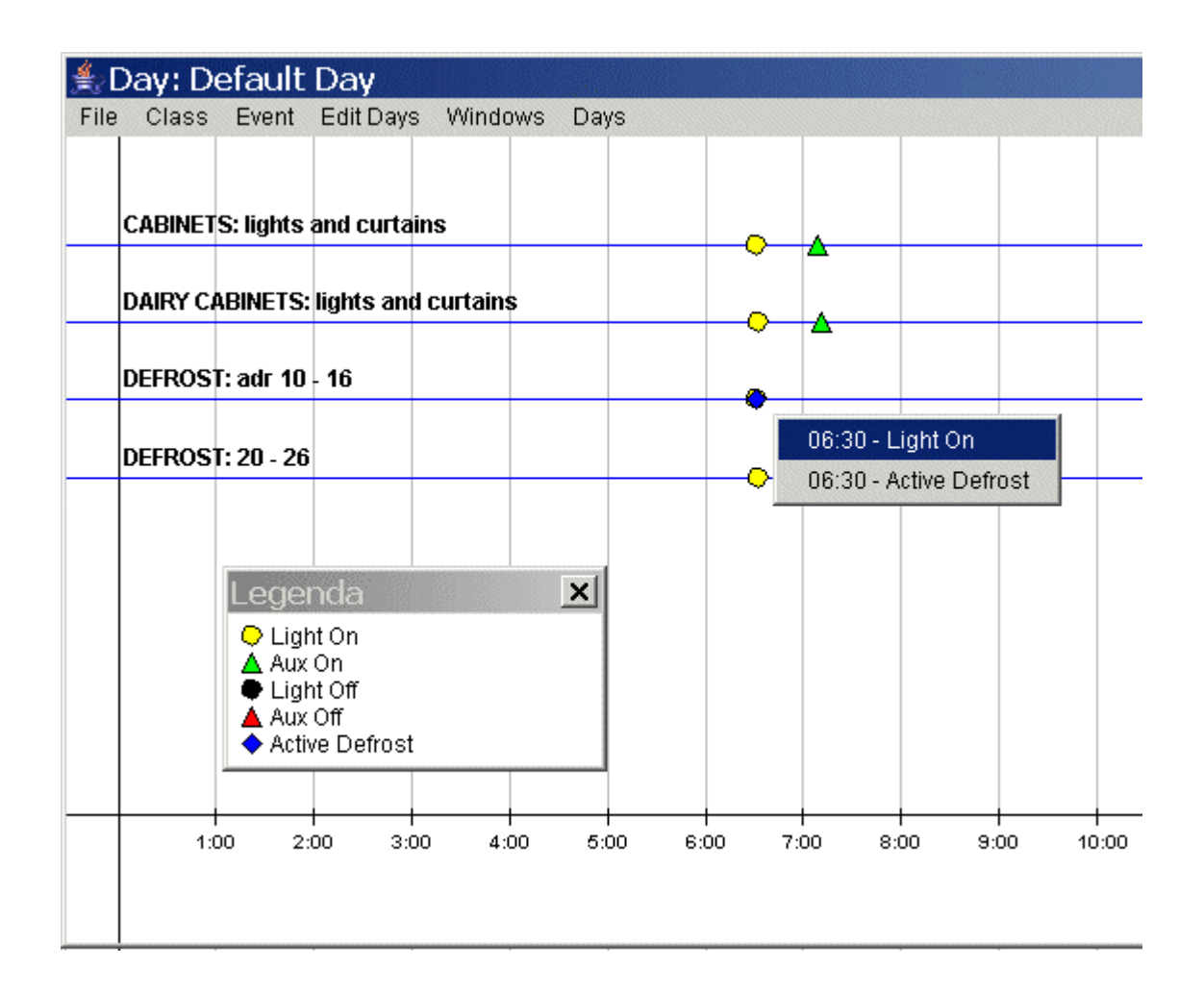

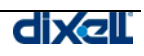

# **3.3.4 ALARMY (ALARMS)**

#### **3.3.4.1 TYPOLOGIE A ÚROVNĚ ALARMŮ (ALARM TYPOLOGY AND ALARM LEVELS)**

Typologie alarmů je seznam poplachových událostí, kterými uživatel popíše možné abnormální stavy, které mohou přístroje generovat.

Takto se podobné poplachové události mohou sdružit pod jediné identifikační označení. Např. vysoká a nízká teplota mohou být definovány jako "Teplotní alarmy" nebo vysoký a nízký tlak jako "Tlakové alarmy".

Seznam úrovní alarmů je rovněž navržen a pojmenován uživatelem. Každá úroveň alarmu je přiřazena k jedné nebo více typologiím alarmů.

Podle úrovně alarmu následuje v případě alarmu určitá akce, např. přenos informace faxem, e-mailem nebo sepnutí relé apod.

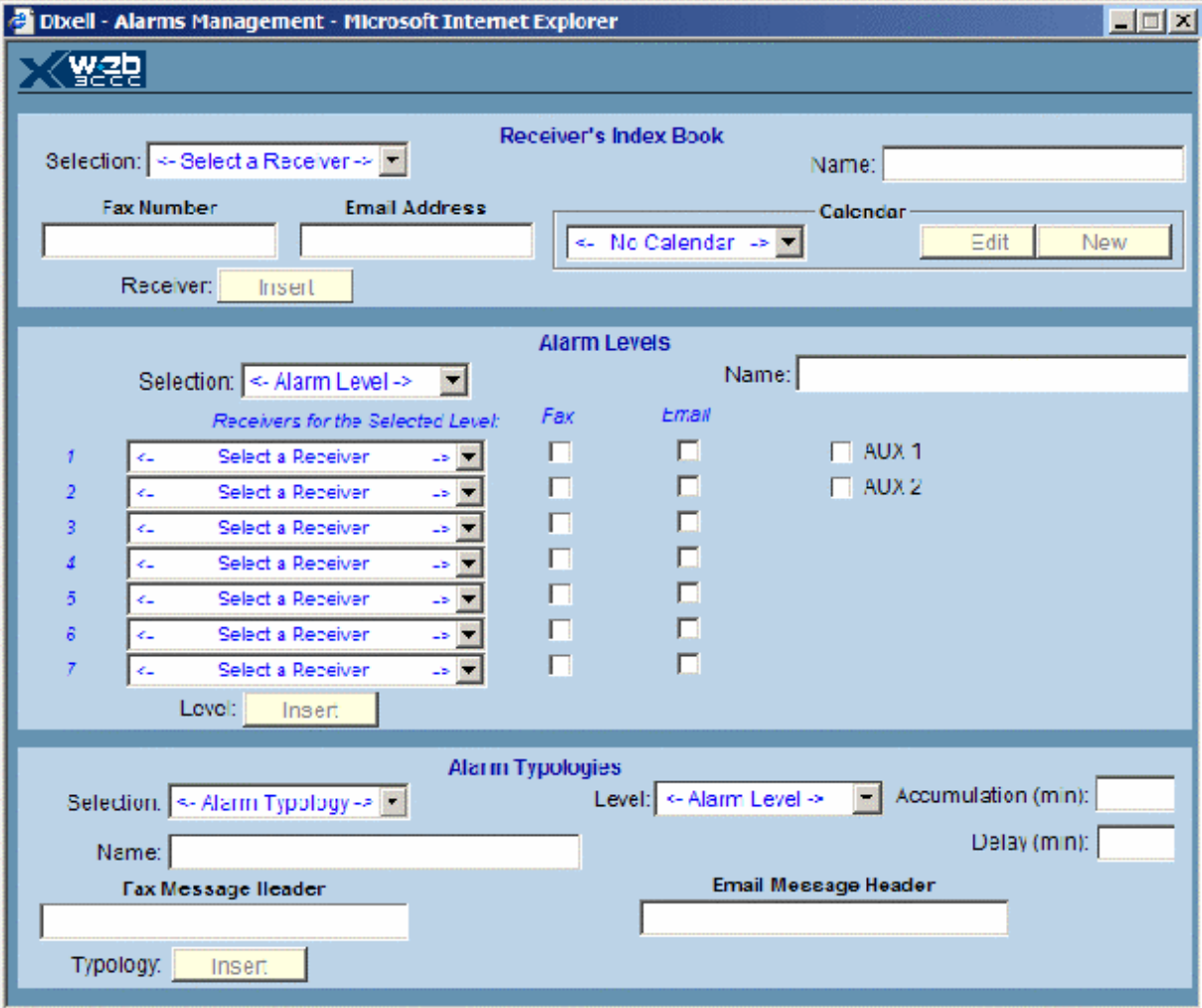

#### **3.3.4.2 NASMĚROVÁNÍ ALARMOVÝCH HLÁŠENÍ**

Seznam nasměrování obsahuje uživatele zákazníka (management, údržba, externí servis atd.) ,kteří mají dostat alarmové hlášení.

XWEB 3000 je schopen přenášet alarm faxem nebo e-mailem.

#### • **Přidání nové položky**

Klikněte na pole "Name" (název) a vložte příslušné slovo (slova) a vyplňte další položky (fax, e-mail, kalendář ).

Klikněte na "Insert" (vložit), tím zahrnete novou položku do seznamu.

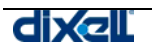

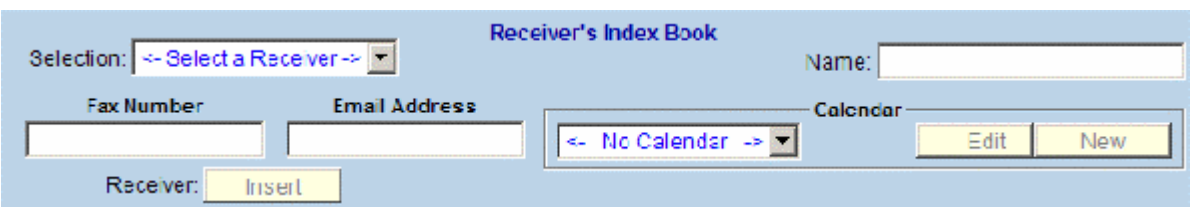

- **Úprava stávající položky** Zvolte položku ze seznamu "Selection" ; Klikněte na pole, která chcete změnit, a změňte je. Klikněte na "Modify" (upravit).
- **Vymazání jedné položky ze seznamu** Zvolte uživatele, kterého chcete vymazat. Klikněte na "Cancel" (zrušit) ;
- **Vymazání všech položek ze seznamu** Klikněte na "Cancel All" (zrušit vše); Potvrďte operaci, pokud je to nutné. Počkejte na obnovení stránky.
- **Reset formuláře**  Klinkněte na "new" (nový);

*Pro každého příjemce zprávy je vhodné použít proceduru zasílání alarmů jen v určitou dobu. Viz kapitola Kalednář.* 

# **3.3.4.3 ÚROVNĚ ALARMŮ (ALARM LEVELS)**

úrovně alarmů jsou organizovány jako seznam položek. Každá jmenovaná úroveň se stará o provedení správné procedury, aby se oznámení o alarmu dostalo k určené osobě (osobám). Úrovně alarmu pracují jako filtr.

Např.: s alarmem příslušejícím typologii "Teplotní alarm" se může nakládat odlišně než s alarmem typu "Bez linky" , tak jako i druh zprávy je pokaždé jiný a obsahuje přesnou informaci, o jaký alarm se jedná. K úrovni daného alarmu jsou také přiřazena čísla příjemců a typ přenosu (fax a e-mail). Je také možné zapnout nebo vypnout vestavěné relé nebo na zvláštní stránce přesně nastavit pomocné výstupy AUX1 nebo AUX2 . Všechny reléové výstupy mají svorky vyvedeny na zadní stranu přístroje. Nejjednodušší metoda jak pracovat s alarmy je definovat 3 druhy alarmů : Závažný alarm ("Severe alarm"), standardní alarm ("Standard alarm") a upozornění ("Warning"). Každá typologie alarmu , v závislosti na své důležitosti, může být přiřazena k jedné z těchto tří úrovní. Je také možné definovat tolik úrovní, kolik je alarmů, aby se každý alarm poslal s kompletní informací o svém původu. V odstavci o konfiguraci přístrojů se naučíte, jak přiřadit ke každému přístroji typologii alarmu a úroveň alarmu.

Tato víceúrovňová struktura dává maximální pružnost a připívá k vyřešení každého problému se správou alarmů.

# • **Vložení nové úrovně alarmu a atributů**

Klikněte na pole "Name" (název) a vložte příslušné slovo (slova), které nejlépe vystihuje alarm, např: "Závažný alarm".

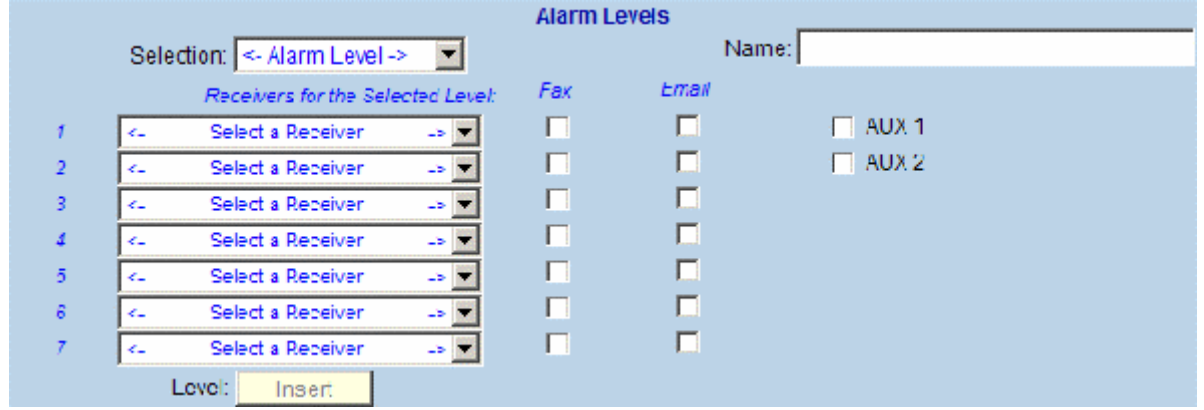

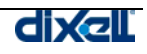

- **Vložení příjemce**  Kliknutím na šipku v seznamu zvolte příjemce (Select the Receiver). Ve čtverečku zaškrtněte typ přenosu alarmu (Fax, E-mail). Klikněte na "Insert" (vložit) pro přidání nové položky. • **Změna položky**
- Zvolte položku z rolovacího menu "Selection" . Změňte příslušná pole. Klikněte na "Modify".
- **Vymazání položky** Zvolte uživatele, kterého chcete vymazat. Klikněte na "Cancel".
- **Vymazání všech položek** Klikněte na "Cancel All"; Potvrďte operaci, pokud je to nutné. Počkejte na obnovení stránky.
- **Reset formuláře** Klikněte na "new"

#### **3.3.4.4 SPRÁVA TYPOLOGIE ALARMŮ (ALARM TYPOLOGY MANAGEMENT)**

Seznam typologie alarmů, vytvořený uživatelem, sdružuje obecné znaky alarmů přístrojů do jediné definice. Např. všechny teplotní alarmy, které nejsou důležité, se mohou definovat typologií s názvem "Běžný alarm", zatímco teplotní alarm u zmraženého zboží se může identifikovat jako "Závažný alarm".

Uživatel může přiřadit název typologie ke zvolené alarmové události, např.: vysoká teplota, nízká teplota, vysoký tlak, otevřené dveře, olej kompresoru, zmražené potraviny, atd…

Uživatel může definovat přesnost popisu alarmu.

V každé typologii alarmu se může definovat následující:

- Jedna předtím definovaná úroveň alarmu, při které se pošle alarmové hlášení.
- Kumulativní čas, který představuje dobu počítání alarmů, aby se zmenšil počet alarmových hlášení v seznamu alarmů.
- Zpoždění, které definuje minimální dobu trvání alarmu. Alarm musí trvat déle, aby se počítal, jinak systém pouze zaznamená tuto událost v seznamu historie alarmů.
- Pro každý alarm může uživatel zvolit vhodný popis pro přenos zprávy.
- **Vložení nové typologie alarmu**

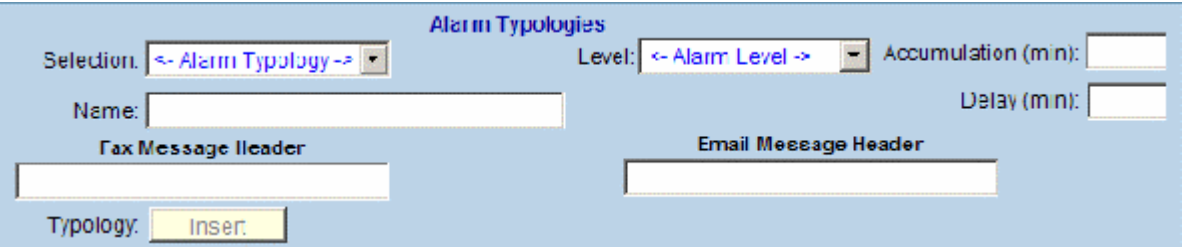

Klikněte na "Name" a vložte příslušný popis alarmu.

Přiřaďte úroveň alarmu v poli "Level".

Definujte kumulativní čas v poli "Accumulation" a minimální trvání alarmu (zpoždění) v poli "Delay".

Vložte vhodné záhlaví do pole zpráv ..Message Header pro fax nebo e-mail.

#### • **Změna položky**

Zvolte položku z rolovacího menu "Selection" . Změňte příslušná pole. Klikněte na "Modify".

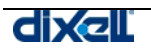

- **Vymazání položky** Zvolte položku,kterou chcete vymazat. Klikněte na "Cancel".
- **Vymazání všech položek** Klikněte na "Cancel All"; Potvrďte operaci, pokud je to nutné. Počkejte na obnovení stránky.
- **Reset formuláře** Klikněte na "new"

# **3.3.4.5 FRONTA ZPRÁV**

XWEB 3000 může řídit frontu zpráv. To se obvykle stane, když je problém s posíláním alarmových hlášení. Systém se snaží několikrát znovu poslat zprávu, ale když je fronta plná, nejstarší zprávy se mažou. V závislosti na zasílací metodě jsou délky fronty tyto:

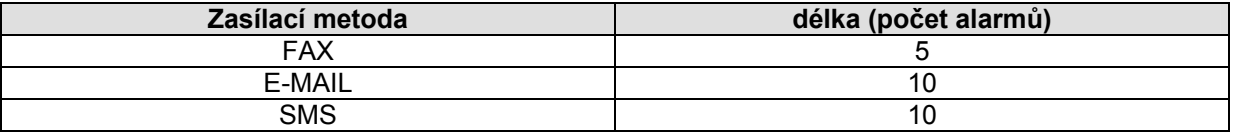

Alarms zaslaný faxem se řídí těmito pravidly: 3x znovu opakování, každé po 3 minutách. jakmile se zpráva vymaže, XWEB 3000 ji zařadí do záznamu historie alarmů.

# **3.3.5 KONFIGURACE PŘÍSTROJŮ (DEVICE CONFIGURATION)**

Konfigurace přístrojů dovoluje přiřadit k přístrojům správné atributy monitorovacího systému.

Konfigurace je podřízena ručnímu nebo automatickému vyhledání přístrojů (bez jejich vyhledání se nedá dělat).

Pro každý typ přístroje se v XWEB 3000 ukazují pouze informace k němu příslušné včetně digitálních a analogových vstupů přístroje.

Pouze tato část konfigurace připouští přidružení kategorií dříve definovaných, jako alarmy, příkazy a funkce.

Pokud je během konfigurace nutné přidružit k přístroji kategorii, která není přítomna, uživatel se musí vrátit zpět do menu Categories , vytvořit novou kategorii a potom restartovat s novou konfigurací přístroje.

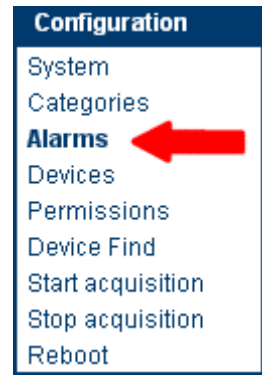

# **3.3.5.1 VOLBA PŘÍSTROJE (SELECT A DEVICE)**

Z rolovacího menu Selection vyberte správný přístroj. Pokud nebyl přístroj ještě přejmenován, je identifikační název bude: "xxx xxx New Model" kde:

- xxx je sériová adresa pro rozpoznání přístroje (jeho parametr Adr );
- "New" znamená, že název není ještě přidělen;
- "Model" definuje model přístroje.

Místo řetězce "xxx\_New\_Model" může uživatel vložit nový název přístroje.

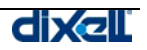

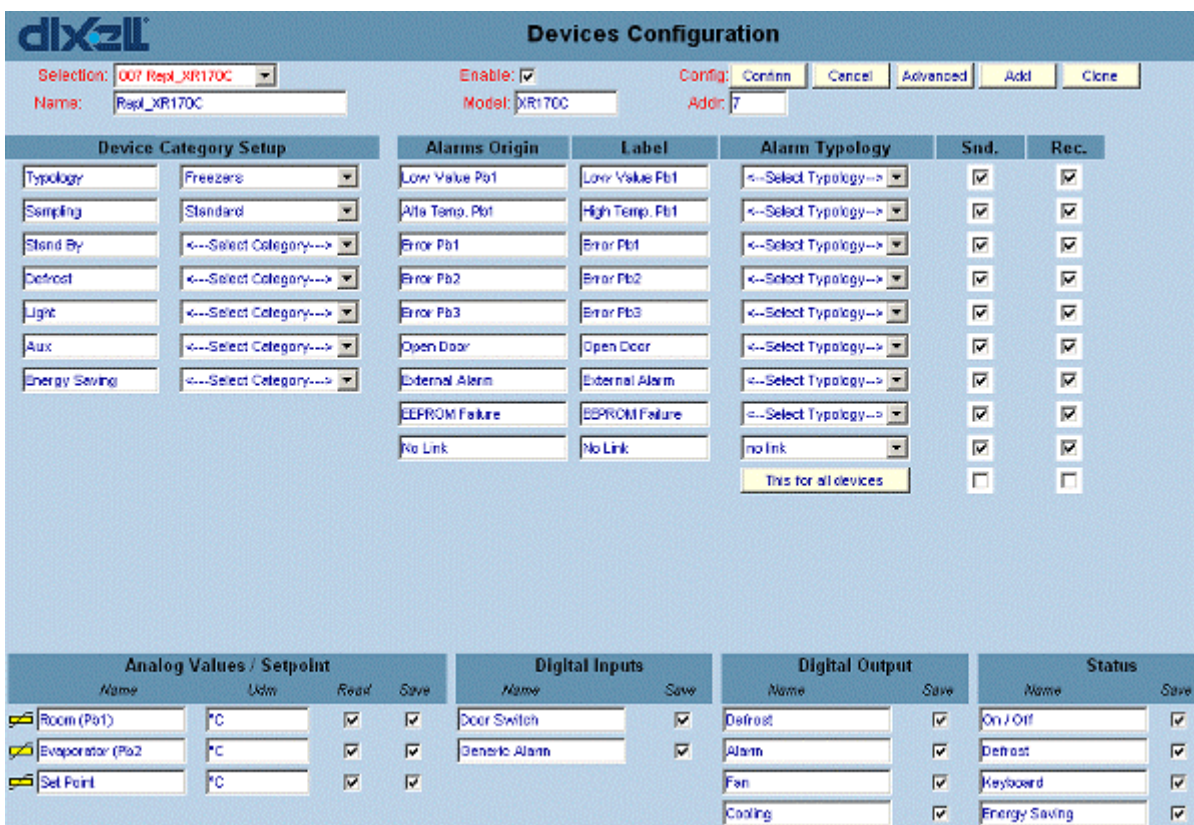

# **3.3.5.2 PŘIDĚLENÍ NÁZVU PŘÍSTROJE**

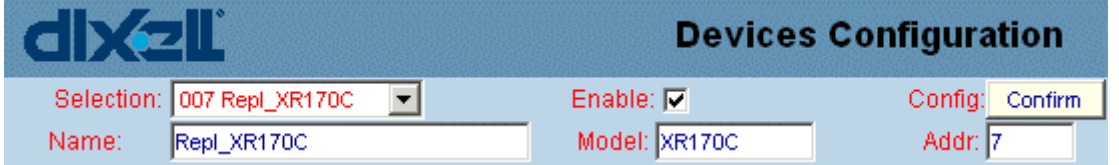

Po zvolení názvu přístroje, klikněte do pole "Name" (viz obr. nahoře - je tam název Repl\_XR170C ).

zadejte nový název např. "Mražené potraviny\_001". Klikněte na "Confirm".

# **3.3.5.3 PŘIŘAZENÍ KATEGORIE K PŘÍSTROJI - "DEVICE CATEGORY SETUP"**

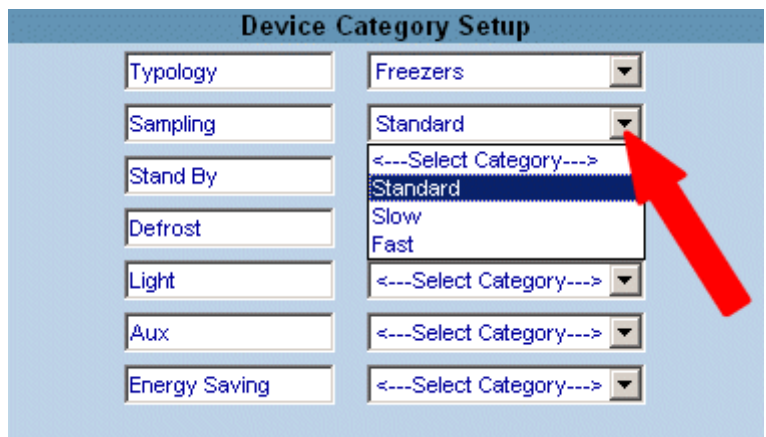

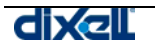

Ujistěte se, že máte zvolen správný přístroj v poli "Selection" .

V závislosti na modelu přístroje jsou různé kategorie pro definici jeho vlastností. Pokud nenajdete tu správnou, buď není definována nebo není dostupná (pro daný přístroj ji nelze vytvořit).

XWEB 3000 po vyhledávací proceduře automaticky přiděluje přístrojům připojeným k RS485 kategorie označené jako výchozí - default (viz stejnojmenný čtvereček v okně pro kategorie). Pro změnu kategorie klikněte do tohoto pole a zvolte příslušnou položku.

Potvrďte "Confirm" nyní nebo na konci celé konfigurace.

# **3.3.5.4 PŘIŘAZENÍ TYPOLOGIE ALARMU**

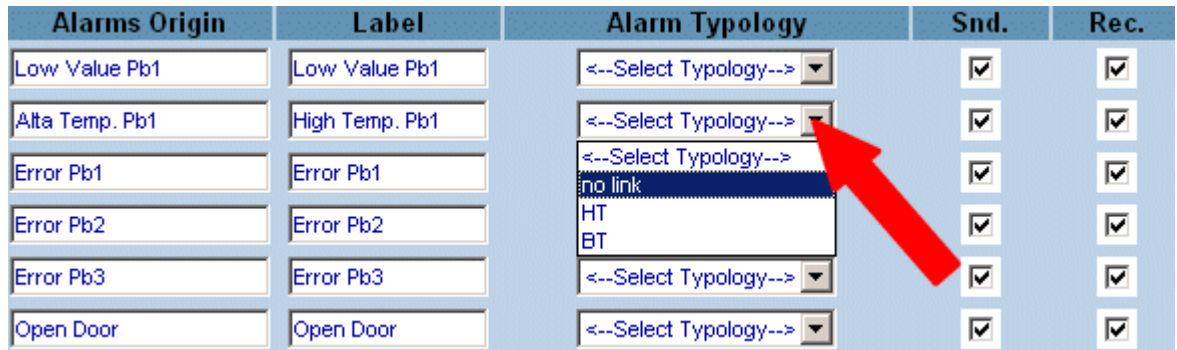

Ujistěte se, že máte zvolen správný přístroj v poli "Selection".

**ALARM ORIGIN (PŮVOD ALARMU):** v závislosti na modelu přístroje jsou k dispozici různé příčiny původu alarmu, pokud nenajdete ten správný, znamená to, že pro tento přístroj není dostupný.

**LABEL(NÁZEV):** ke každému alarmu se může přiřadit vhodný název definovaný uživatelem, tento název se také použije, když systém zobrazí alarm.

**ALARM TYPOLOGY (TYPOLOGIE ALARMU):** vytvoří vazbu alarmu s přesnou typologií alarmu.

pokud zde nenaleznete správnou typologii, jděte zpět do definicí alarmu a vložte nové rysy do nové typologie alarmu.

**THIS FOR ALL DEVICES (POUŽÍT PRO VŠECHNY PŘÍSTROJE):** kliknutím na toto tlačítko můžete nastavit všechny přístroje s novými alarmy. Tato hromadná konfigurace je možná pro všechny přístroje, které mají kompatibilní tato pole.

**SND** (Send)(POSLAT): po vzniku alarmu se tento alarm pošle na obrazovku.

**REC** (Recording)(ZÁZNAM): po vzniku alarmu se alarm zaznamená do paměti.

Potvrďte kliknutím na "Confirm" (potvrdit) nyní nebo na konci celé konfigurace.

# **3.3.5.5 DEFINICE DIGITÁLNÍCH A ANALOGOVÝCH VSTUPŮ A STAVU**

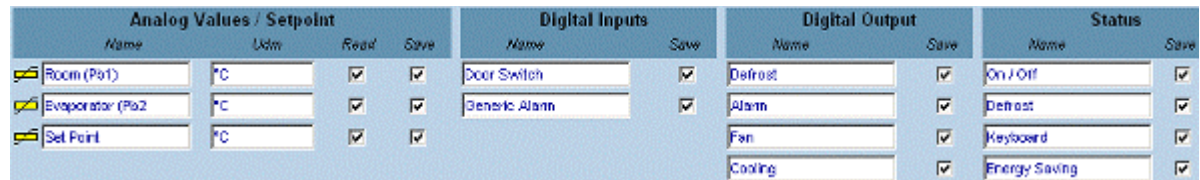

Spodní oblast je určena analogovým vstupům (sondy), digitálním vstupům, digitálním výstupům (relé) a stavu přiřazených funkcí.

**NAME (název):** Poprvé se každý název zobrazí podle vnitřního archivu XWEB 3000 obsahujícího standardní rysy přístrojů. Každý název se může přejmenovat, když je nutné mu dát přesný význam. Dejte pozor na rozdíl mezi hodnotami integer (celá čísla) a real (desetinná). Přístroje Dixell jsou z výroby nastaveny na desetinné zobrazení, pokud měníte zobrazení na celá čísla, musíte to provést i na XWEB 3000. Všechny názvy jsou originálně zamýšleny jako desetinné ,

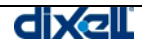

když měníte na integer , zobrazí se "-I" . Může se stát, že změníte na integer použitím pokročilých vlastností (viz Appendix A), potom přejdete zpět k názvu a změníte ho bez "-I" a zcela ztratíte informaci, že zobrazujete integer. To může být problém, protože když se vrátíte zpět do pokročilé sekce, tam již není žádný rozdíl mezi desetinným a celým rozlišením.

**Udm (měrné jednotky):** Analogový vstup je vyjádřen v měrných jednotkách, jejichž změna se provádí kliknutím a zadáním nové hodnoty. Pozor na to, že v tomto okně provádíte pouze změnu názvu jednotky měření, která se zobrazuje na XWEB3000. V pokročilé sekci můžete změnit měření přístrojem (např. změnit °Celsia na °Fahrenheita).

**Read (číst):** když je pole zaškrtnuto, hodnota je načtena a zobrazena.

**Save (uložit):** když je pole zaškrtnuto, hodnota je uložena do záznamu.

Potvrďte kliknutím na "Confirm" (potvrdit) nyní nebo na konci celé konfigurace.

#### • **Vymazání jednoho přístroje ze seznamu**

Z nabídky zvolte přístroj k vymazání. Klikněte na "Cancel" (Zrušit).

#### • **Poročilé funkce**

Tlačítko "Advanced" (pokročilé) umožňuje dosáhnout oblasti s vyšším stupněm nastavení přístroje.

Tato oblast je velmi nebezpečná, protože definuje základní rysy, které mohou špatně ovlivnit výslednou funkci, pokud jsou špatně nastaveny.

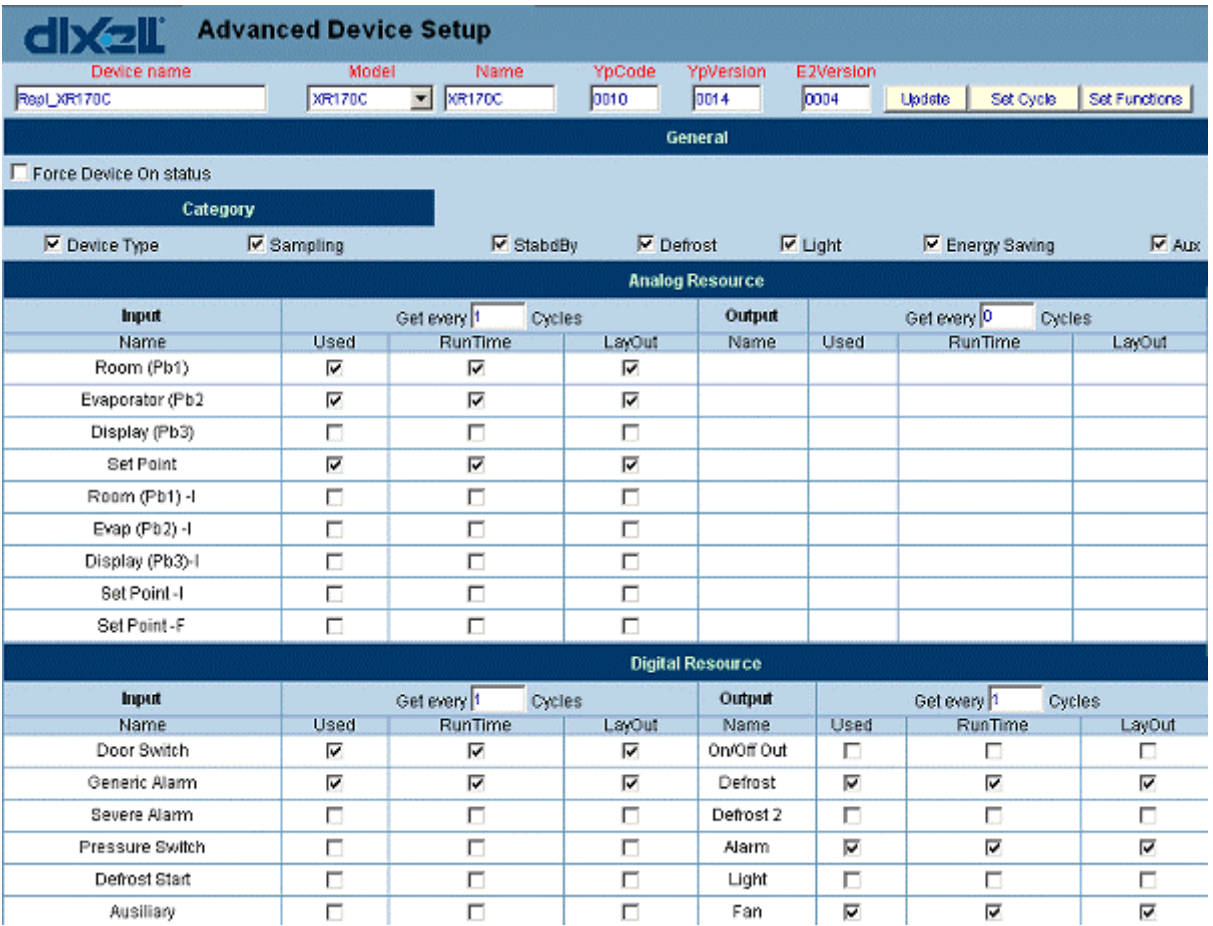

*Dávejte pozor na tato doporučení a požádejte zodpovědnou osobu o souhlas před pokusem měnit nastavení.Kompletní informace najdete v příloze Appendix A.* 

#### **3.3.5.6 FUNKCE KLONOVÁNÍ (CLONE FUNCTION)**

Záměrem této funkce je, aby uživatel ušetřil mnoho času během prvního nastavení XWEB 3000. Použitím tlačítka "clone" systém rozešle aktuální nastavení na všechny ostatní přístroje, které jsou kompatibilní. Kompatibilní přístroje jsou všechny, které přísluší ke stejnému modelu (např. XR170D). V

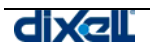

této situaci se vyžaduje od uživatele pouze udělat jedno nastavení, potom tlačítkem "clone" se v několika sekundách (v závislosti na počtu přístrojů)nastavení aplikuje na všechny ostatní přístroje.

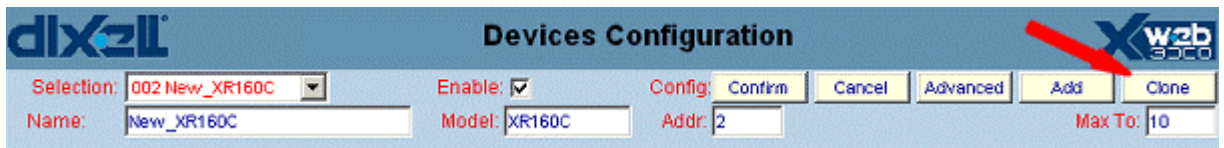

V prvním kroku se vyžaduje, abyste udělali kompletní nastavení týkající se standardní a pokročilé sekce. Když jste hotovi, stiskněte tlačítko "clone" . Systém nabídne následující okno. V horní části můžete vidět informaci týkající se názvu přístroje, který systém použije jako základní model. Na našem příkladu máme model XJP60 s názvem NEW\_XJP60. Uživatel se může rozhodnout aplikovat standardní nastavení nebo pokročilé nebo obojí v jednom kroku. Navíc je též možné změnit názvy přístrojů kliknutím na pole "Name".

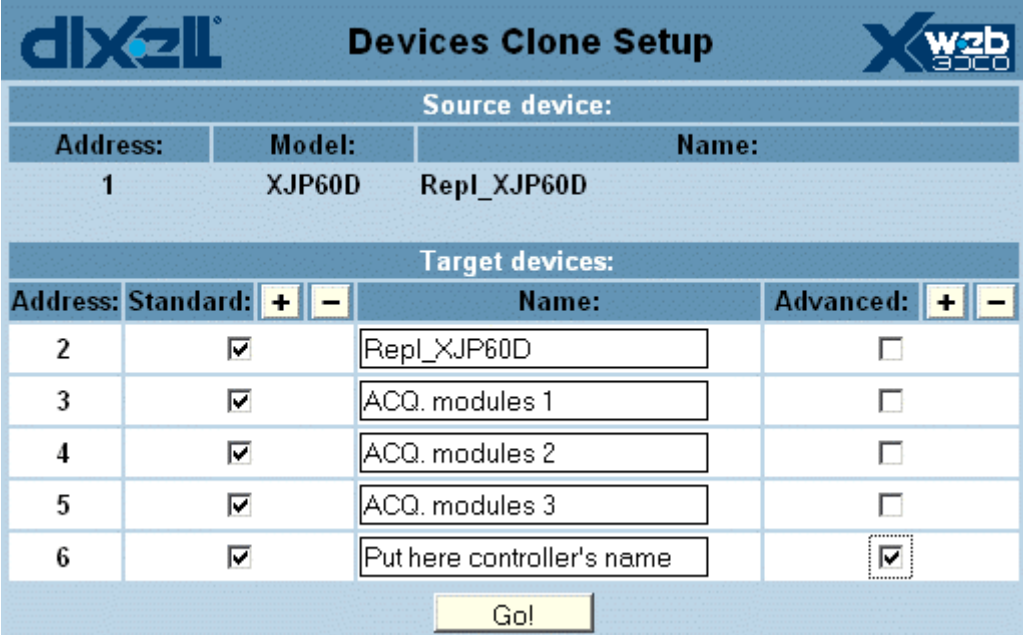

Kliknutím na tlačítko "Go!" XWEB 3000 začne rozesílat nastavení na všechny kompatibilní přístroje. Jakmile skončí, objeví se sumarizační okno.

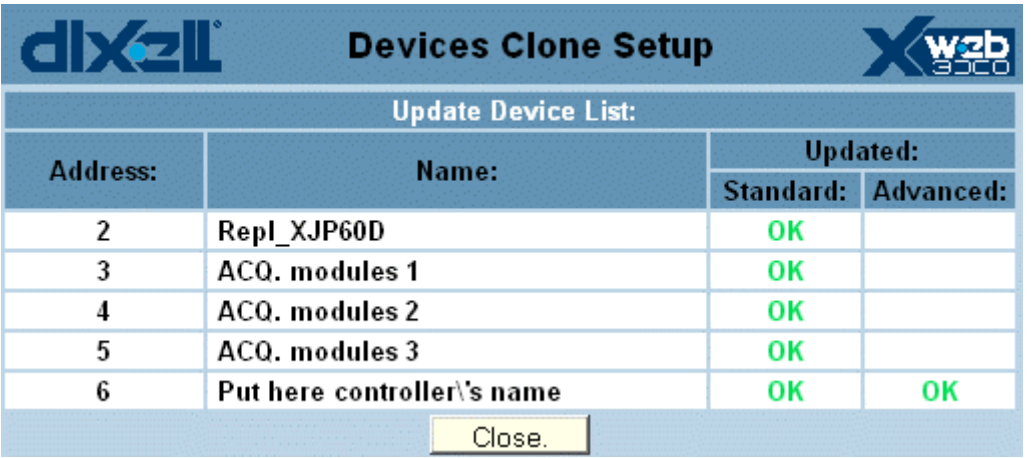

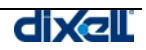

# **3.3.6 POVOLENÍ (PERMISSIONS)**

Z nabídky "Configuration" (konfigurace) můžete zvolit "permissions"(povolení). Tato sekce je jednou z nejdůležitějších pro ochranu správné funkce jednotky.

Můžete zde nastavit uživatelský účet a garantovat povolení ke komunikaci s XWEB 3000.

Povolení jsou výkonný nástroj pro zábranu náhodným poškozením systému a bezpečnostním dírám.

XWEB 3000 pracuje s dvěma různými úrovněmi povolení, které Vám dovolují nastavit podrobně oprávnění v systému uživatelských účtů. První úroveň dovoluje poskytnout uživateli pouze přístup ke čtení údajů. Druhá úroveň dovoluje poskytnout uživateli přístup k editaci.

Velmi doporučujeme vytvořit účet uživatele pouze s oprávněním ke čtení a další účet s povolením k provádění změn v systému. Třetí uživatel může být správce - administrátor, který by jediný měl být oprávněn provádět změny, které mohou být pro systém kritické, jako nastavení alarmů nebo vyjmutí/přidání přístrojů atd.

K vytvoření nového uživatele jen musíte zadat správné uživatelské jméno (Name) a heslo (Password) a opakovaně zadat heslo z bezpečnostních důvodů (Retype Password), potom stisknout tlačítko "Add user" (Přidat uživatele).

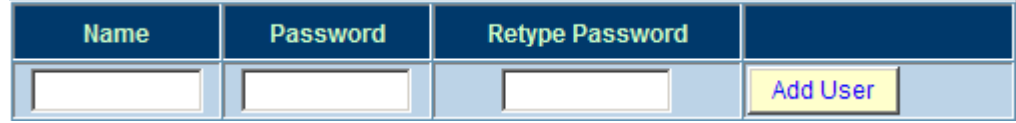

Pro komunikaci uživatele s jednotkou mu prosím přidělte práva. Klikněte na "Permissions"(Povolení).

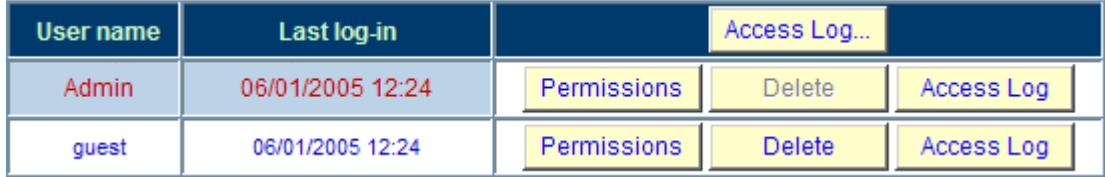

Objeví se nové okno:

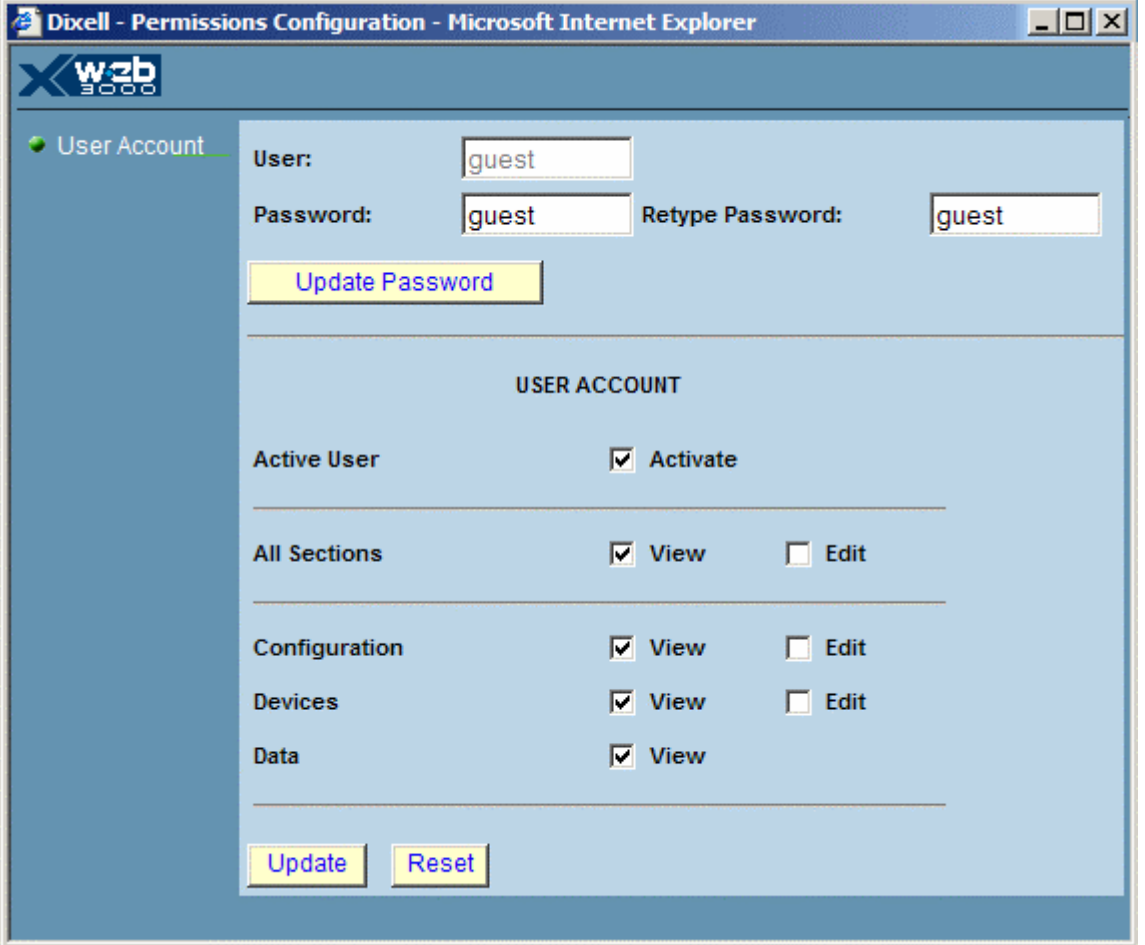

Pro aktivaci uživatele klikněte na čtvereček "Activate" v oddílu "User Account". Pro vytvoření uživatele jen pro čtení, prosím zatrhněte "View" (prohlížet) v oddílu "All Sections" (později je možné nezatrhnout "View" v další specifikaci ). Systém automaticky zatrhne ostatní čtverečky . Změny potvrďte stisknutím tlačítka "Update" (Aktualizovat).

### **3.3.6.1 NAKLÁDÁNÍ S UŽIVATELI**

Nakládat s uživateli můžete různými způsoby:

• Nastavit povolení (tlačítko Permission)

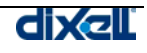

• Vymazat uživatele (tlačítko Delete )

:

• Přihlásit uživatele / více uživatelů (tlačítka "Access log" nebo "Access log…" )

Poprvé kliknutím na návěští na levé straně (zelená šipka) můžete sbalit / rozbalit volitelnou nabídku. Potom můžete použít čtverečků k nastavení práv uživatele.

Čtvereček "View" znamená , že uživatel může pouze prohlížet webové stránky, nejsou povoleny žádné zásahy.

Čtvereček "Edit" znamená, že uživatel může prohlížet a zasahovat do webových stránek. Zde je specifikace dalších voleb, které jsou k dispozici:

Hlavní sekce **Podsekce Hodnota** Hodnota Význam User Account Active User Activate Pro aktivaci uživatele. Configuration Permissions Update Own Password Po kontrole původního, můžete změnit Vaše heslo. Configuration Permissions Edit All Users Při zaškrtnutí může uživatel změnit práva jiných uživatelů. Configuration | Device Find | Enable Search | Při zaškrtnutí může uživatel používat stránku "device find" (hledání přístrojů) Configuration Start Acquisition Enable Při zaškrtnutí může uživatel spustit záznam dat. Configuration Stop Acquisition Enable Při zaškrtnutí může uživatel zastavit záznam dat. Devices Layout Edit Enable Při zaškrtnutí může uživatel spustit editaci nákresu objektu ( layout editor). Devices Global Edit | Enable | Při zaškrtnutí může uživatel spustit editaci hromadných příkazů ( global command editor). Devices-SINGLE VIEW **DETAILS** Set Point Form Edit Při zaškrtnutí může uživatel změnit žádanou hodnotu regulátorů Devices-SINGLE VIEW DETAILS Commands Send Při zaškrtnutí může uživatel poslat příkazy přes stránku prohlížení jednoho přístroje (single-view).

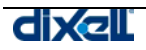

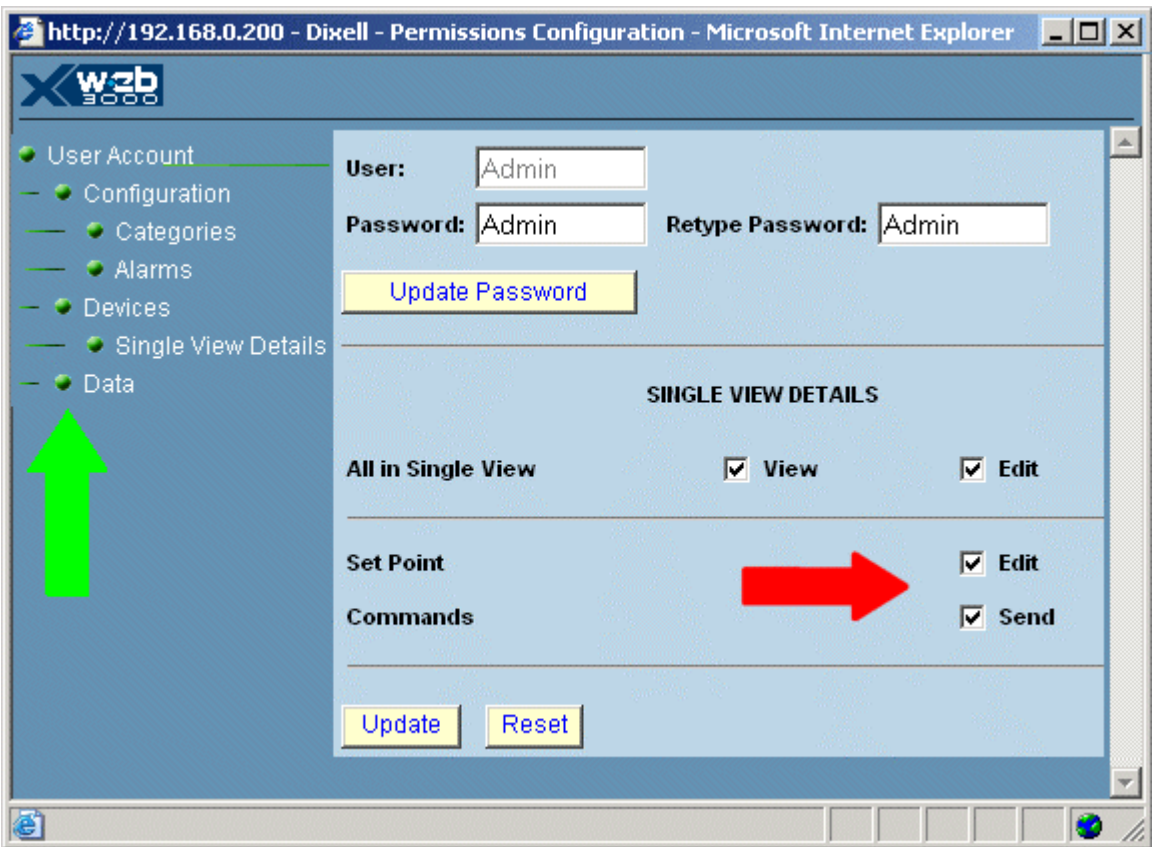

# **3.4 NABÍDKA PŘÍSTROJE (DEVICES MENU)**

V této nabídce můžete nalézt všechny webové stránky, které povolují uživateli komunikovat s přístroji připojenými na linku RS485.

# **3.4.1 JEDNOTLIVÉ PROHLÍŽENÍ (SINGLE VIEW)**

Vyberte SINGLE VIEW pro zobrazení aktuálních dat příslušných ke zvolenému přístroji. Budete informováni o hodnotách na sondách, digitálních vstupech, stavu přístroje, alarmech po celou dobu, kdy jste připojeni.

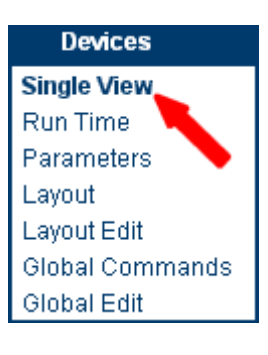

• **Jak vybrat přístroj a prohlížet data** 

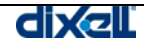

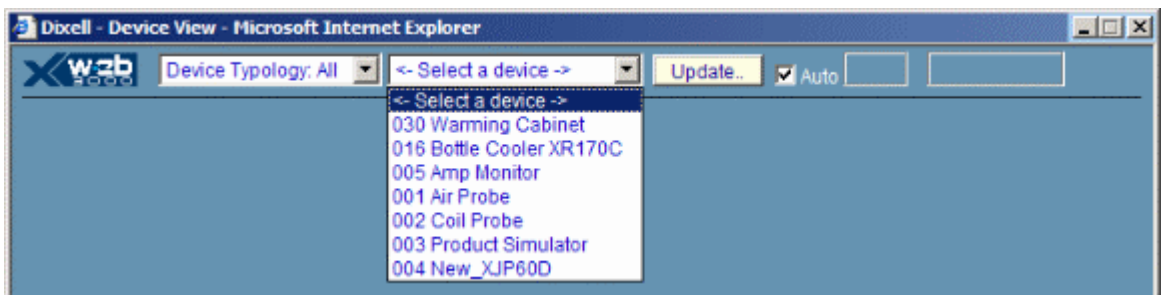

Přístroje se mohou vybrat za použití filtru Typology (typologie), aby se redukoval počet položek při hledání.

Z rozbalovacího menu "Device Typology" vyberte kategorii, ke které přístroj přísluší. Potom, v podnabídce "Select a device" zvolte přístroj, o který se zajímáte.

Po několika sekundách se zobrazí aktuální situace celého přístroje. Informace jsou rozděleny ve vodorovných řadách jako analogové vstupy (sondy), digitální vstupy, stav výstupů (relé), alarmy, a příkazy. Šedé návěští znamená, že funkce není v činnosti.

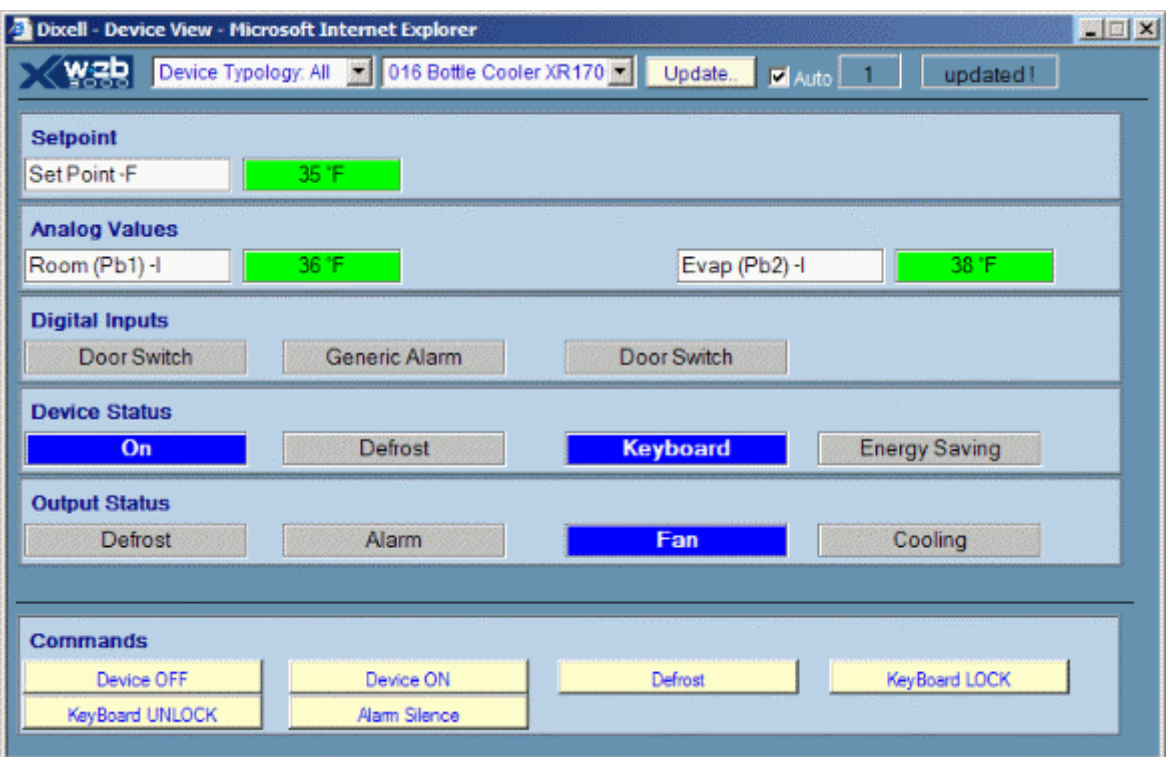

Pamatujte, že se díváte na statickou stránku, proto se informace o přístroji načtou a zobrazí dokud nepřijdou ze serveru nové údaje. Obrazovka se obnoví s novými údaji, toto může být provedeno zvolením pole "Auto" a nastavením intervalu čtení kliknutím na časové pole vpravo. . Kliknutím na tlačítko "Update" ručně aktualizujete obrazovku.

#### • **Změna žádané hodnoty (setpoint)**

Můžete rychle změnit žádanou hodnotu, když kliknete do pole:

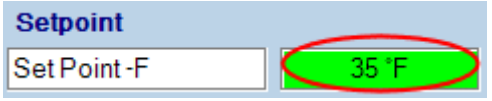

Objeví se okno, které Vás požádá, abyste zadali novou hodnotu a potvrdili kliknutím na tlačítko OK.

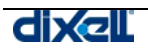

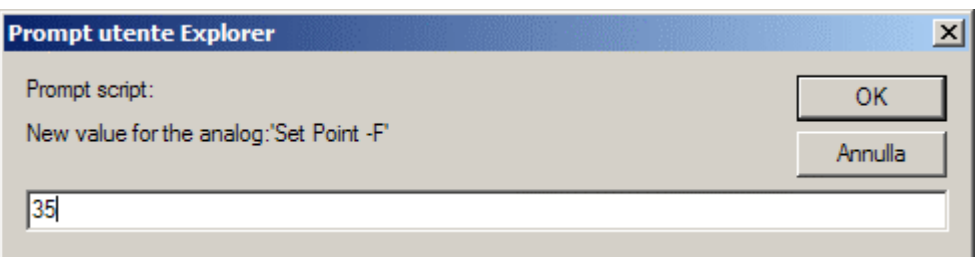

#### • **Příkazy (Commands)**

Poslední pruh informací obsahuje příkazy pro přístroj. Používejte je k jeho základnímu ovládání. Dávejte pozor na operace, které s příkazy děláte.

Klikněte na zvolenou funkci, po poslání příkazu se nový stav automaticky nastaví a zobrazí.

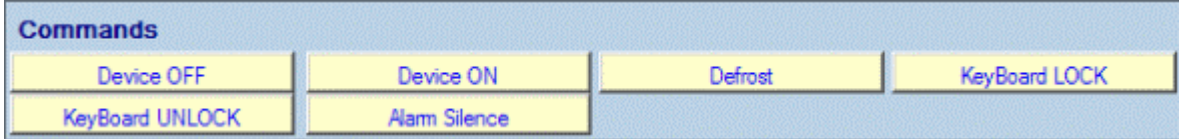

Pozor - příkaz "Stand By" (Device OFF) vypíná přístroj.

# **3.4.2 HROMADNÉ PROHLÍŽENÍ (RUN TIME )**

Tato funkce umožňuje zobrazit všechny přístroje v jednom okně. Je to dynamická stránka a data jsou zobrazována v reálném čase (perioda závisí na počtu přístrojů).

*Tato stránka je založena na programovacím jazyku Java, proto je nutné na klientském PC mít nainstalován Java Virtual Machine.* 

*Normálně je JVM instalován v operačním systému PC (pokud není instalován, viz sekci Minimální požadavky) a varovné hlášení ji navrhuje použít. Akceptujte to, je garantováno , že softwarová aplikace je bez virů).*

#### • **Spuštění prohlížení**

Z domovské stránky zvolte "Run time" z menu "Devices".

V první části se zadá výběr kategorie, aby se uspořil čas, při výběru "All" (vše) se zobrazí všechny přístroje.

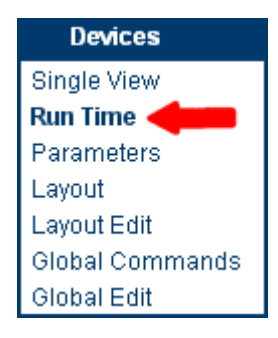

Po volbě kategorie XWEB 3000 začne posílat data na Vaše PC. Poprvé při načítání dat jste vyzváni, abyste potvrdili spuštění programu JVM. Všechny aplikace používající JVM jsou certifikovány firmou Dixell. Prosím odpovězte kliknutím na tlačítko "OK" ( text závisí na verzi JVM a operačním systému PC).

Potom se spustí stránka pro prohlížení a zobrazí zvolené přístroje a jejich informace.

Má-li jeden nebo více přístrojů aktivní alarm, zobrazí se pole s červenou barvou a alarmovým hlášením.

Pokud je celá situace přístroje (přístrojů) normální, v poli pro zprávu se objeví "Device(s) OK !" v zelené barvě.

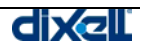

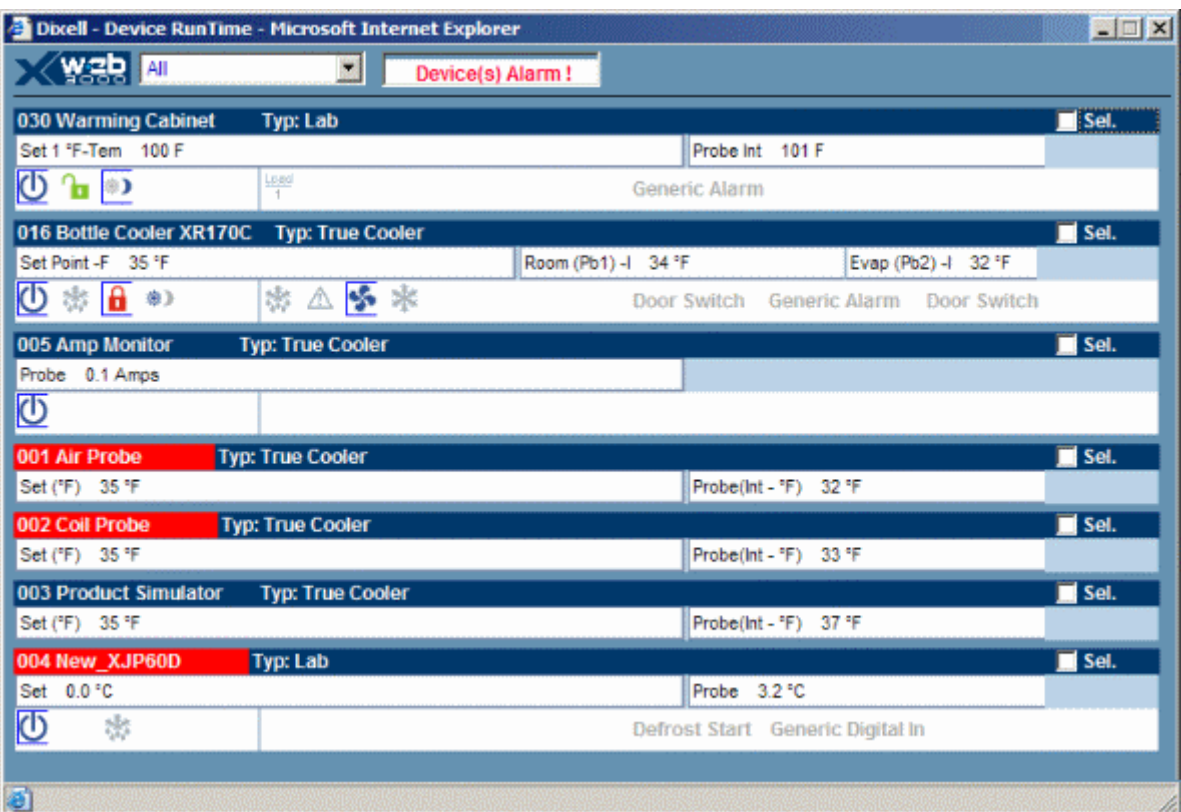

Každý přístroj je v jedné vodorovné řadě, která je rozdělena na další řádky podle množství informací o přístroji.

Modrý pruh pro každou řadu obsahuje adresu a název přístroje, následuje typologie, ke které přístroj patří. Na konci modrého pruhu je příkazové pole "Sel"( selection - výběr).

Druhá řádka hlavní řady obsahuje žádanou hodnotu a analogové vstupy jako hodnoty sond nebo jiné specifické informace vstupů (např. elektrické veličiny nebo stav sítě).

Třetí řádka hlavní řady je rozdělena na 3 části: první obsahuje symboly stavu přístroje, druhá část obsahuje symboly výstupů (relé) a třetí část zobrazuje stav digitálních vstupů s jejich popisem. Ikony a jejich popis vyvedený ve světle šedém tónu značí, že příslušná funkce není aktivní.

Aktivní stav funkce přístroje je znázorněn příslušným modrým symbolem.

Více informací o dané funkci můžete přečíst, když najedete myší na jednotlivou ikonu. Údaj se zobrazí v levém spodním rohu okraje prohlížeče. Stručný výtah je v příloze C.

#### • **Přístroje v alarmu**

Případný alarm signalizuje přístroj červeným blikáním názvu. Okamžitě se také objeví alarm v poli na horní liště prohlížeče .

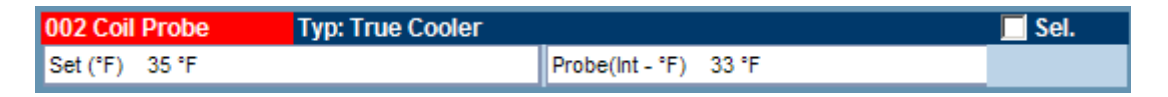

Kompletní popis alarmu naleznete po kliknutí na modrou lištu v řádce. Objeví se vyskakovací okno , uvnitř kterého naleznete aktuální alarmy s časy začátku každé události.

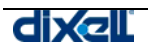

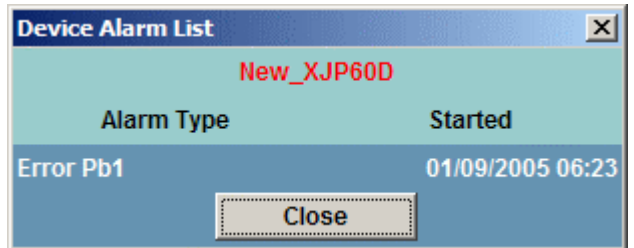

#### • **Poslání příkazu na přístroje**

Ze stránky hromadného prohlížení můžete také posílat příkazy na přístroje. Musíte zvolit přístroj(e), kam chcete příkaz poslat. Proto klikněte do pole "Sel." , abyste označili

přístroj.

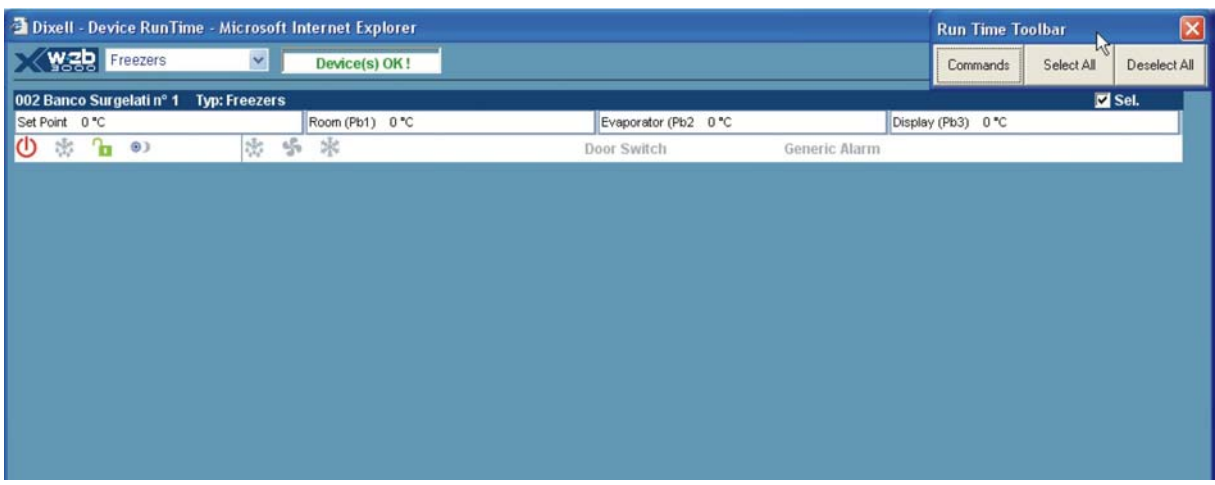

V pravém horním rohu se objeví panel nástrojů který obsahuje příkazová tlačítka a možnost označení nebo ododznačení všech přístrojů najednou.

Pro definici příkazu klikněte na "Commands" a okamžitě se zobrazí výběr ze seznamu. Pro hromadný výběr více nebo všech přístrojů jsou dostupné pouze příkazy společné pro všechny zvolené přístroje.

Zvolte příkaz a klikněte na tlačítko "Send" . Před provedením Vás informuje zpráva o tom, na kolik přístrojů se příkaz posílá.

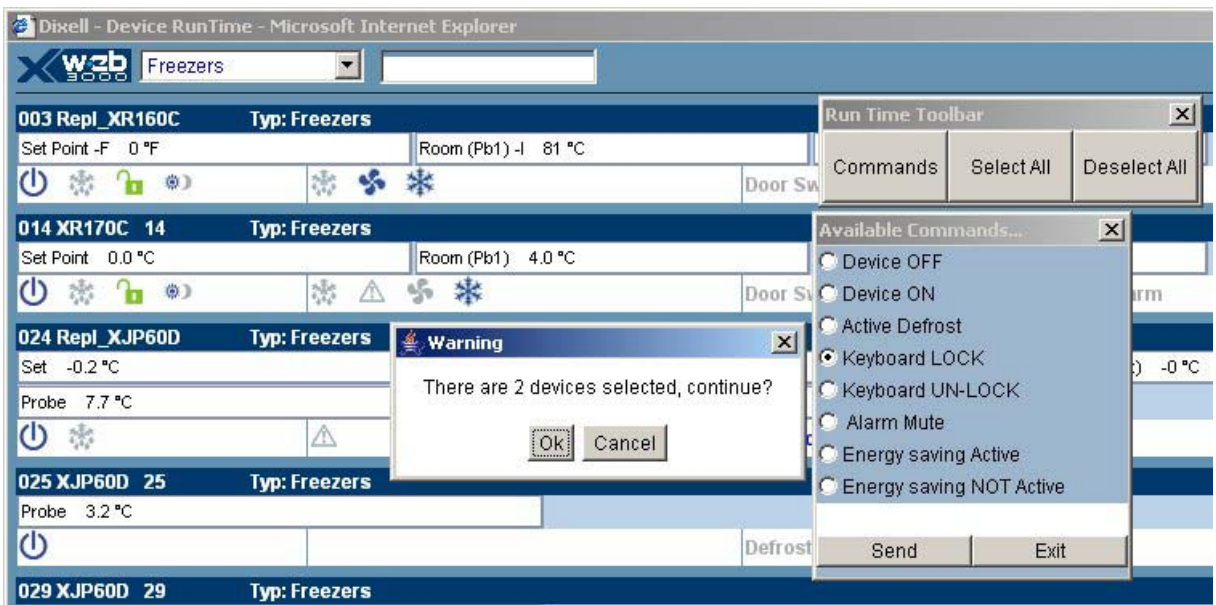

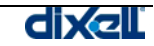

Vyskakovací okno rovněž ukazuje blikající zprávu o stavu právě prováděné operace a poté o ukončení a výsledku.

Pokud se objeví alarm, objeví se odpovídající zpráva.

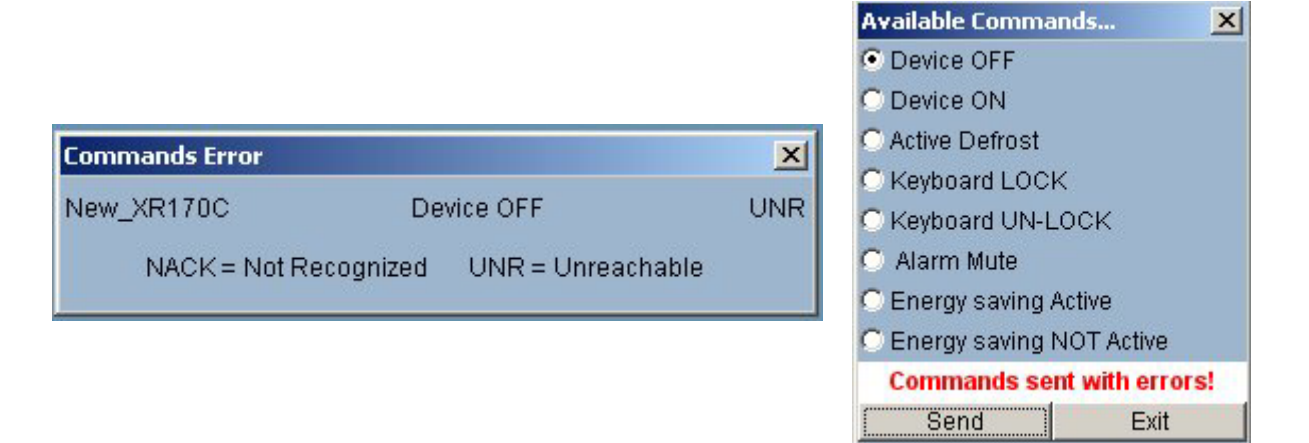

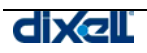

# **3.4.3 PARAMETRY**

Funkce "Parametry" umožňuje správu parametrů zvoleného přístroje. Parametry se mohou zobrazit a změnit.

Z domovské stránky zvolte položku "Parameters" v nabídce "Devices" .

V nabídce "Actions" (činnosti) zvolte jednu z následujících funkcí:

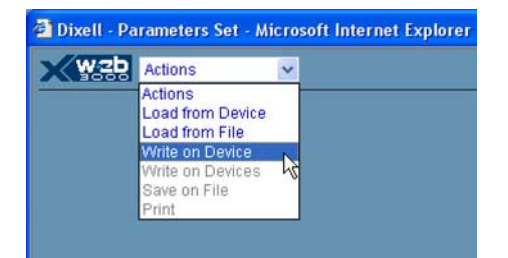

**Load from Device: (načíst z přístroje) Load from File: (načíst ze souboru) Write on Device: (zapsat do přístroje) Write on Devices: (zapsat do Save on File: (uložit do souboru) přístrojů)**

- Načtení a zobrazení parametrů z přístroje;
- Načtení a zobrazení parametrů z pevného disku klientského PC
	- Aktualizace zobrazených parametrů na zvoleném přístroji;
- Aktualizace zobrazených parametrů na více zvolených přístrojích
- Uložení zobrazených parametrů na pevný disk klientského PC.

Pro zobrazení parametrů zvoleného přístroje zvolte "load from device" z menu "action": Použijte masku filtru pro omezení rozsahu volby přístrojů:

• Filtruje mezi různými typologiemi ("All" zahrnuje všechny přístroje);

# **DEVICE TYPOLOGY:**

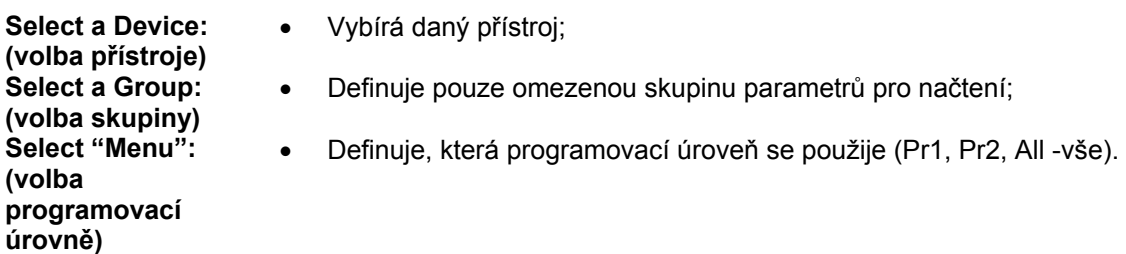

Po vyplnění masky filtru, klikněte na tlačítko "Read" (číst) pro načtení parametrů z přístroje do klientského PC.

*Doba načítání závisí na počtu zvolených parametrů.* 

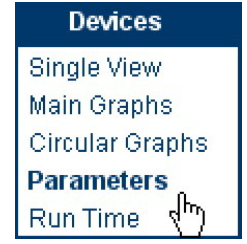

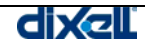

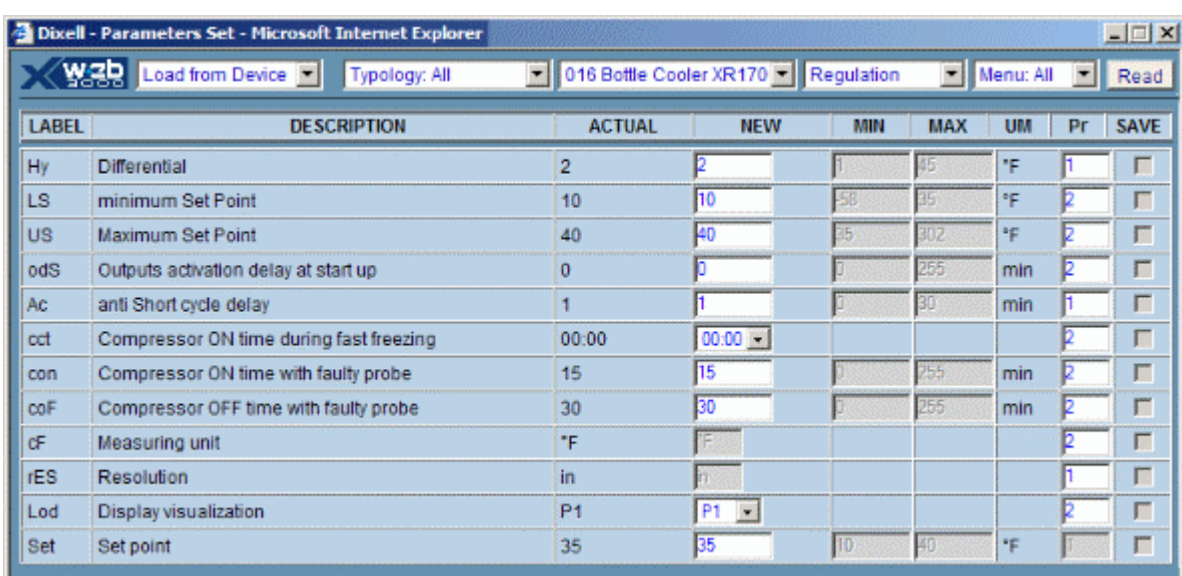

Tabulka parametrů je definována těmito sloupci:

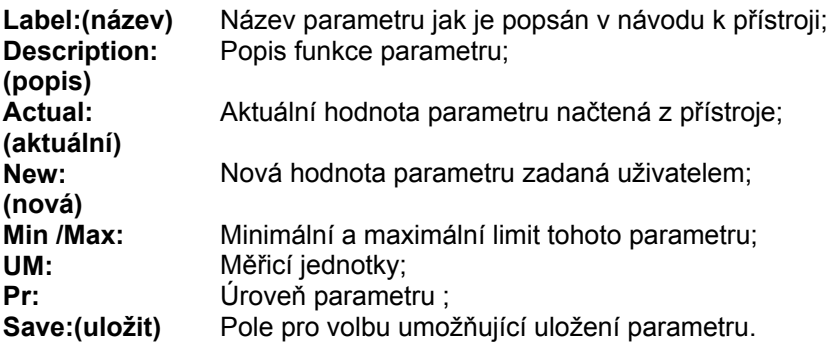

#### • **Změna hodnoty parametru**

Pro vložení nové hodnoty parametru klikněte do pole New . V závislosti na typu parametru buď zadejte novou hodnotu nebo vložte hodnotu z rozbalovacího seznamu možných hodnot. Pro potvrzení nové hodnoty klikněte myší mimo pole "New" . Není povoleno nastavit hodnotu překračující minimální a maximální limity. V každém případě nesprávná hodnota je signalizována výstražným pozadím celého pole. Uživatel může změnit jeden nebo více parametrů před zpětným posláním nového seznamu.

- **Změna programovací úrovně** Zvolte 1. nebo 2. úroveň (chráněnou, servisní) ve sloupci Pr.
- **Zaslání nové mapy parametrů na přístroj** Po změně parametrů zvolte "Write on Device"(zapsat do přístroje) z nabídky "Action" . Pro potvrzení operace klikněte na tlačítko Ok v informačním poli.
- **Zaslání nové mapy parametrů na více přístrojů** Zobrazená mapa parametrů se může poslat na více kompatibilních přístrojů. Zvolte "Write on Devices" (zapsat do přístrojů) z nabídky "Action" . Následující pole zobrazí všechny přístroje kompatibilní s touto mapou. Zvolte, které na které přístroje chcete mapu poslat nebo "All"(vše). Klikněte na tlačítko "Write"(zapsat) pro start procedury. Objeví se pole s upozorněním, kolik parametrů měníte. Každá operace zápisu se objeví v poli pro zprávu. Na konci operace se objeví konečná zpráva.

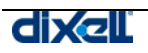

#### • **Uložení parametru na Vaše klientské PC**

Parametr se může uložit na harddisk klientského PC, a odtud znovu načíst a použít pro jiné programování parametrů.

Při zobrazeném seznamu parametrů klikněte na "Save on File" (Uložit do souboru) z nabídky "Action".

Zaškrtněte v poli "Save" zvolené parametry.

Klikněte na tlačítko "Save" umístěné v pravém horním rohu.

Klikněte na tlačítko "Save All" (uložit vše) pro uložení kompletního seznamu.

Některé operační systémy instalované na PC mohou vyžadovat "Save" před provedením.

Do dalšího pole pro zprávu vložte insert název mapy parametrů a potom klikněte na "Save".

### • **Načtení mapy parametrů uložené na Vašem klientském PC**

Klikněte na "Load from File"(načíst ze souboru) v nabídce "Action" . Použijte tlačítko k vyhledávání mezi soubory v poli pro zprávu. Klikněte nebo nalezněte nebo vložte název souboru včetně cesty. Systémy vždy navrhují k otevření poslední složku použitou při posledním uložení dat. Potvrďte název souboru k načtení. Klikněte na "Upload" ke spuštění procedury.

### • **Tisk zobrazené mapy**

Klikněte na "Print" z nabídky "Action" . Použijte pole pro zprávu k výběru vlastností tisku. Potvrďte spuštění tiskové procedury.

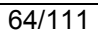

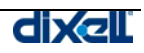

# **3.4.4 FUNKCE NÁKRESU (LAYOUT FUNCTION)**

S touto funkcí je možné vystavět nákres systému, který se monitoruje. Nákres se skládá z jednotlivých vrstev.

Uživatel může vytvořit tolik vrstev, kolik potřebuje, a umístit na ně informace o důležitých údajích přicházejících z přístrojů.

XWEB 3000 používá 2 různé nabídky pro sdílení funkce nákresu: jedna je "Layout Edit", další je "Layout Viewer". Obě jsou založeny na web technologii, takže je nutná Java Virtual Machine. Pamatujte, že všechny informace o datech se ukládají uvnitř serveru XWEB a jsou dynamicky přenášeny ke klientovi. To znamená, že podle rychlosti připojení mohou mít stránky různou dobu načítání.

Editor je nejdůležitější část, proto začneme s ním.

**Velmi doporučujeme nastavit klientské PC na rozlišení obrazovky 1024 x 768 pixelů a použít stejné rozlišení pro obrázky na pozadí.** 

# **3.4.4.1 EDITOR NÁKRESU (LAYOUT EDITOR)**

Pro spuštění jděte na nabídku "Devices" a zvolte "Layout Editor". Pokud spouštíte funkci poprvé, objeví se prázdné okno. Nabídka je následující:

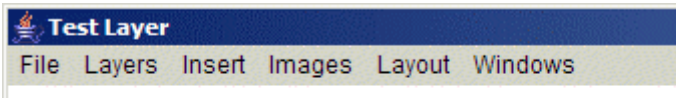

# Podnabídka File:

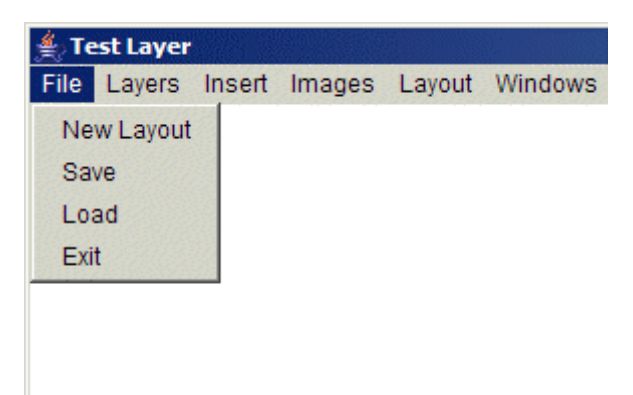

# *L) NEW LAYOUT (NOVÝ NÁKRES)*

Tato funkce se používá, když chcete začít nový nákres. Pozor, že systém může zpracovat pouze 1 nákres. Není zde možnost uložit nákres pod zvláštním názvem a poté udělat nový.

# *M) SAVE (ULOŽIT)*

Tato funkce umožňuje uložit všechny změny, které byly doposud udělány. Pozor, že systém nemůže jít zpět k předchozímu uložení, je k dispozici pouze poslední.

# *N) LOAD (NAČÍST)*

Načítá poslední nákres.

*O) EXIT (ZAVŘÍT)* 

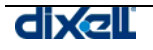

Zavírá editor.

# Podnabídka Layers:

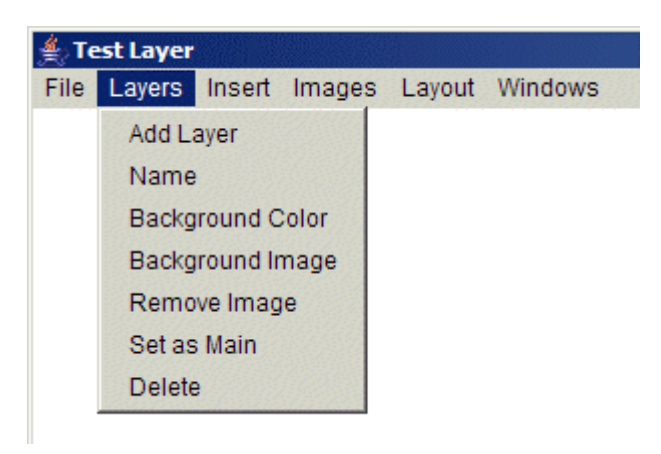

# *P) ADD LAYER (PŘIDAT VRSTVU)*

Používá se k přidání nové vrstvy do nákresu. Po zvolení se objeví toto okno:

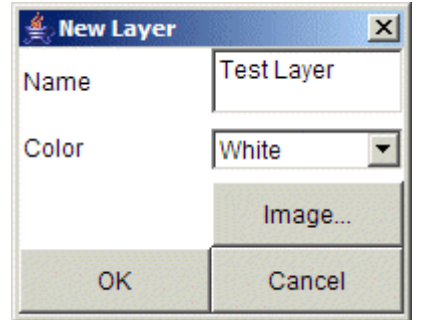

Uživatel musí vyplnit pole "Name" (název), potom může zvolit barvu pozadí a také obrázek na pozadí stiskem tlačítka "Image…" (obrázek). V tomto případě se objeví nové okno:

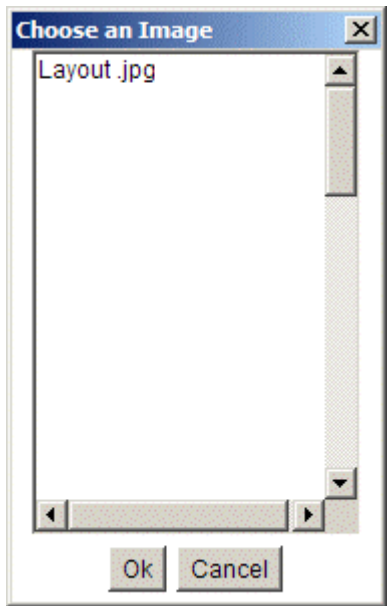

Zvolte obrázek a stiskněte "Ok". Pokud používáte obrázky, systém je musí poslat Vašemu klientovi. V závislosti na rychlosti připojení může stahování trvat několik minut.

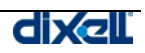

Podle rozlišení obrazovky klienta systém zobrazí novou stránku. Reálné rozměry (šířka a výška) pocházejí z nastavení monitoru klienta. Systém je později schopen dynamicky přeformátovat tento rozměr, aby se zobrazily obrázky a vrstvy ve správném formátu. Velmi doporučujeme udělat nějaké zkoušky před zhotovením celého nákresu, zvláště při použití skutečného rozlišení lokálního monitoru připojeného k XWEB 3000. Většinou se obrázky snímají digitálním fotoaparátem. Pozor - nepleťte si tuto hodnotu rozlišení (např. 3,4 megapixely i více) s rozlišení vašeho monitoru (800x600, 1024x768 pixelů). Když děláte snímky, Váš fotoaparát je ukládá podle svého nastavení. Při ukládání fotografií do Vašeho PC je musíte přeformátovat na hodnotu, kterou chcete použít v nákresu.

#### *Příklad Tabulka 1*

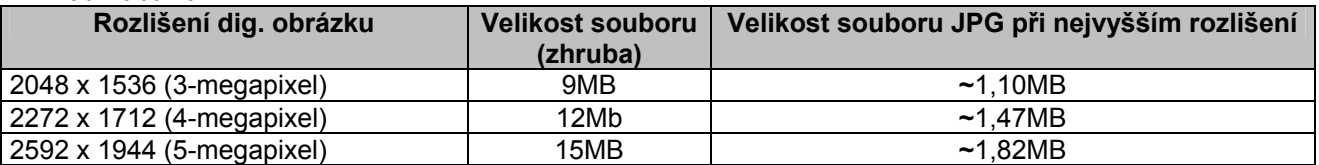

Se softwarem upravujícím obrázky můžete změnit jejich velikost. Velikost také znamená objem dat, které klient stahuje. Doporučujeme použít obrázky ne větší než 40~50 Kb. Pokud máte ovšem rychlé připojení, můžete tuto hodnotu překročit. Podporované formáty jsou: JPG a GIF. Velmi doporučujeme použít JPG vzhledem k lepší komprimaci. Jako příklad uvádíme následující tabulku :

#### *Příklad Tabulka 2*

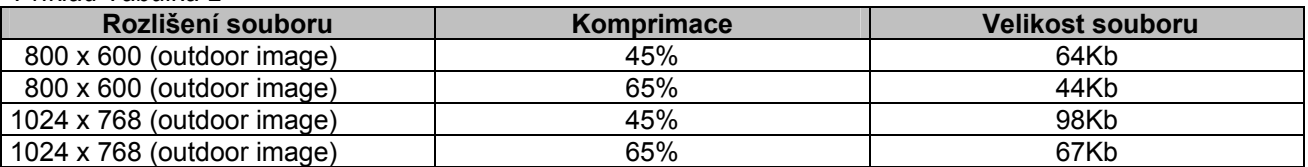

Skutečná velikost souboru při komprimaci JPG závisí na obrázku, který komprimujete. Různé obrázky mohou být různě zkomprimovány a při stejném rozlišení mohou mít různou velikost souboru.

#### *Q) NAME (NÁZEV)*

Používá se ke změně názvu vrstvy:

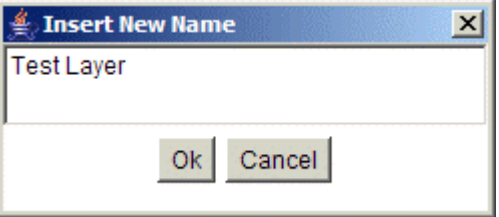

Vložte nový název vrstvy a stiskněte "Ok".

#### *R) BACKGROUND COLOUR (BARVA POZADÍ)*

Používá se ke změně barvy pozadí stránky. Použijte menu k výběru.

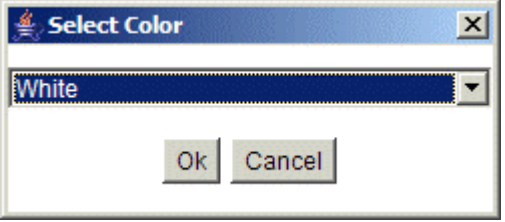

*S) BACKGROUND IMAGE (OBRÁZEK NA POZADÍ)* 

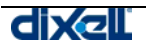

Používá se ke změně aktuálního obrázku na pozadí nebo k nastavení obrázku jako pozadí. Když zvolíte tuto možnost, objeví se následující okno:

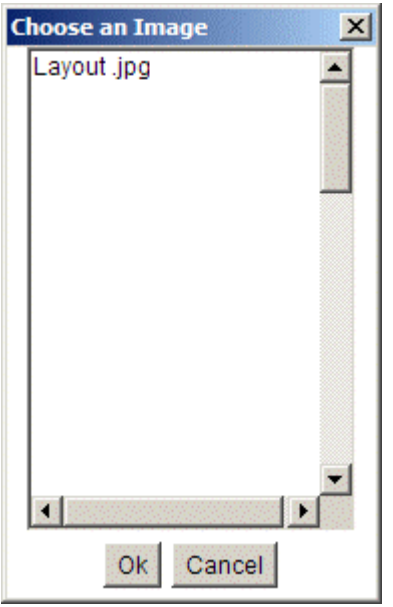

Zvolte obrázek a stiskněte "Ok". Pokud používáte obrázky, systém je musí poslat Vašemu klientovi. V závislosti na rychlosti připojení může stahování trvat několik minut.

### *T) REMOVE IMAGE (VYJMOUT OBRÁZEK)*

Umožňuje zrušit obrázek na pozadí, pokud je přítomen.

## *U) SET AS MAIN (NASTAVIT JAKO HLAVNÍ)*

Tato funkce je velmi důležitá. Díky ní se můžete rozhodnout, která je domovská stránka nákresu. Pokaždé když uživatel spustí prohlížeč nákresu, tato stránka se objeví první.

#### *V) DELETE (VYMAZAT)*

Umožňuje uživateli vymazat aktuální vrstvu z nákresu.

# Podnabídka Insert (Vložit):

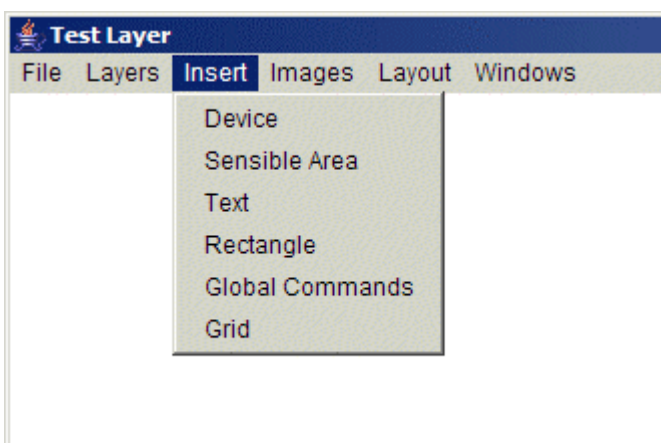

# *W) DEVICE (PŘÍSTROJ)*

Umožňuje umístit reálný přístroj přímo připojený ke komunikační lince RS485. Objeví se následující okno:

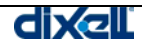

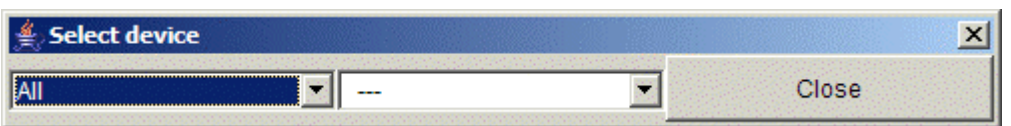

V prvním menu můžete filtrovat přístroje, v druhém menu vybíráte přístroj, který chcete umístit do vrstvy. Zobrazí se následující okno:

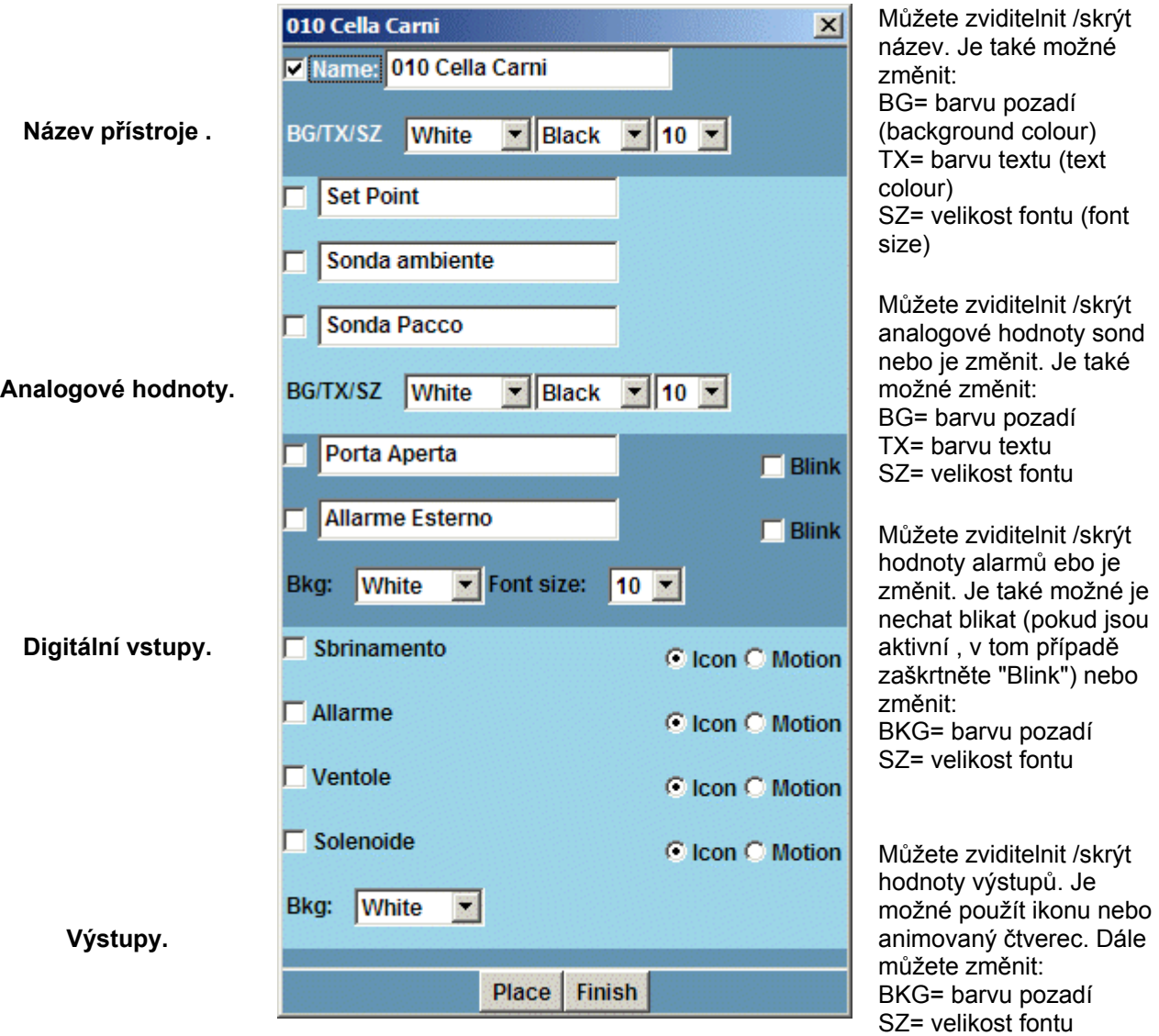

V sekci výstupů, pokud zvolíte "Icon" , systém ukáže malou kresbu s následujícím významem:

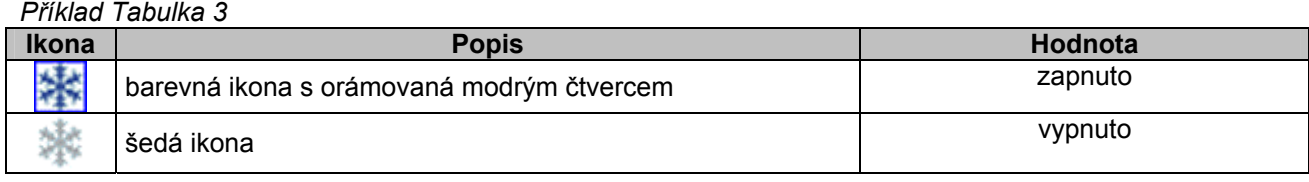

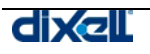

V sekci výstupů, pokud zvolíte "Motion" , se objeví nové okno:

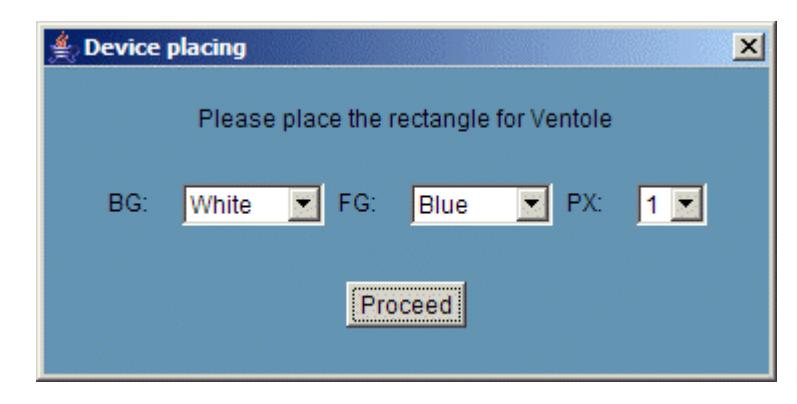

Uživatel musí zvolit vlastnosti obdélníku:

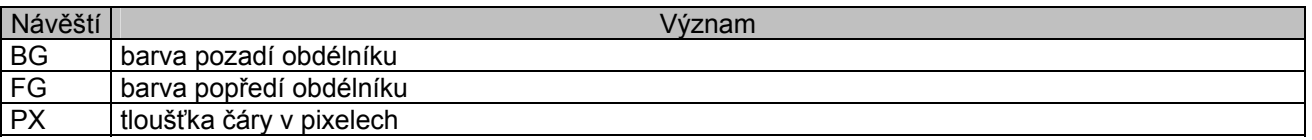

Prvním kliknutím levého tlačítka myši umístíte regulátor do vrstvy, potom klikněte na levý horní roh obdélníku, držte stisknuté levé tlačítko myši a přetáhněte kurzor na spodní pravý roh obdélníku. Pusťte tlačítko myši . Dalším kliknutím levého tlačítka umístíte ikonu. V následujícím příkladu můžete vidět kompresor ohraničený modročervenou obdélníkovou oblastí. Rovněž jsme použili ikonu "load 1" :

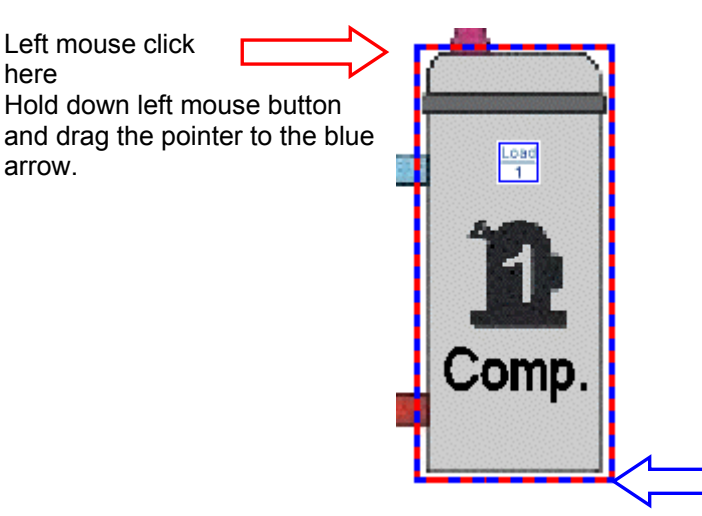

Když jste dosáhli pravého dolního konce obdélníku, pusťte tlačítko myši. Dalším stiskem levého tlačítka umístíte ikonu.

# *X) SENSIBLE AREA (CITLIVÁ OBLAST)*

Umožňuje definovat zvláštní oblast, která je přiřazena k vrstvě). Kurzor myši se mění na ikonu prstu, když ho přesunete na tuto oblast. Objeví se následující okno:

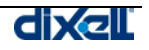

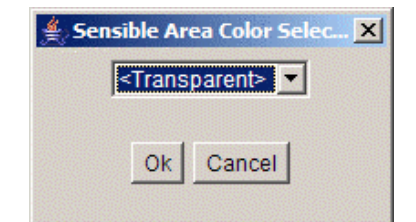

Je možné zvolit transparentní (průhlednou) oblast nebo barevnou oblast. Doporučujeme tu první, pokud je pozadím obrázek. Postupuje se stejně jako je popsáno výše u práce s obdéníkovou oblastí.

#### *Y) TEXT AREA (TEXTOVÉ POLE)*

Umožňuje vložit textové pole do vrstvy. Doporučujeme použít tuto funkci vždy, když potřebujete něco napsat uvnitř vrstvy. Nezkoušet psát text uvnitř obrázku na pozadí Vaším editačním softwarem mimo užití textového pole.

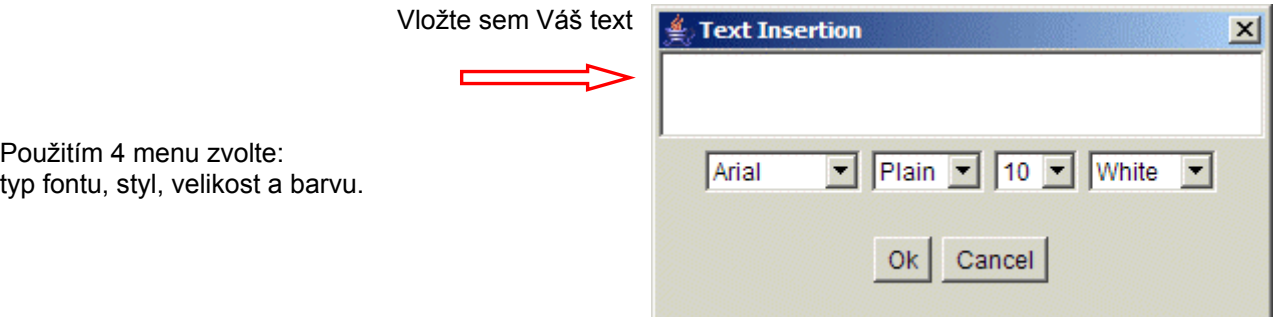

### *Z) RECTANGLE (OBDÉLNÍK)*

tato funkce je užitečná, pokud chcete zvýraznit některou oblast uvnitř vrstvy.

Uživatel může zvolit barvu obdélníka a efekt stínování (Shadow effect). Postup kreslení obdélníku je popsán výše v sekci W) Device (Přístroj).

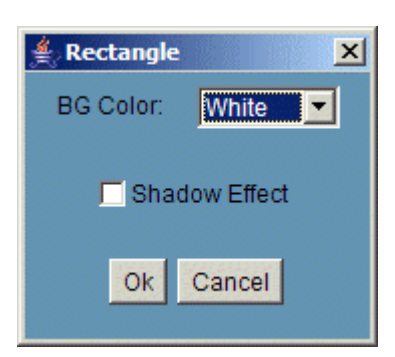

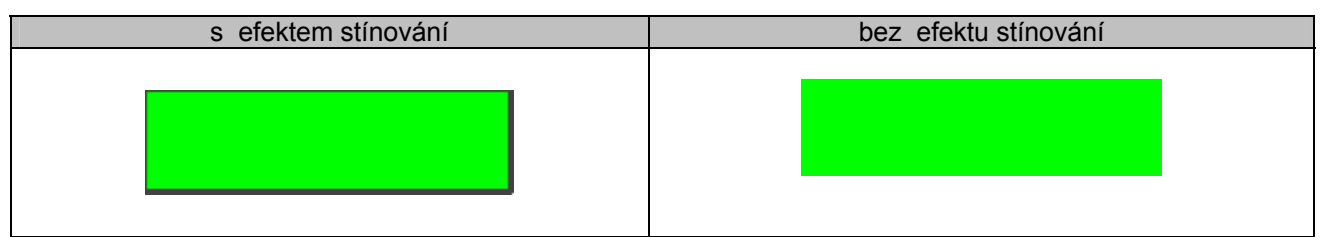

Samozřejmě můžete kombinovat tuto funkci s textovým polem a vytvořit pole vzhledu tlačítka. Potom s funkcí citlivé oblasti můžete přiřadit zvláštní vrstvu. Tady je příklad:

Chiller Layer

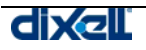

můžete

nalézt který

vyberte

okna.

# Podnabídka Images (Obrázky):

# *AA) SEND TO SERVER (POSLAT NA SERVER)*

Umožňuje uložit na harddisk XWEB 3000 všechny obrázky nebo kresby, které chcete použít. Nezapomeňte, že pracujete s webovou technologií a XWEB 3000 se chová jako server. Na Vašem PC ukládáte přechodně data, která pak odešlete na server.

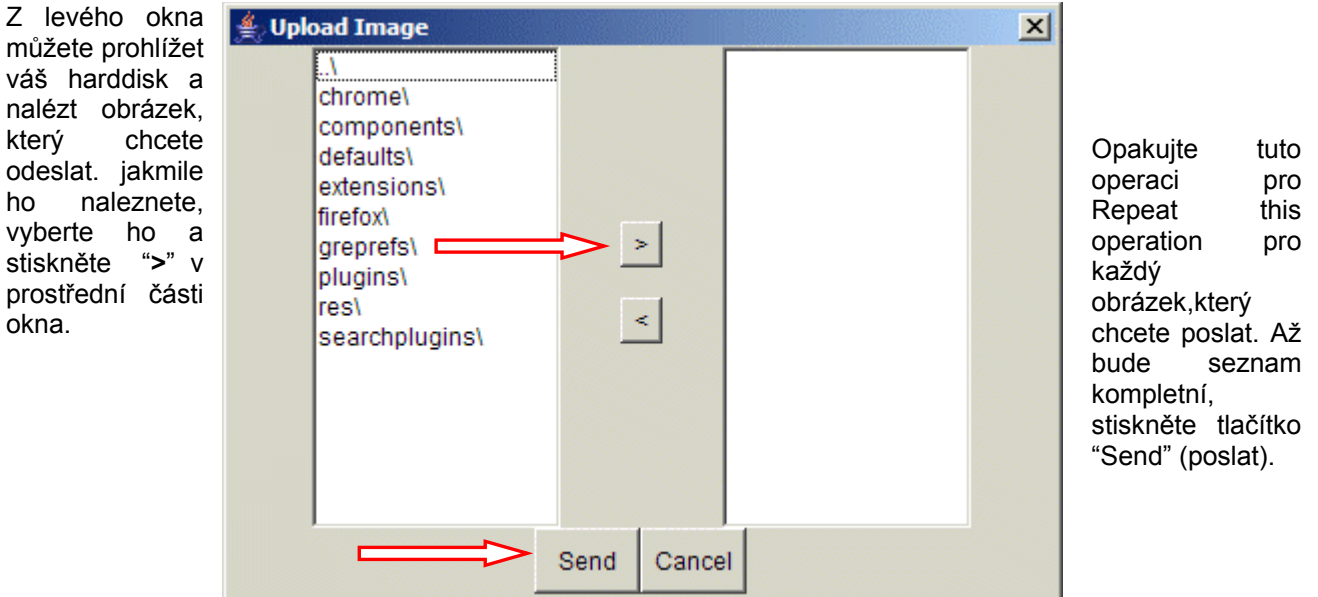

Když stisknete "Send" , systém nejprve otevře okno a informuje Vás o proceduře posílání, jakmile je to dokončeno, objeví se sumarizační okno. Zavřete ho stiskem "Ok".

#### *BB) DELETE FROM SERVER*

It allows you to delete unused images, simply choose the image to delete from the list, then push "Ok" button.

#### *CC) DOWNLOAD FROM SERVER*

It allows you to download an image to the hard disk of your computer. Once you have selected an image, push "Ok". Standard Windows file manager will open.

# Layout Submenu:

# *DD) START*

It allows you to test your layout. Once you push this button the editor transform itself in the viewer. You can have an overview of the layer with real data coming from the instruments you have selected.

### *EE) STOP*

This function interrupts the start function described above.

# Window Submenu:

#### *FF) WINDOW NAME*

Let you choose among the available layers.

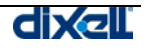
### **3.4.4.2 LAYOUT VIEW**

With this function the user can use the layout previously prepared via "Layout Editor". Beware that the final user can interact with the real application if you used "Global command" function (see the above point P) )

Of course Java Virtual Machine is needed. Your browser helps you during the download procedure. Quite probably the image you uploaded will not change frequently, so once they all are in the browser's cache next time the load time will be faster. According to this function please check if your browser settings support cache. You can do this by clicking "Tools" menu, then "Internet Options" general TAB.

### **3.4.5 GLOBAL COMMANDS FUNCTION**

It allows you to place in the layer a command-button and use it to send command to a particular instrument or to a range of them. We do not describe here again all the functions that are available also in the layout.

### **3.4.5.1 GLOBAL EDIT**

In the homepage, go to Devices and choose "Global Edit". Go to insert menu and choose "Global Command":

Here select the proper category. Once you have made your choice, the system loads up a new window.

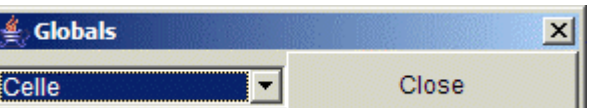

A summarizing window will appear:

You can check/uncheck manually the instruments you can use the Select/Deselect All. Then push "Continue"

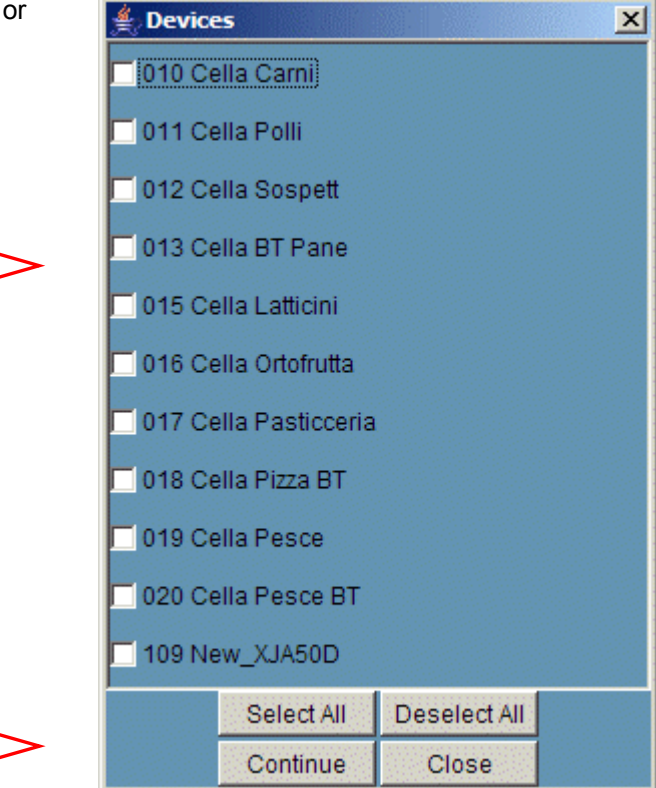

By pushing "Continue" the system makes a check to show you only the compatible commands to the instruments you have selected.

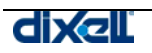

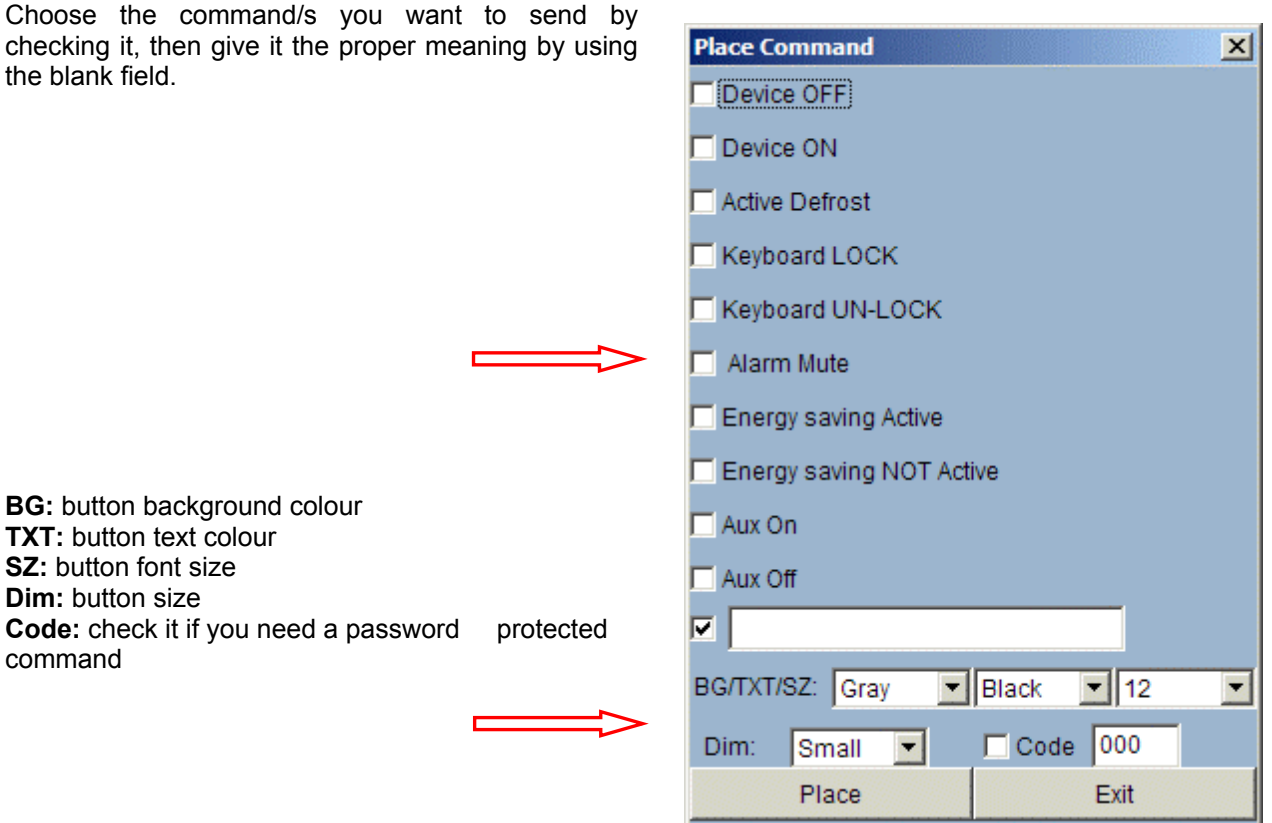

Here it is some button size examples. All screen captures are made at 1280 x 1024 pixels, standard resolution for a 17" LCD.

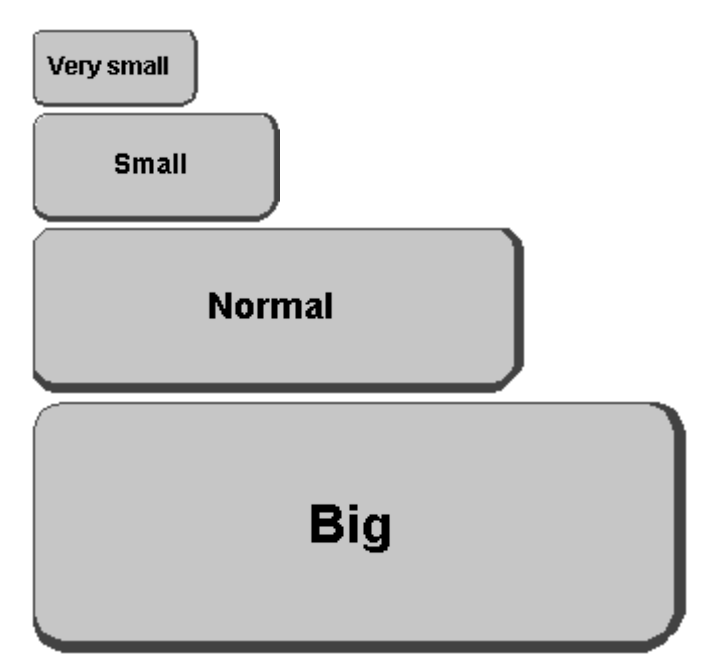

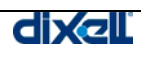

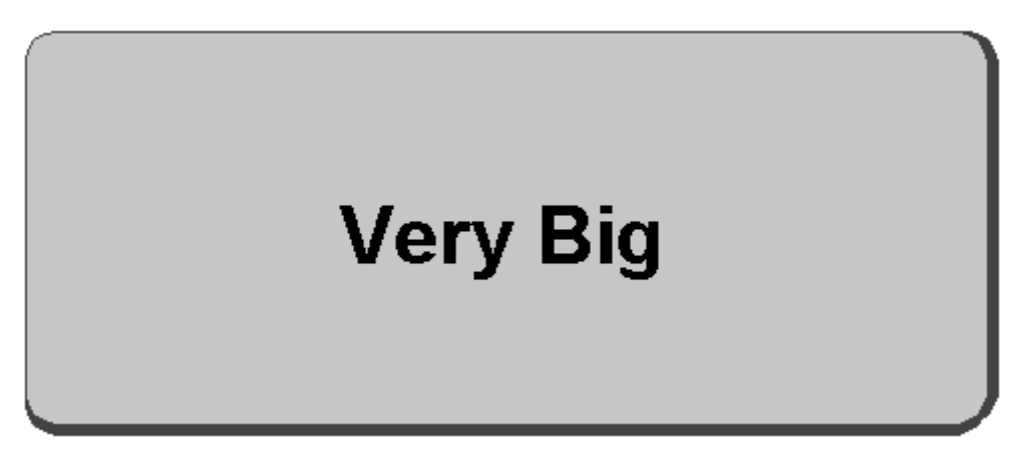

Once a button is password protected, each time someone push it, this window will appear:

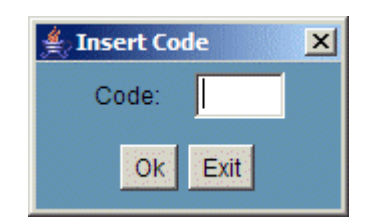

If you insert a wrong code, the field reset itself. You can continue inserting a code until you press "Exit".

### *GG) GRID*

It helps you to align all the object you want to place in the layer. By choosing this option you can also select the grid colour.

### **3.4.5.2 GLOBAL COMMANDS**

This function allows the user to load a windows containing all the global commands previously defined in the "Global Edit". In the main page go under Device menu and choose "Global Commands".

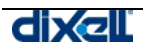

## **3.5 NABÍDKA DATA (DATA MENU)**

V této nabídce můžete nalézt všechny webové stránky , které dovolují uživateli nakládat s daty uloženými na harddisku XWEB 3000. Navíc může uživatel vytvořit graf.

### **3.5.1 ZOBRAZENÍ GRAFU NA XWEB 3000**

K informacím můžete přistoupit přes rozbalovací menu "Data" na domovské stránce. Archiv dat je organizován ve dvou zvláštních strukturách:

- Main Graphs (Hlavní grafy)
- Circular Graphs (Kruhové grafy)

**Main Graphs** (Hlavní grafy) je soubor obsahující všechna zaznamenaná data, interval záznamu je definován v kategorii "Recording interval".

Tento archiv v čase narůstá v závislosti na počtu přístrojů a může být velmi objemný, zabírající velkou část paměti na harddisku.

**Circular Graphs** (Kruhové grafy) jsou nezávislé a jsou vyhrazené pro každý přístroj.

Jsou ve formátu FIFO (First In First Out) a ukládají záznam maximálně o době 48 hodin.

V tomto archivu je možné odkrýt pouze posledních 48 hodin celé informace zaznamenané před požadavkem na prohlížení záznamu.

Kruhový archiv ukládá data ve velmi krátkém intervalu, kratším než hlavní archiv, takže rozbor grafu může odhalit mnohem více informací o stavu a funkci přístrojů.

Vzorkovací čas závisí na počtu přístrojů připojených přes RS485 a na počtu těch, jejichž data se zaznamenávají.

Domovská stránka systému zobrazuje průměrnou dobu cyklu (Average cycle time) pro kompletní načtení údajů ze všech přístrojů připojených k XWEB 3000. Tato doba je do jisté míry ekvivalentem vzorkovacího času použitého pro ukládání kruhového grafu.

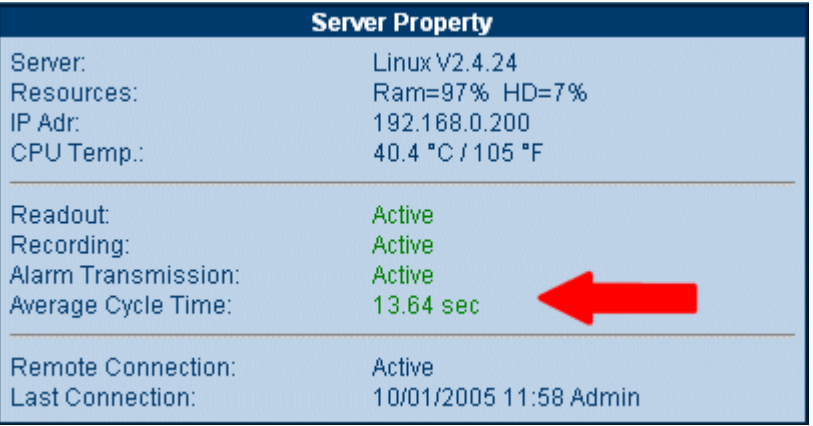

Struktura grafu a postupy jsou stejné jak pro Kruhový, tak i pro Hlavní graf .

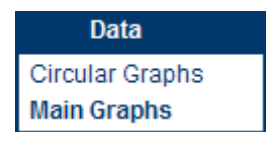

### • **Volba přístroje pro zobrazení**

V nabídce "Data", zvolte, zda chcete zobrazit Hlavní graf (Main Graph) nebo poslední 48 hodin v Kruhovém grafu (Circular Graph). Potom zvolte přístroj za použití filtrů v seznamech Device typology a Device list.

Po volbě přístroje se zobrazí všechny druhy údajů, které mohou být o přístroji poskytnuty.

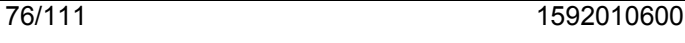

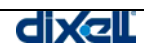

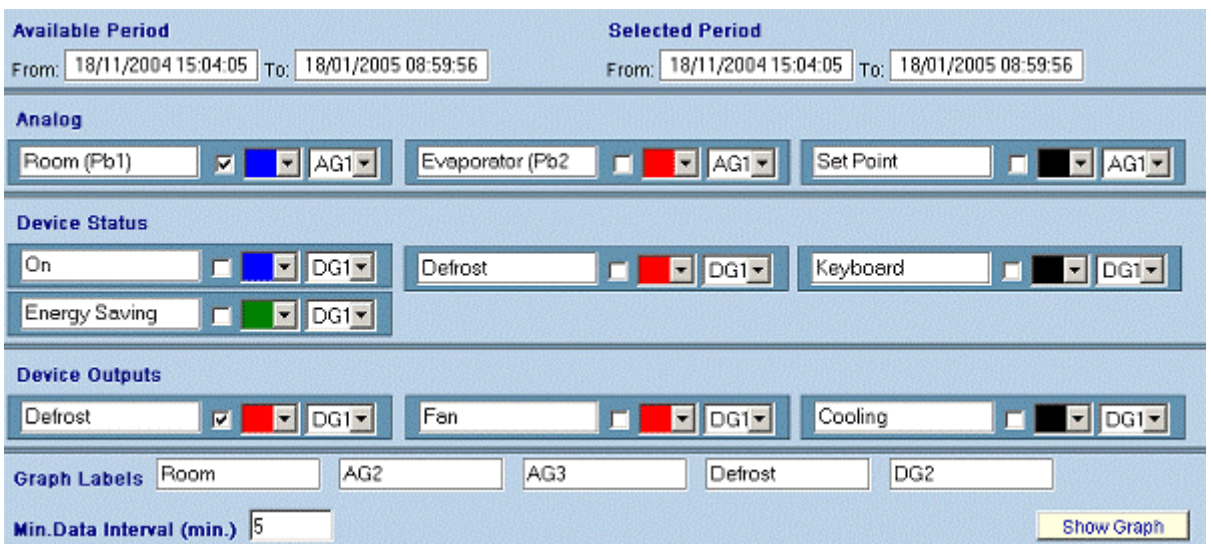

První informace v kolonce "Available Interval" ukazuje první a poslední datum záznamu, zatímco do "Select Interval" můžete zadat období, které jste se rozhodli zobrazit.

Pokud je to nutné, změňte tedy období v "Select Interval".

*Čím je delší zvolený interval, tím delší je doba načítání dat pro zobrazení.* 

*Pro první analýzu zvolte čas ne příliš dlouhý, ale soustředěný kolem doby, která vás zajímá, to zajistí přesné grafické vyjádření. Můžete také nastavit hustotu grafu - "Graph Density" , kde se rozhodnete, zda potřebujete všechna data. Tento rys je velmi užitečný, pokud jste připojení přes modem s malou rychlostí.* 

Máte 3 hlavní řady: Analog (analogové vstupy od sond) – Device Status(stav přístroje) – Device Outputs (výstupy přístroje).

Pro každou řadu můžete zobrazit tolik veličin, kolik chcete. Jediné omezení je 3 analogové hodnoty a 2 digitální hodnoty.

Pro každou volbu je možné se rozhodnout o barvě křivky, která ji bude představovat.

je také možné sdružit analogové vstupy do jednoho grafu nebo je zobrazit zvlášť na jednotlivých grafech. Např. pokud chcete zobrazit všechna data v jednom grafu, zvolte pro každou hodnotu ue AG1 z rozbalovacího menu, potom v poli "Graph labels" (názvy grafů) napište několik slov připomínajících význam grafů. Na druhé straně pokud chcete zobrazit hodnoty v různých grafech, musíte zvolit AG1 pro první hodnoty, AG2 pro druhé a AG3 pro třetí.

Pamatujte, že každý graf se může přejmenovat názvem v příslušném poli "Graph Labels" umístěném na spodní části stránky.

Před kliknutím na příkaz "Show Graph" (ukázat graf) je možné definovat hustotu grafu a rozhodnout tak o rozlišení křivky a záznamu.

Zvolte pole " Graph Density".

Čím je vyšší hodnota tohoto parametru, tím je vyšší rozlišení, ale delší čas potřebný k načtení dat z XWEB 3000.

Nyní klikněte na "Show Graph" pro start přenosu dat XWEB 3000 na vaši konzoli. *Struktura zobrazení je založena na programech Java Applet a Java Virtual Machine instalovaných na PC, na kterém načítáte data z XWEB 3000.* 

*V závislosti na verzi Java Virtual Machine se zobrazí hlášení pro potvrzení podmínek během této operace (bezpečnostní upozornění, že stahujete data z neověřeného zdroje)..* 

*Dixell S.p.a. zaručuje, že software neobsahuje viry a stahování dat může být akceptováno* 

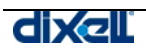

Počítadlo signalizuje stav načítání dat.

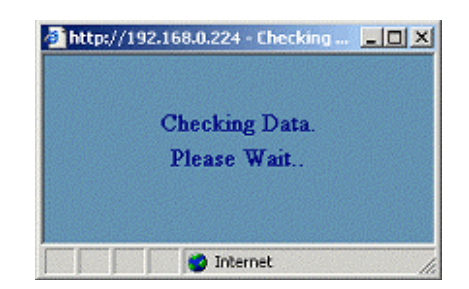

Pozor - může se stát, že se nepodaří úspěšně zobrazit všechna data, o která se zajímáte. V tomto případě hlásí XWEB 3000 toto:

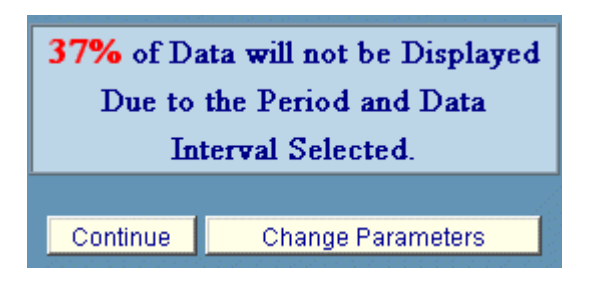

Toto se obvykle stává, když je zvolené období příliš dlouhé. Můžete také použít hodnotu "Min. data interval". Původně je nastavena na 5 minut. Zvýšením této hodnoty můžete snížit množství dat, které bude ztraceno. Pokud stisknete "Continue", systém vytvoří graf pouze z části dat. V příkladu nahoře se 37 % dat nezobrazí. V každém případě je ztracená část dat ta nejstarší. pokud stisknete "Change parameters", XWEB 3000 zastaví zobrazovací proceduru a vrátíte se zpátky na hlavní stránku grafu. Jakmile načítací procedura skončí, objeví se stránka s grafem podobná této:

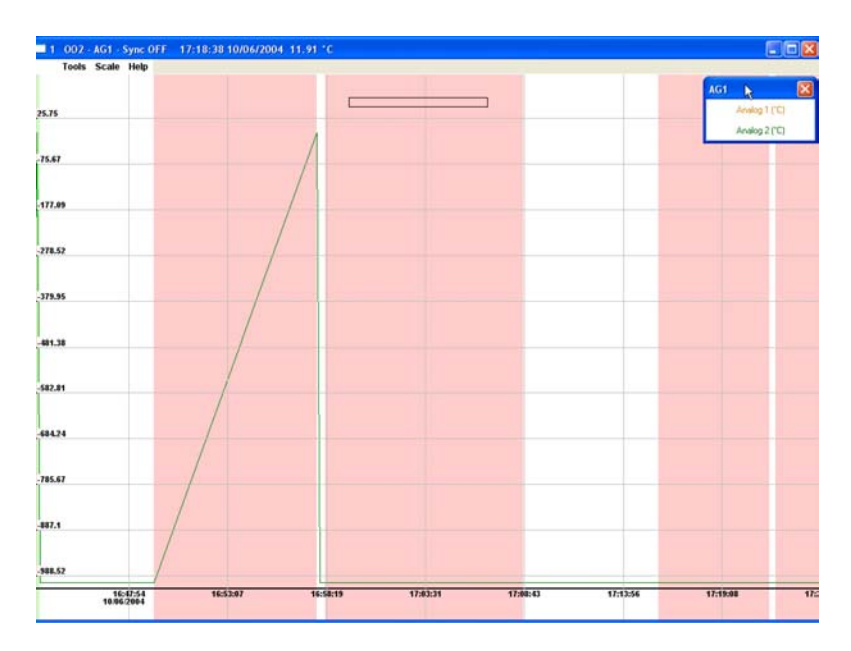

#### **Možné postupy při dalším zpracování**

#### • **Zvětšení / zmenšení grafu**

Před provedením zoom procedury je nutné, pokud je zobrazeno více grafů, zvolit příslušný graf. Potom klikněte levým tlačítkem myši do libovolného místa v poli grafu. Pro zvětšení držte stisknuté levé tlačítko myši. Pro zmenšení držte stisknuté pravé tlačítko myši.

### • **Zvětšení vyhrazené oblasti**

Pro zlepšení zobrazení části grafu klikněte a držte levé tlačítko myši na hypotetickém levém horním rohu oblasti, kterou chcete zvětšit.

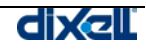

Potom táhněte myší k pravému dolnímu rohu - tak, abyste dokončili okno ke zvětšení, a pusťte tlačítko myši. Pokud nemá zvolená oblast správné rozměry, klikněte jednou levým tlačítkem vedle oblasti , čímž zrušíte výběr, a poté operaci opakujte.

Jinak, pokud kliknete jednou levým tlačítkem uvnitř vyhrazené oblasti, okamžitě se tato oblast zvětší na hranice grafu.

#### • **Zpět na původní velikost**

.

K původní velikosti grafu se vrátíte z nabídky "Scale"(měřítko) zvolením "Reset Size" .

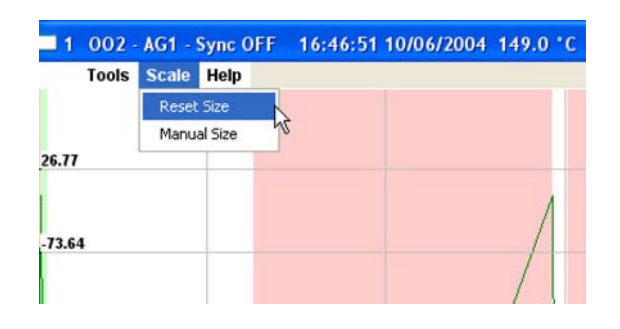

#### • **Ruční měřítko**

Poprvé se graf zobrazuje v "automatickém" měřítku určeném nejnižší a nejvyšší hodnotou a celým zvoleným obdobím.

Pro definici osobního měřítka grafu zvolte z nabídky "Scale" možnost "Manual Size".

Další okno ukáže meze na ose X a Y , které můžete upravit podle potřeby.

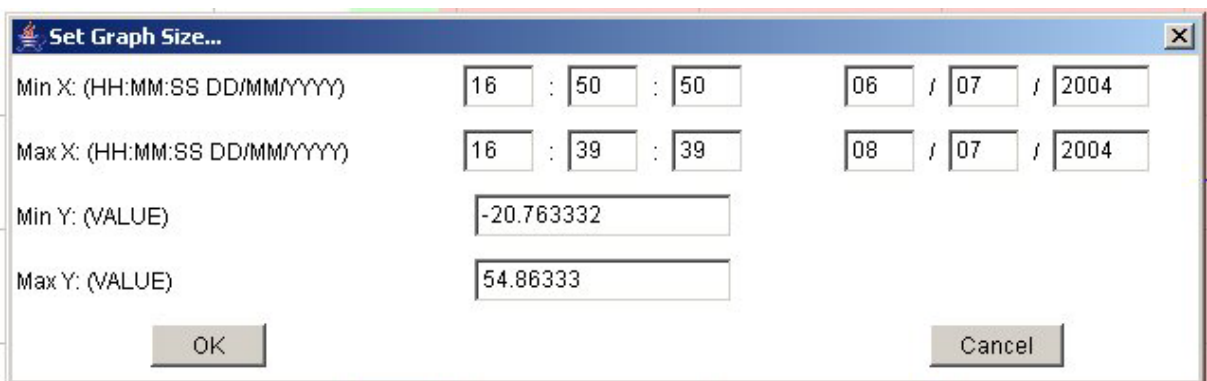

#### • **Synchronizace grafů**

Když se informace zobrazí na 2 nebo více grafech, všechny vodorovné osy jsou spolu synchronizovány.

Výsledkem zvětšení pouze jednoho grafu je, že ostatní grafy nejsou synchronizovány s novou časovou základnou.

Pro udržení synchronizace všech grafů můžete použít funkci "Sync" z nabídky "Tools".

Zvolte ji pro každý graf, který chcete zahrnout do synchronizace, potom zvětšete jeden graf. Ostatní časové budou nyní synchronizovány.

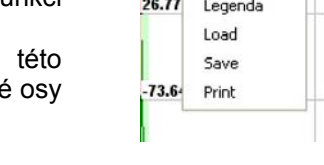

 $\vee$  Syn  $\sqrt{Grid}$ 

1 002 - AG1 - Sync ON 16: Tools Scale Help

#### • **Informace o grafu**

Pole informací o grafu se zobrazuje současně s grafem.

Pokud je to nutné, přemístěte nebo přetáhněte pole na místo, kde nezakrývá sledovanou část grafu.

Pro zavření informačního pole klikněte na křížek v pravém horním rohu okna. Pro nové zobrazení zvolte "Legenda" z menu "Tools" .

• **Uložení grafického formátu** 

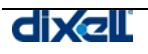

Tato funkce umožňuje uložení dat zobrazeného grafu na harddisk klientského počítače připojeného k XWEB 3000.

Ke spuštění operace zvolte "Save"(uložit) z nabídky "Tools"(nástroje).

Potom postupujte jak je obvyklé při ukládání souboru v operačním systému Windows, pamatujte, na přiřazení správného názvu a původu dat.

#### • **Načtení uloženého grafu**

Tato funkce umožňuje načíst data, která byla již předtím uložena na harddidsk PC. Pro spuštění operace zvolte "Load" (načíst) z nabídky "Tools".

Potom postupujte jak je obvyklé při ukládání souboru v operačním systému Windows, vyberte správný název souboru.

#### • **Tisk grafu**

Pro tisk grafu na tiskárně klientského PC nebo na síťové tiskárně zvolte "Print" (tisk) z nabídky "Tools", a postupujte standardně pro systém Windows.

#### • **Barva pozadí grafu**

Barva pozadí grafu se mění v závislosti na stavu funkce systému v době záznamu. Bílé pozadí definuje dobu, kdy systém funguje normálně a zaznamenává data. Zelené pozadí znamená, že přístroj je vypnut.

Šedé pozadí znamená výpadek komunikační linky (přístroj nekomunikuje).

Růžové pozadí znamená, že záznam byl zastaven.

Ověřte si přiřazení barev k funkcím v podnabídce "Background" (pozadí) z nabídky "Help".

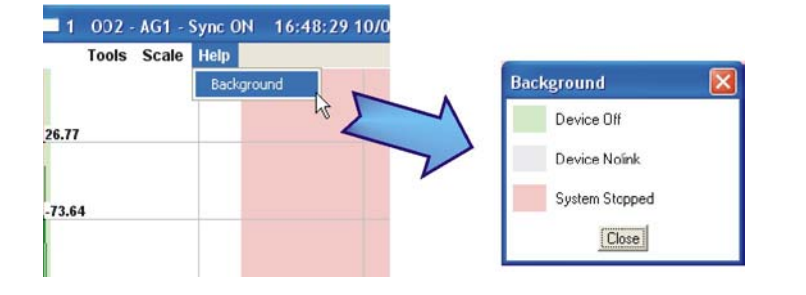

### **3.5.1.1 VÍCE GRAFŮ**

Pomocí této funkce je možné zobrazit současně více než jeden graf. Postupujte jako obvykle při vyplňování různých polí, potom stiskněte tlačítko "Next Device" (další přístroj). Aktuální formulář se zresetuje. Uživatel může zvolit až 5 různých regulátorů. V pravém horním rohu je počítadlo, kde je číslo zobrazovaného grafu.

### **3.5.2 ZOBRAZENÍ GRAFŮ NA MÍSTNÍM PC**

Můžete též zobrazit grafy bez dálkového připojení k XWEB 3000. První, co potřebujete, je místně uložit graf(y) (viz kapitola 3.5.1 Zobrazení grafu na xweb 3000 , sekce "Save a graph format"). Pokud je to poprvé, kdy chcete zobrazit graf lokálně, musíte nainstalovat speciální software. Vložte CD ROM XWEB 3000 a vyhledejte sekci "Utilities". Zde instalujte "Graph viewer". V prvním kroku potvrďte cestu pro uložení a stiskněte "Start".

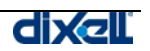

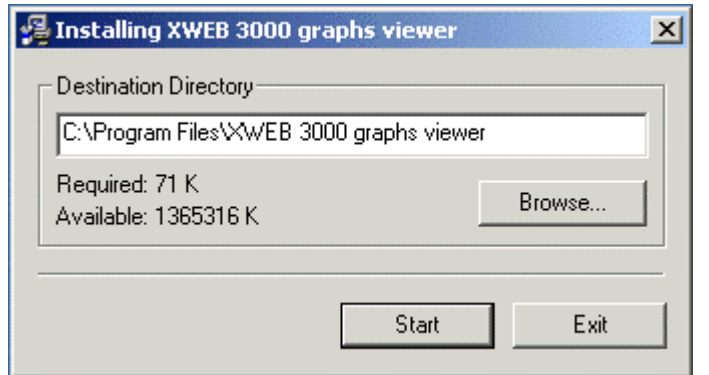

Na konci procedury se objeví toto okno:

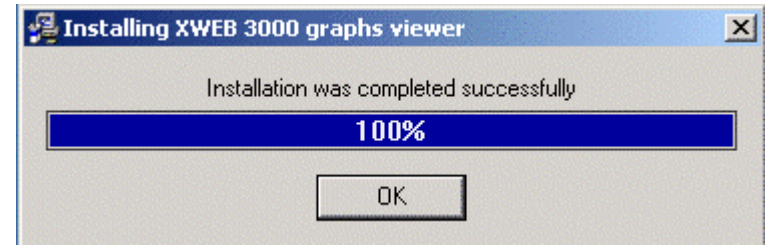

Odteď můžete spustit program "Dixell's graphs viewer" z nabídky Start na Vašem PC:

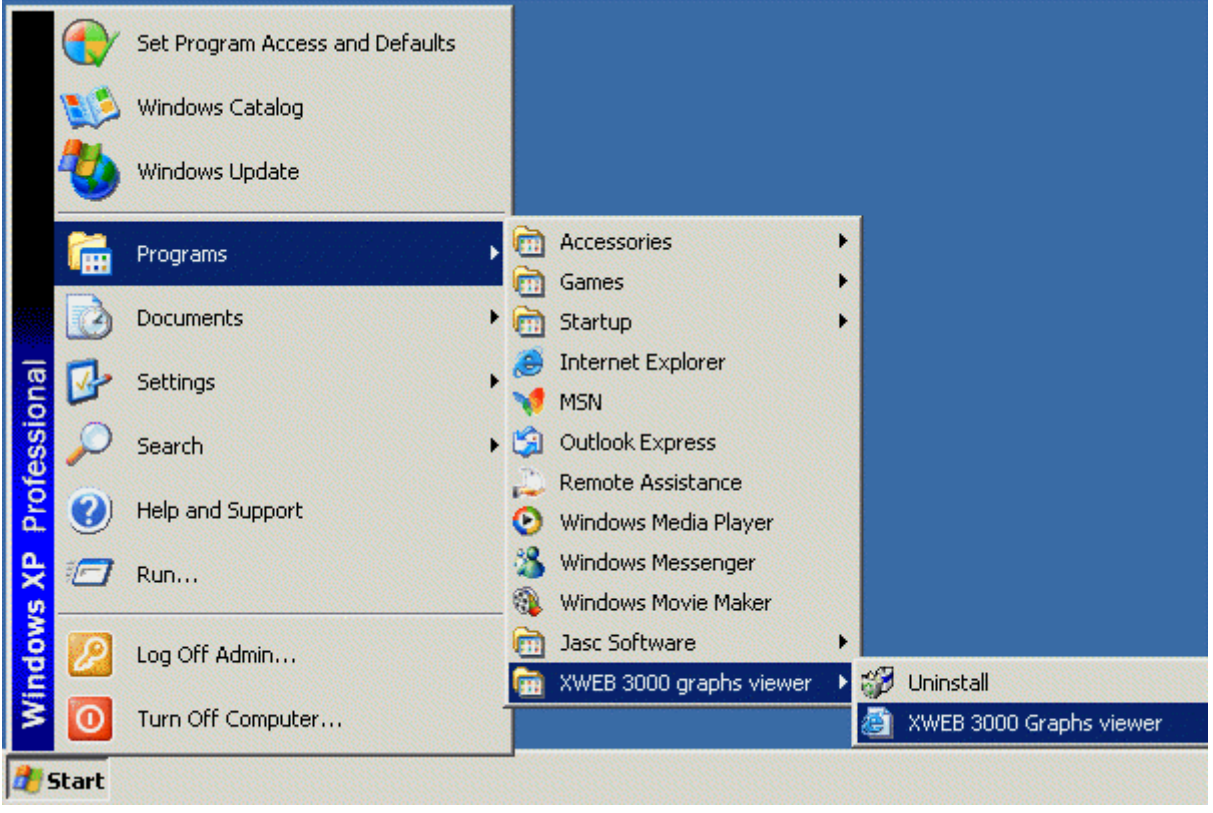

Při prvním spuštění záleží na zabezpečení Vašeho PC, vyžaduje se, abyste spustili software.

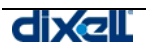

Můžete to udělat kliknutím pravého tlačítka myši na záhlaví okna a zvolit "Povolit blokovaný obsah " ("Allow Blocked Content…").

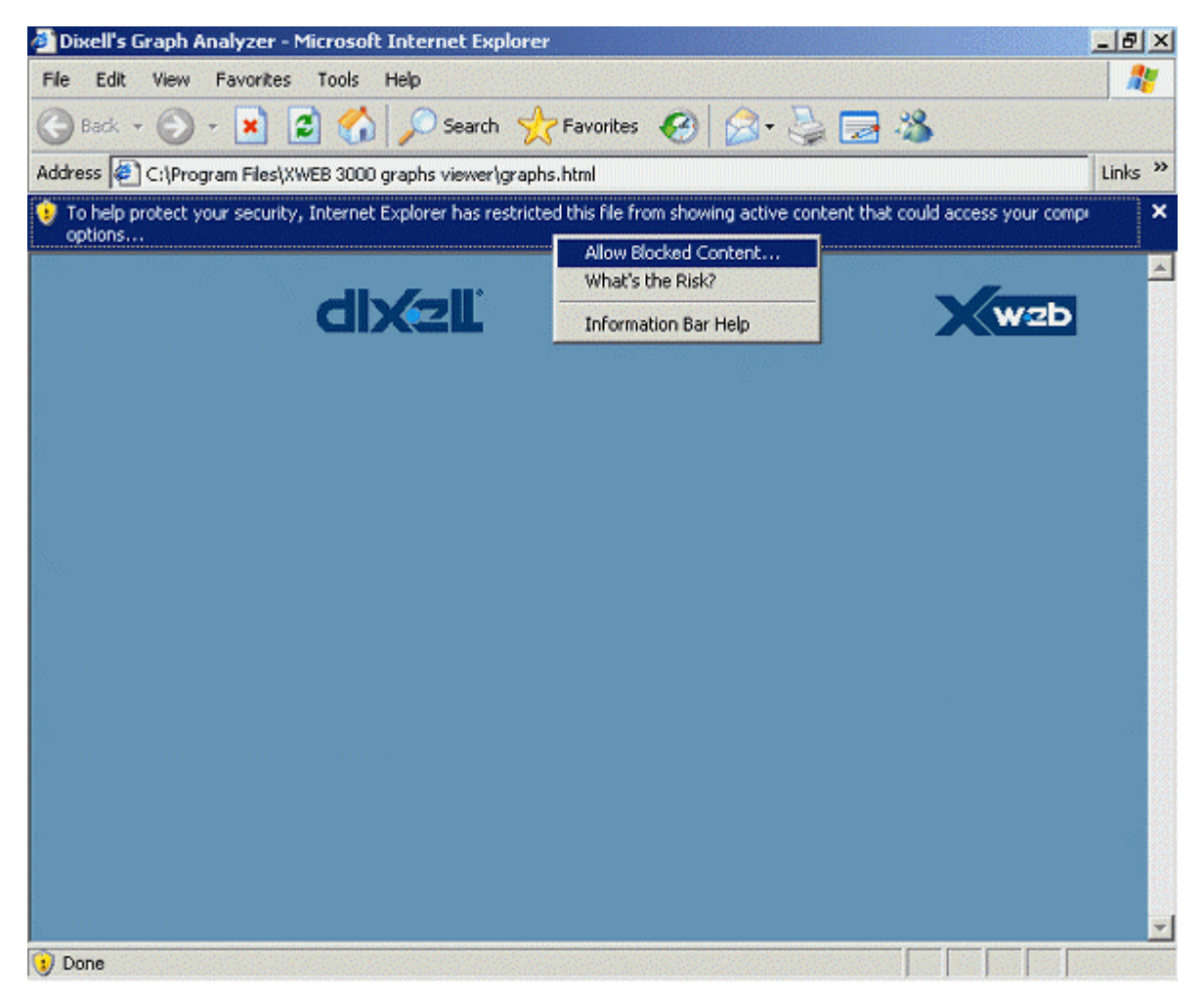

V následujícím okně odpovězte Ano ("Yes"):

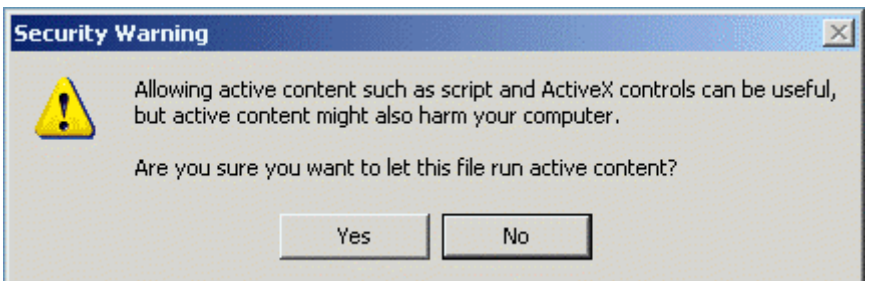

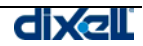

Nakonec se objeví toto okno:

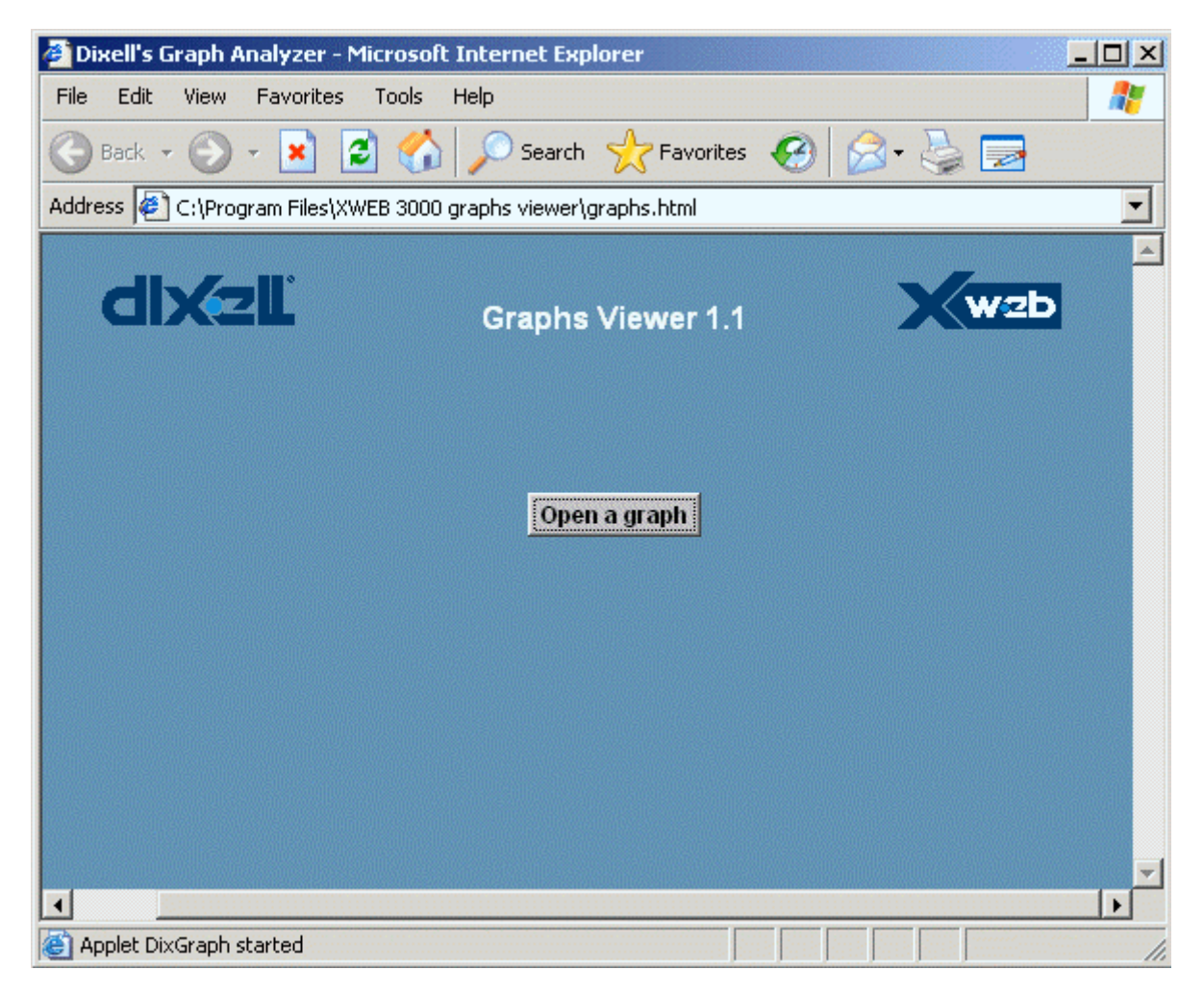

Stisknutím na tlačítko "Open a graph" se poprvé vyžaduje potvrdit start Java Virtual Machine , potom můžete procházet Vaše PC a najít grafický soubor.

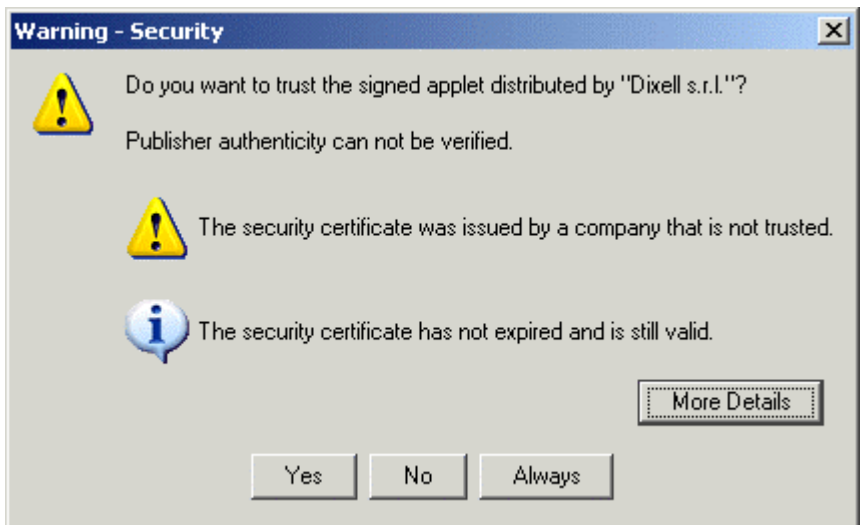

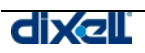

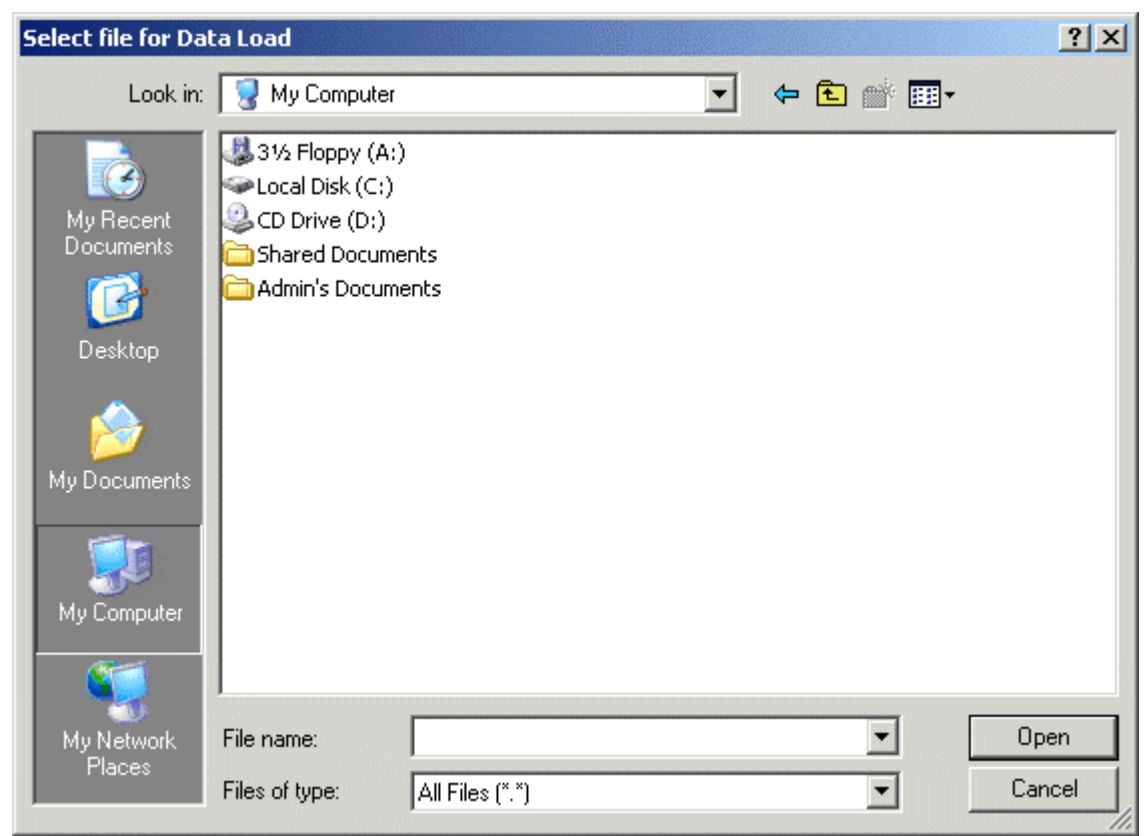

Použijte následující okno pro načtení předtím uloženého grafického souboru .

Další postup pro práci s grafy je shodný jako při připojení k XWEB3000.

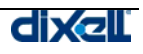

## **3.6 MENU ALARM**

V této nabídce můžete nalézt všechny stránky, které dovolují uživateli nakládat s alarmy.

### **3.6.1 HISTORIE ALARMŮ**

Tato funkce ukazuje všechny alarmové události detekované systémem XWEB 3000. Je také možné nastavit vyhledávací filtr.

### • **Prohlížení alarmů a filtry**

Pro vstup do prohlížení alarmů na domovské stránce (Home Page) zvolte "Historical" z nabídky "Alarms" .

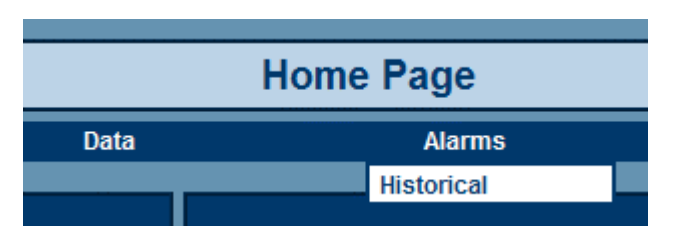

Stránka alamů přístrojů je rozdělena na 3 hlavní sekce: filtrace alarmů, filtrace přístrojů a filtrace času.

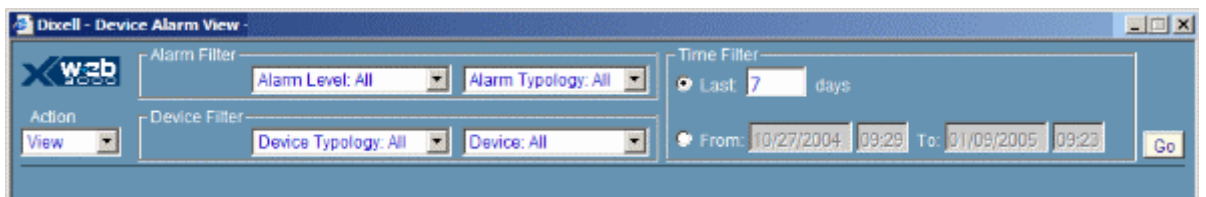

Filtrace alarmů ( "Alarm Filter" ) definuje, která úroveň alarmu a který druh alarmu se má vyhledat.

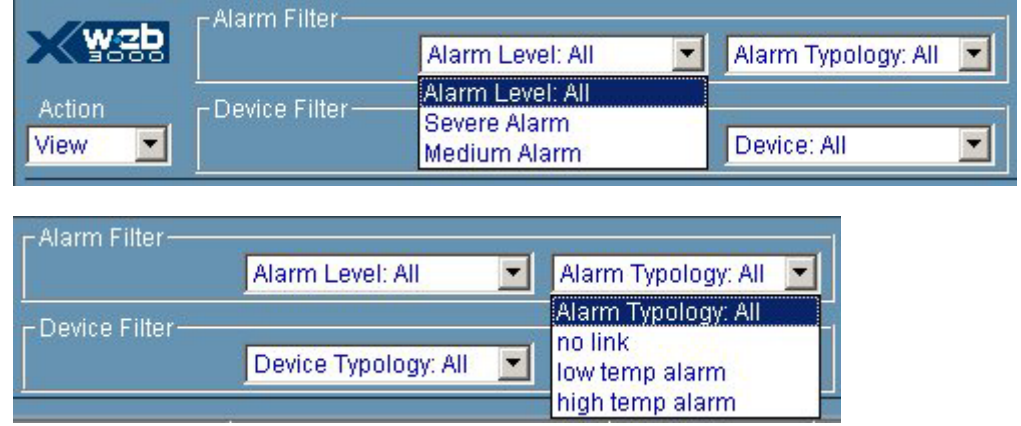

Filtr přístrojů ("Device Filter") definuje typologii a název přístroje k vyhledání.

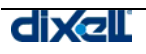

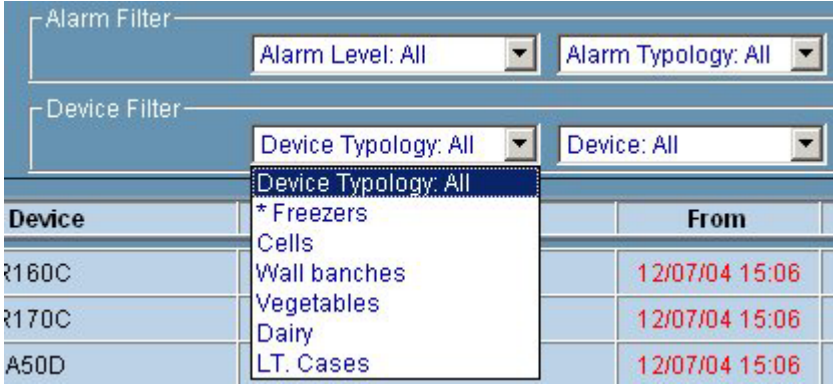

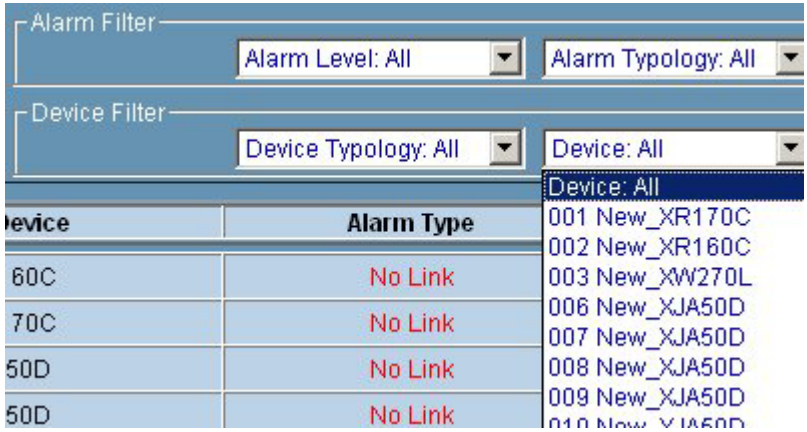

Časový filtr ("Time Filter") nastavuje období, na které je hledání zúženo. Uživatel se může rozhodnout pro dobu od posledního připojení, v tom případě je původně nastaven poslední týden. Je také možné zvolit zvláštní okno s výběrem "Od ...Do" ("From … To").

Všechny výběry mohou pracovat současně a dohromady.

Ke startu vyhledávání klikněte na tlačítko "Go" . je umístěno v pravém horním rohu stránky. Popis alarmu se zobrazuje v tabulkovém formátu.

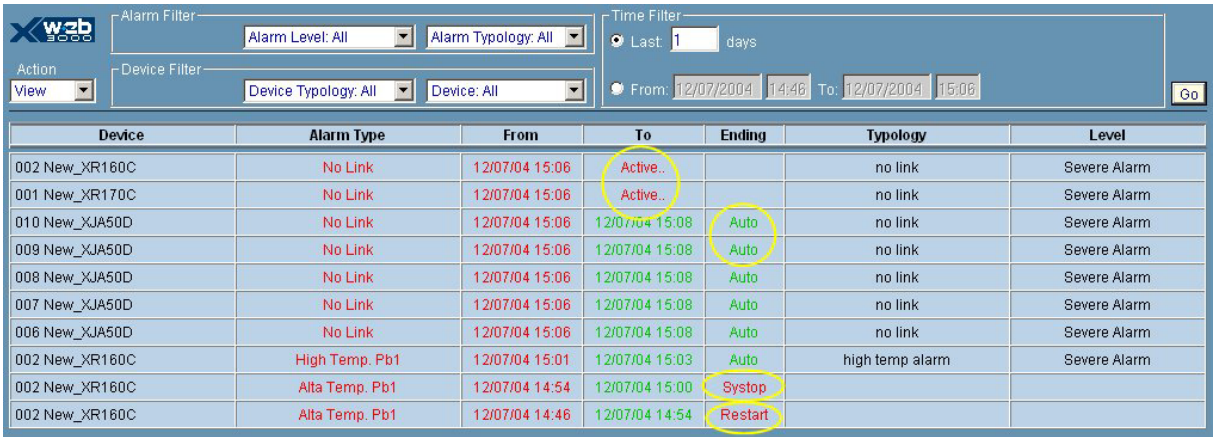

Pozor na stav alarmu:

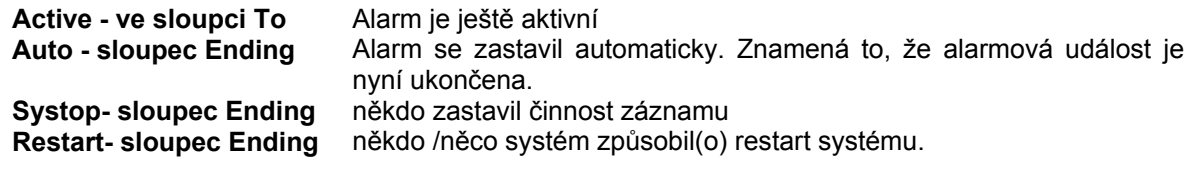

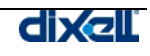

### • **Aktuální zobrazení přístroje zahrnutého do seznamu alarmů**

Uživatele může zajímat podrobná aktuální informace o přístroji , který je v seznamu alarmů. Proto pokud kliknete na popis přístroje, XWEB 3000 načte zvláštní stránku informací o tomto přístroji.

Pro prohlédnutí zavřete okno kliknutím na blikající červený křížek v pravém horním rohu a navrátíte se na stránku alarmů.

### • **Tisk seznamu alarmů**

Zvolte "Print" (tisk) z nabídky "Action" (činnost) umístěné v levém rohu stránky alarmů pod logem Dixell .

Použijte strukturu operačního systému vašeho PC a zvolte a konfigurujte tiskárnu, potom postupujte standardně jako při tiskové proceduře.

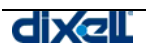

## **3.7 NABÍDKA TISKU**

V této nabídce můžete nalézt všechny stránky, které umožňují uživateli ovlivnit tisk údajů.

## **3.7.1 TISKY**

Před procedurou prosím ověřte, jak jste nastavili tisk v nabídce "Configuration"-"System".

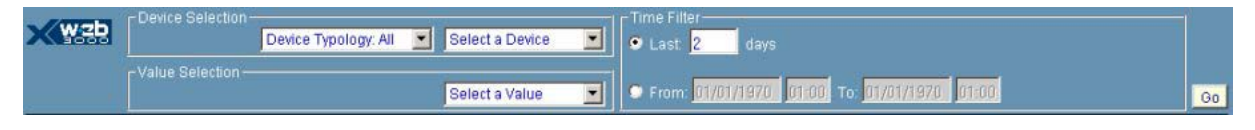

Musíte zvolit přístroj, potom hodnotu, kterou chcete tisknout. Dále definujte časový interval a nakonec stiskněte tlačítko "go".

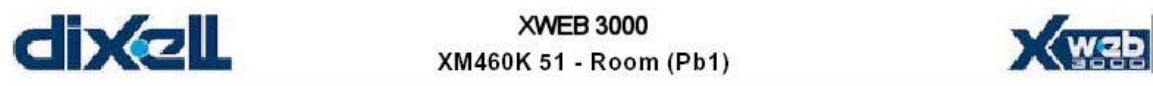

Date From 10/07/04 00:00:59 To 11/07/04 06:07:24

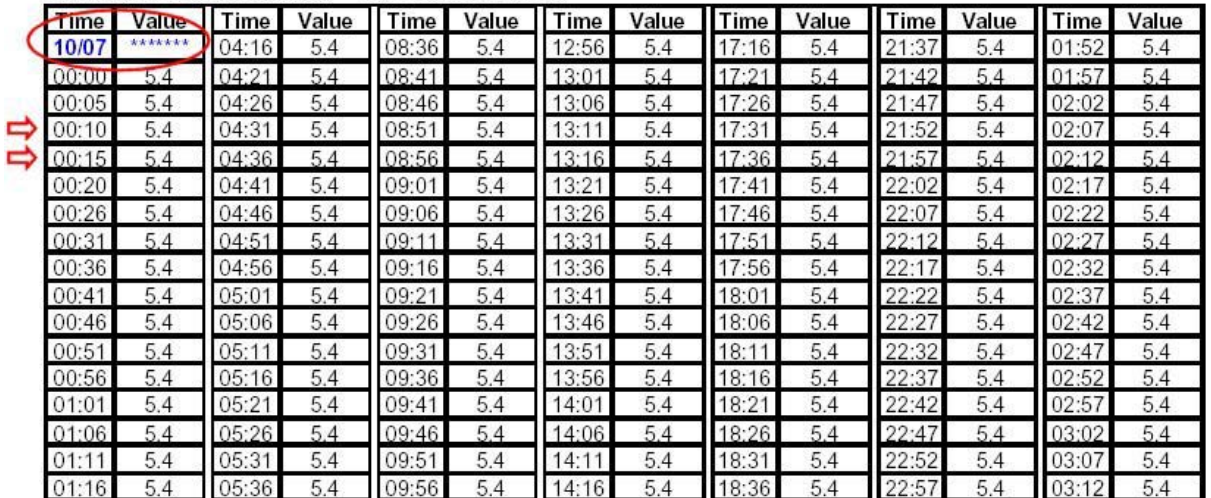

Jak můžete vidět, tiskový formát je velmi úzký, každý list může obsahovat až 7 sloupců. každý sloupec je dále rozdělen na 2 datová pole: čas a hodnota. Změna dne je značena modrou barvou. Interval záznamu (2 červené šipky) odpovídá nastavení v "category" -"recording interval".

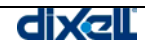

## **3.8 ZÁLOHA – OBNOVENÍ DAT**

Tato procedura umožňuje uživateli vytvořit zálohu dat a obnovit data v případě potřeby. Většina paměťových prvků se dodává s USB připojením (USB flash disk nebo externí harddisk ). Ja také možné zálohovat datana harddisku XWEB 3000 nebo na harddisku klientského PC . Procedura obnovení přepisuje současná data uvnitř XWEB 3000. To znamená , že po obnovení se načte záloha a XWEB 3000 se vrátí do stavu, ve kterém byla data při zálohování. Je možné zálohovat všechny uživatelské údaje, stejně jako údaje zaznamenané v Hlavním grafu.

Upozornění: USB paměť musí být připojena pouze po dobu nezbytnou k provedení této procedury, pak se musí odpojit.

### **3.8.1 ZÁLOHA**

Při spuštění zálohování se musí systém zastavit. Dále vyhledejte nabídku "Tools" , dále pak "Backup".

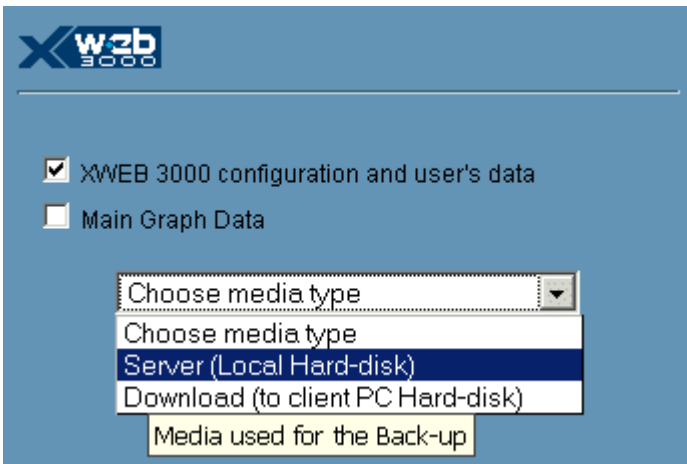

Zkontrolujte nabízené možnosti a zvolte typ média. Je možné zvolit vnitřní harddisk XWEB 3000, nebo USB kompatibilní přístroj. Většina externích harddisků má také podporu USB . Pokud zvolíte "Download" , všechny informace se nahrají do Vašeho harddisku. V případě, že zvolíte zálohu "Main Graph Data" , standardní připojení přes modem je opravdu pomalé a tedy nevhodné pro přenos celé databáze. Pro tento typ doporučujeme připojení přes Intranet. Pokud jste zvolili typ média, postupujte dále stiskem Next. Objeví se toto okno:

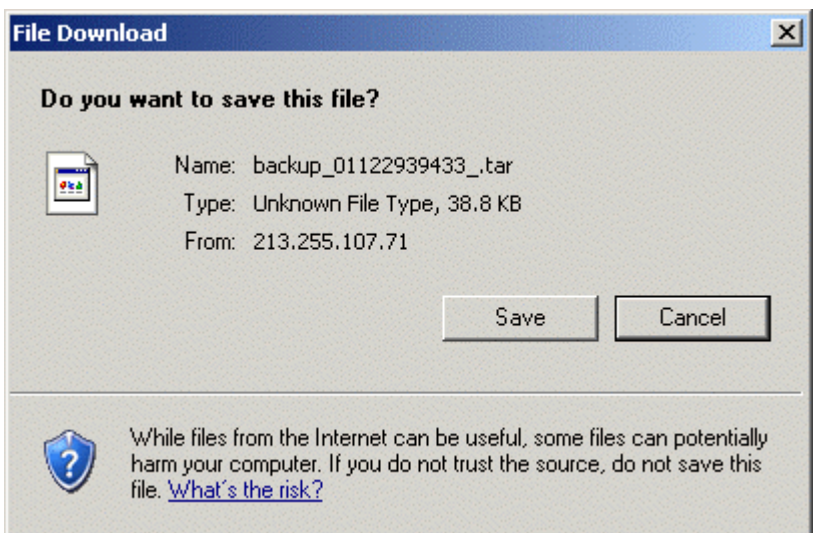

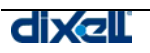

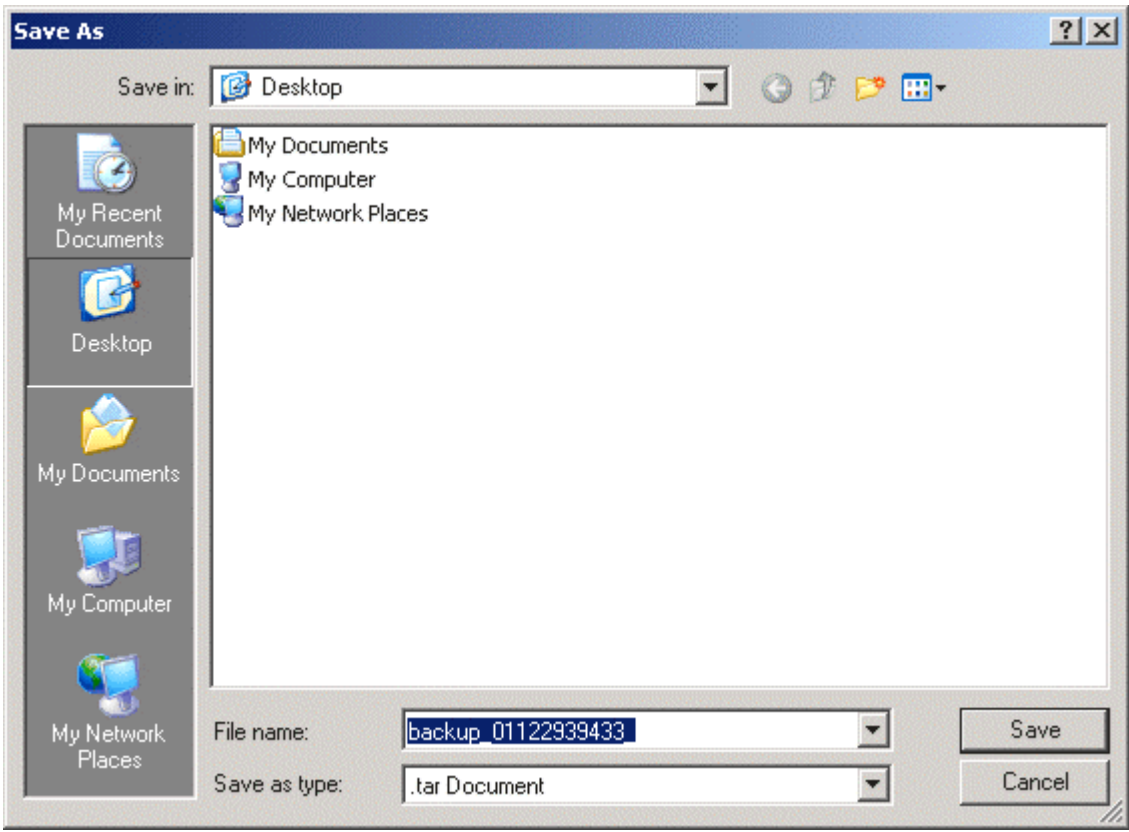

Stiskněte "Save" a zvolte, kam uložit soubor. V následujícím příkladu je soubor uložen do "Desktop".

Jakmile proběhne procedura uložení, objeví se toto okno:

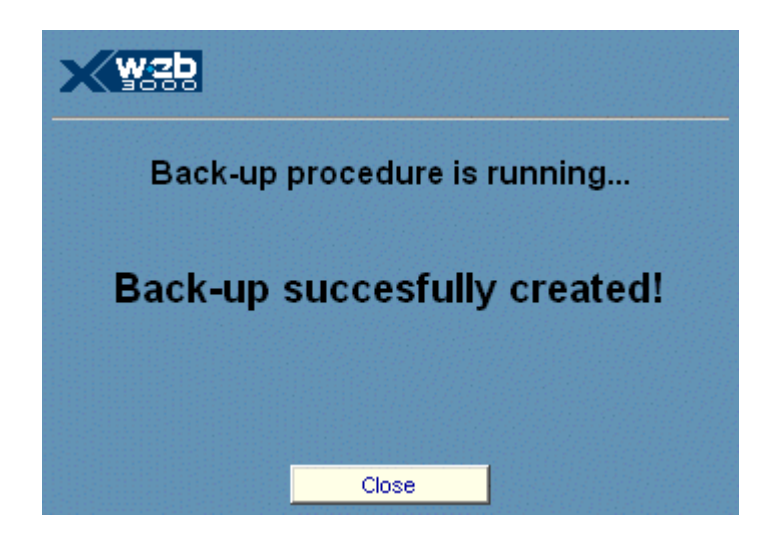

Stiskněte "Close" pro ukončení.

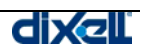

## **3.8.2 OBNOVENÍ DAT**

Pro obnovení se systém musí zastavit. Dále použite nabídku "Tools" a potom "Restore". Zvolte správný typ média a potom stiskněte "Next".

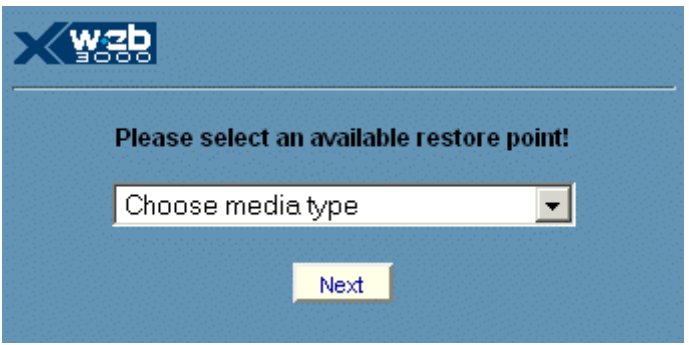

Například, pokud zvolíte načtení zálohy z Vašeho PC, použijte toto okno k prohlížení (klikněte na Browse) a potom nalezený soubor načtěte (klikněte na Next).

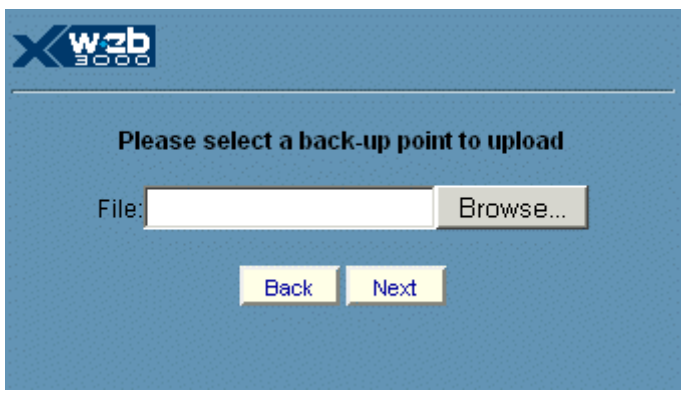

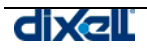

## **3.9 NABÍDKA INFORMACÍ**

V této nabídce můžete nalézt všechny webové stránky, se kterými může uživatel pracovat při procesu aktualizace XWEB 3000. Navíc lze zkontrolovat verzi systému.

### **3.9.1 VERZE SYSTÉMU**

Pro kontrolu verze systému jděte na nabídku "Information" a zvolte "About":

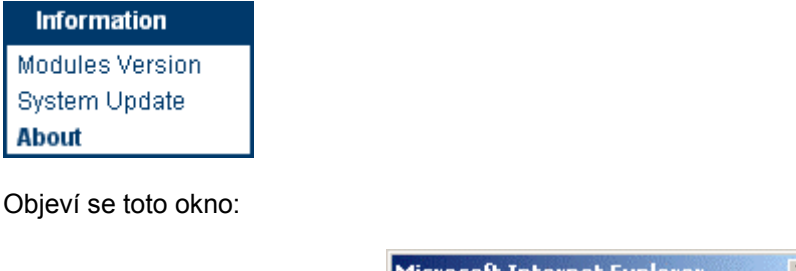

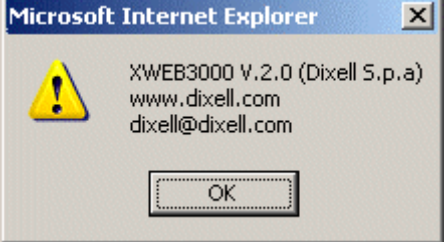

Verze systému je číslo následující po písmenu "V". V zobrazeném příkladu je XWEB 3000 v.2.0

### **3.9.2 AKTUALIZACE SYSTÉMU (SYSTEM UPDATE)**

Jedním z nejdůležitějších rysů XWEB3000 je možnost aktualizovat systém po internetu (síťové připojení nebo vytáčené připojení). Procedura aktualizace je rozdělena do 2 hlavních kroků. V prvním kroku se vytvoří internetové připojení a systém se snaží o vzdálený přístup do host serveru pro započetí stahování nových údajů. Ovšem úplně první akcí je porovnání verze místního systému XWEB 3000 s tím, který je na host serveru. Pokud se všechny moduly shodují, nezačne aktualizace. Naopak, aktualizují se jen ty moduly, které je zapotřebí aktualizovat. Druhým krokem je zcelaí automatická procedura aktualizace softwaru. Pozor - pokud během aktualizace dojde k výpadku napájení , způsobí to poruchu a restart systému. Ke spuštění aktualizace vyhledejte na domovské stránce nabídku "Information" a v rozbalovacím okně zvolte "Update".

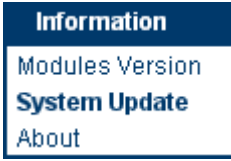

V následujícím okně, které se objeví, stiskněte "Yes" , tím spustíte proceduru.

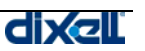

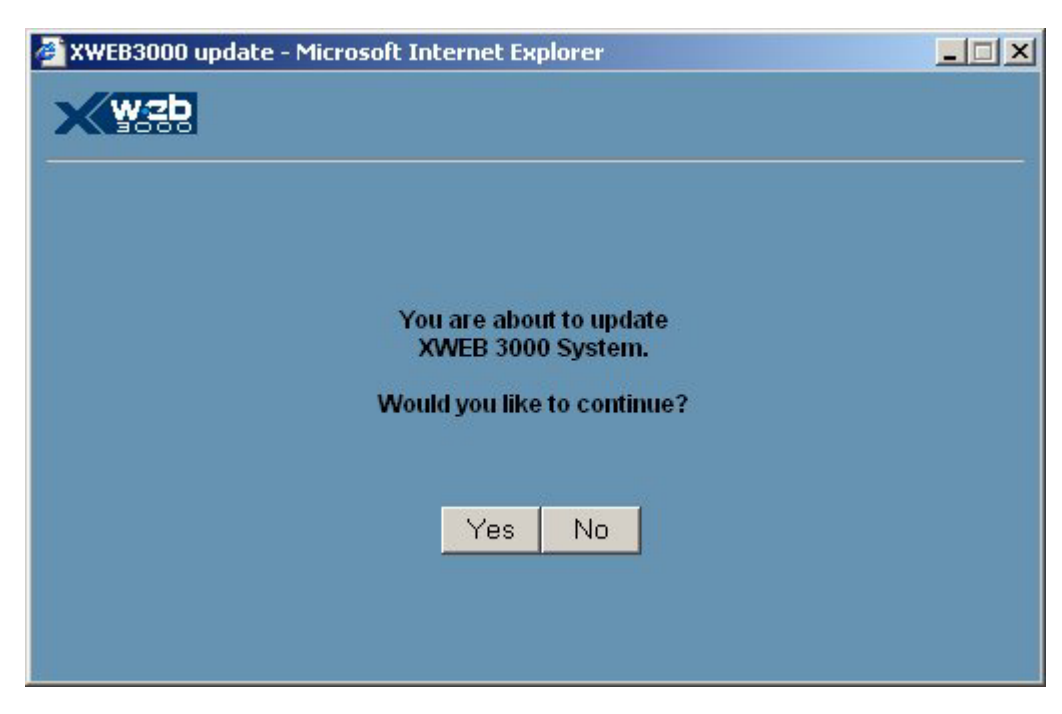

Dávejte pozor, pokud používáte síťové připojení, vypněte vytáčení ("dial-up"), pokud je aktivní. Naopak, pokud nemáte internetový přístup, musíte nastavit správné vytáčené připojení ( "dial-up" ). (viz "§2.2.1 System ").

Počítadlo zobrazuje stav stahování aktuálního modulu, vyčkejte na ukončení. Na konci procedury se zobrazí informační hlášení o stavu aktualizace:

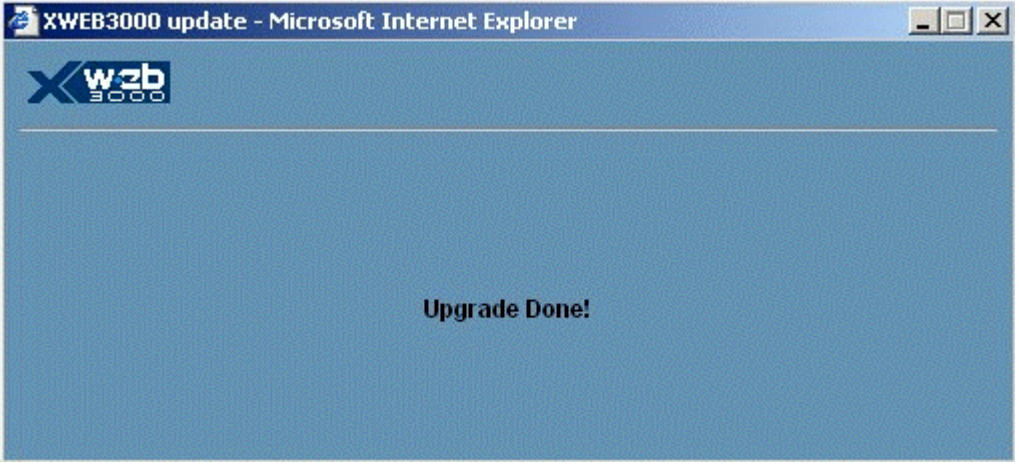

Pro kontrolu verze systému jděte do nabídky "Information" a v ní zvolte "Modules Version".

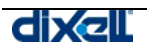

## **4 BEZPEČNOST A POVOLENÉ POUŽITÍ**

Prosím čtěte pozorně tyto řádky. Vaše bezpečnost může záviset na respektování těchto jednoduchých pravidel. Pro prevenci poškození jednotky velmi doporučujeme pozorně pročíst následující upozornění.

- Pamatujte na ochranu před elektrickým proudem. XWEB 3000 by měl zůstat vypnutý, dokud nejsou dokončena všechna připojení přístrojů.
- Před připojením napájení si přečtěte technické údaje a ujistěte se o správném napětí, které připojujete.
- Přístroj by se měl připojit na pouze takové napájení, jak je uvedeno v návodu a vyznačeno na přístroji. Pokud si nejste jisti typem napájení v místě instalace, konzultujte to s dodavatelem přístroje nebo s rozvodnými závody.
- Kabely napájení by měly být směřovány tak, aby se nemusely překračovat a nehrozilo jejich skřípnutí. Zvláštní pozornost věnujte zásuvkám, zástrčkám a místům, kde kabely vystupují z přístroje.
- Štěrbiny a otvory v krytu jsou navrženy pro ventilaci a zajištění spolehlivosti chodu přístroje tím, že ho chrání proti přehřátí. Tyto otvory se nesmí ucpat nebo zakrývat. Přístroj by se měl umístit tak, aby jeho poloha neovlivnila správnou ventilaci.
- Přístroj by nemusel pracovat správně , pokud by se používal při extrémně nízkých nebo vysokých teplotách. Ideální teplota je nad +5°C (41°F).
- Přístroj by se měl umístit mimo zdroje tepla jako jsou radiátory, tepelné výměníky apod.
- měla by se věnovat pozornost tomu, aby žádné předměty nespadly na přístroj, nevylila se na něj žádná tekutina . Pokud se kovový předmět, např. jehla, dostane do kontaktu s vnitřkem přístroje, může to způsobit elektrický výboj.
- Nikdy neotvírejte kryt. Náhodný dotyk s elektrickými součástmi uvnitř může způsobit elektrický výboj.
- K čištění skříňky nepoužívejte těkavá rozpouštědla jako alkohol, ředidlo barev, benzín, čistič skvrn atd. používejte suchý hadřík.
- Uživatel by se neměl pokoušet provádět údržbu nad rámec popsaný v tomto návodu. Všechny ostatní servisní úkony by se měly svěřit kvalifikovanému servisu.

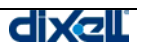

## **4.1 SPECIFIKACE SYSTÉMU**

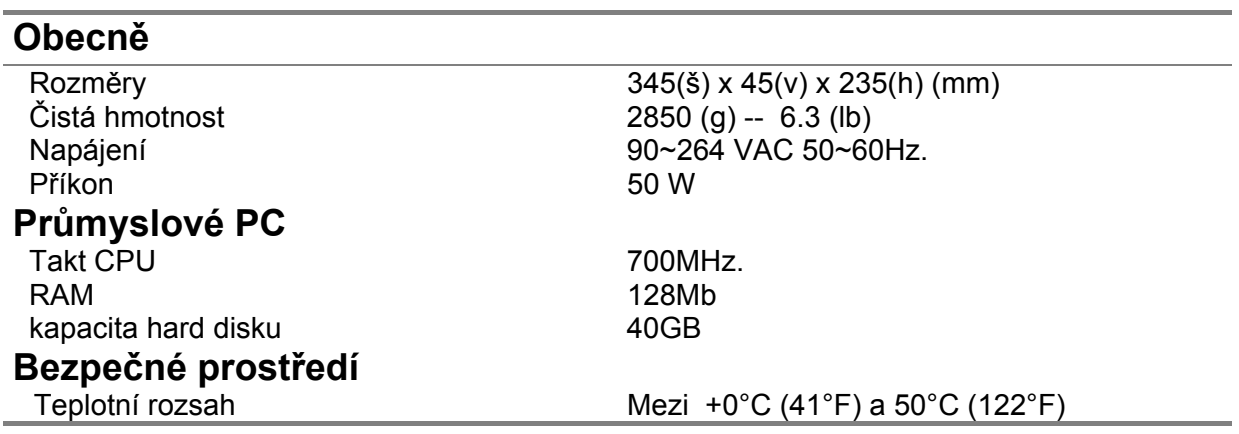

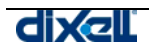

## **5 APPENDIX**

- Appendix A: POKROČILÉ NASTAVENÍ PŘÍSTROJŮ
- Appendix B: SLOVNÍK
- Appendix C: IKONY A SYMBOLY
- Appendix D: PŘÍSLUŠENSTVÍ
- Appendix E: PODPOROVANÉ PŘÍSTROJE

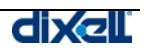

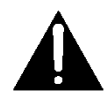

## **Appendix A: DEVICE ADVANCED SECTION**

In this section we describe how you can customize your device regardless its factory setup. We will point out only the main sections, without describing each fields in deep. Please notice that the page is divided in many rows. Each of them customize a particular function of the device itself.

To access this section please stop recording, then go to "Configuration"-"devices" roll-down menu. Here with selection roll-down menù choose the proper device, then with configuration section click on "Advanced" button.

First row allows you to apply a polling-cycle of your choice to all devices compatible with the one displayed now. You can do this by setting up all available cycles, then pushing "Set Cycle" button. Be careful that settings are applied to all resources, this means: Analog Resource, Digital Resource and Status/Alarms.

The same happens for functions, you can apply global settings by pushing "Set Functions" button. A warning window will appear, if you are sure, please confirm with OK button. "Device name", "Model" and "name" come from then previous page (you can not modify them here), while "Ypcode", "YpVerson" and "E2Verison" identify the instrument itself.

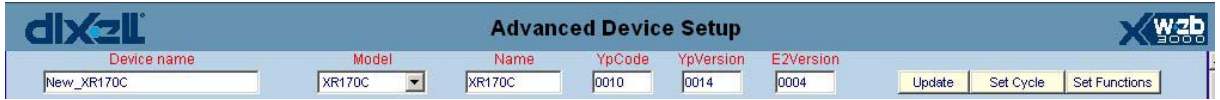

Next row is for compatibility reason only, check it if the instrument you are configuring is not a Dixell instrument.

General

 $\Box$  Force Device On status

Row "Category" allows you to link the macro category you have defined using "Configuration" rolldown menù to the real topology of the device.

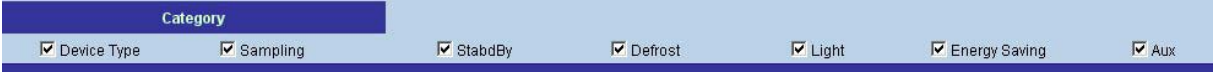

Before proceeding beware that the options "Used", "RunTime" and "LayOut" mean you want to use that particular value and also want to display it in runtime and layout window. Moreover every section is divided into two separate column: input and output.

"Analog Resources" input section shows you all the analog input that a device can use. These values can be displayed in decimal or integer values, of course you have to choose the same unit of measurement for both the XWEB and the instrument. The suffix "-I" means you want to display integer, default value is decimal. The same for Celsius and Fahrenheit degree. The suffix "-F" means Fahrenheit degree.

**Warning: the integer/decimal or °C/°F configuration have to be chosen according to the real setting of the instruments.** 

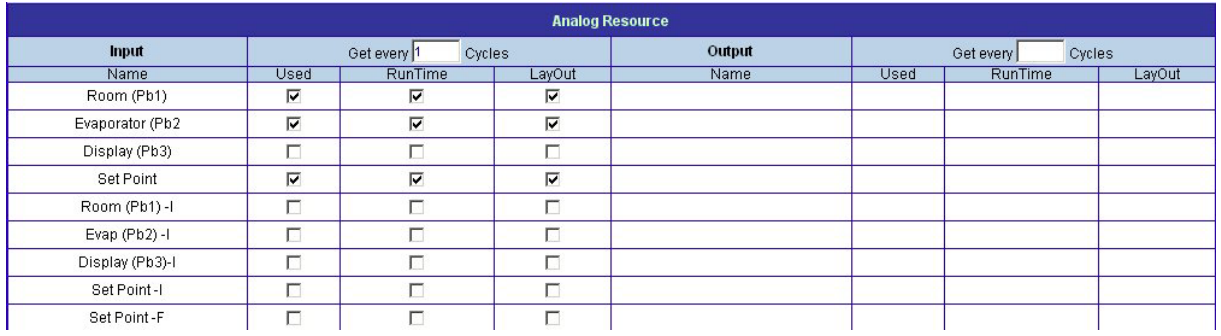

"Digital Resources" input and output row need particular attention. The values you find here are the factory defaults, so if you have made modifications to the device status, you are requested to apply

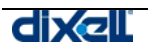

the same modifications in these menus. This is very important because all the values stored inside XWEB 3000 devices section must be the same as the ones stored inside the EEPROM of the instrument. A common error for example is to modify "Generic Alarm" to some other values inside the instrument, than leave the value marked inside Advanced section. XWEB 3000 will send you an alarm every time the switch changes status, even if it is not an alarm input.

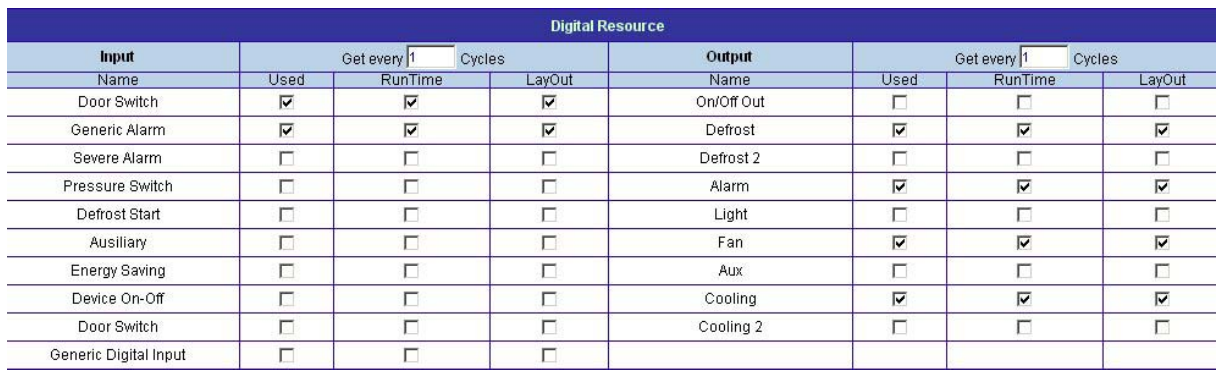

"Status/Alarms" section allows you to customize your instruments, of course the same values have to be set both on XWEB 3000 and the instruments themselves.

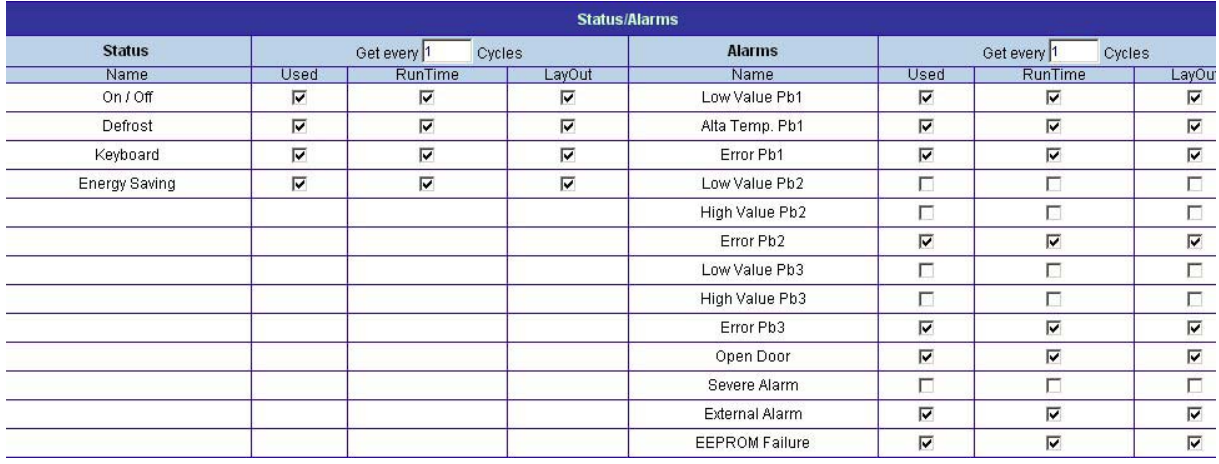

"Commands" row is very important. You have to mark same values that you have marked before in the other section. In order to give Xweb 3000 the possibility to send commands to the instruments. This is necessary because for example if you have changed "Generic Alarm" to "Ausiliary" in "digital Resources" section, then you have to mark "Aux on" and "Aux off" in "Commands" section to be able to turn on/off the output by means of the Xweb 3000. Of course you have to do this kind of changes every time you have made some modifications to the instruments.

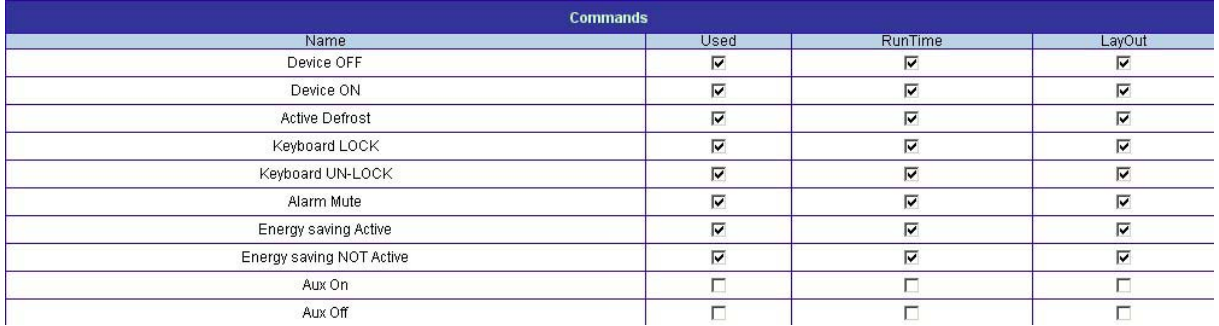

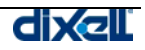

Last row "Functions" allows you to link the macro-category previously set, to the particular instrument you are managing. By defaults all functions are marked.

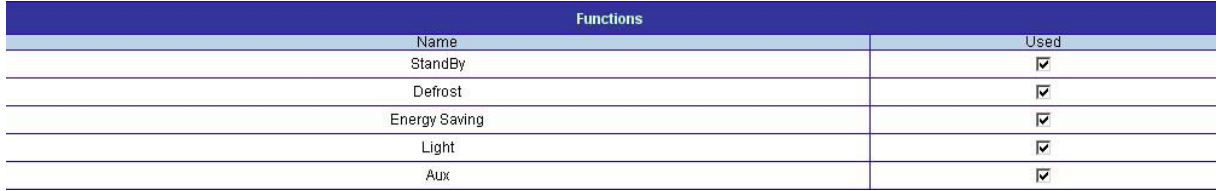

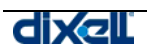

## **Appendix B: GLOSSARY**

# **1**

**10Base2** - Ethernet specification for thin coaxial cable, transmits signals at 10 Mbps (megabits per second) with a distance limit of 185 meters per segment.

**10Base5** - Ethernet specification for thick coaxial cable, transmits signals at 10 Mbps (megabits per second) with a distance limit of 500 meters per segment.

**10BaseF** - Ethernet specification for fiber optic cable, transmits signals at 10 Mbps (megabits per second) with a distance limit of 2000 meters per segment.

**10BaseT** - Ethernet specification for unshielded twisted pair cable (category 3, 4, or 5), transmits signals at 10 Mbps (megabits per second) with a distance limit of 100 meters per segment.

**100BaseT** - Ethernet specification for unshielded twisted pair cabling that is used to transmit data at 100 Mbps (megabits per second) with a distance limit of 100 meters per segment.

**1000BaseTX** -Ethernet specification for unshielded twisted pair cabling that is used to trasmit data at 1 Gbps (gigabits per second) with a distance limitation of 220 meters per segment.

# **A**

**Asynchronous Transfer Mode (ATM)** - A network protocol that transmits data at a speed of 155 Mbps and higher. It is most often used to interconnect two or more local area networks. **AppleTalk** - Apple Computer's network protocol originally designed to run over LocalTalk networks, but can also run on Ethernet and Token Ring.

## **B**

**Backbone** - A cable to which multiple nodes or workstations are attached.

**Bit** - Binary digit in the binary numbering system. Its value can be 0 or 1. In an 8-bit character scheme, it takes 8 bits to make a byte (character) of data.

**BNC Connector** (Bayone-Neill-Concelman) - Standard connector used to connect 10Base2 coaxial cable.

**Bridge** - Devices that connect and pass packets between two network segments that use the same communications protocol.

# **C**

**Cable** - Transmission medium of copper wire or optical fiber wrapped in a protective cover.

**Client/Server** - A networking system in which one or more file servers (Server) provide services; such as network management, application and centralized data storage for workstations (Clients).

**CSMA/CD** - Carrier Sense Multiple Access Collision Detection is a network access method in which devices that are ready to transmit data first check the channel for a carrier. If no carrier is sensed, a device can transmit. If two devices transmit at once, a collision occurs and each computer backs off and waits a random amount of time before attempting to retransmit. This is the access method used by Ethernet.

**Coaxial Cable** - Cable consisting of a single copper conductor in the center surrounded by a plastic layer for insulation and a braided metal outer shield.

**Concentrator** - A device that provides a central connection point for cables from workstations, servers, and peripherals. Most concentrators contain the ability to amplify the electrical signal they receive.

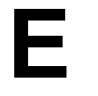

**E-mail** - An electronic mail message sent from a host computer to a remote computer. **End User** - Refers to the human executing applications on the workstation.

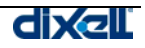

**Ethernet** - A network protocol invented by Xerox Corporation and developed jointly by Xerox, Intel and Digital Equipment Corporation. Ethernet networks use CSMA/CD and run over a variety of cable types at 10 Mbps (megabits per second).

**Expansion Slot** - Area in a computer that accepts additional input/output boards to increase the capability of the computer.

## **F**

**Fast Ethernet** - A new Ethernet standard that supports 100 Mbps using category 5 twisted pair or fiber optic cable.

**Fiber Optic Cable** - A cable, consisting of a center glass core surrounded by layers of plastic, that transmits data using light rather than electricity. It has the ability to carry more information over much longer distances.

**File Server** - A computer connected to the network that contains primary files/applications and shares them as requested with the other computers on the network. If the file server is dedicated for that purpose only, it is connected to a client/server network. An example of a client/server network is Novell Netware. All the computers connected to a peer-to-peer network are capable of being the file server. Two examples of peer-to-peer networks are LANtastic and Windows for Workgroups.

# **G**

**Gigabit Ethernet** - An Ethernet protocol that raises the transmission rates to 1 Gbps (gigabits per second). It is primarily used for a high speed backbone of a network.

# **H**

**Hub** - A hardware device that contains multiple independent but connected modules of network and internetwork equipment. Hubs can be active (where they repeat signals sent through them) or passive (where they do not repeat but merely split signals sent through them).

# **I**

**Infrared** - Electromagnetic waves whose frequency range is above that of microwaves, but below that of the visible spectrum.

**Intranet** - Network internal to an organization that uses Internet protocols.

**Internet** - A global network of networks used to exchange information using the TCP/IP protocol. It allows for electronic mail and the accessing ad retrieval of information from remote sources. **ISP** (Internet Service Provider) - Company that provide access to internet

## **L**

**LAN** (Local Area Network) - A network connecting computers in a relatively small area such as a building.

**Linear Bus** - A network topology in which each node attaches directly to a common cable. **LocalTalk** - Apple Corporation proprietary protocol that uses CSMA/CA media access scheme and supports transmissions at speeds of 230 Kbps (Kilobits per second).

## **M**

**MAN** (Metropolitan Area Network) - A network connecting computers over a large geographical area, such as a city or school district.

**Modem** (Modulator/Demodulator) - Devices that convert digital and analog signals. Modems allow computer data (digital) to be transmitted over voice-grade telephone lines (analog).

**Multiplexer** - A device that allows multiple logical signals to be transmitted simultaneously across a single physical channel.

**Network Modem** - A modem connected to a Local Area Network (LAN) that is accessible from any workstation on the network.

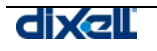

**Network Interface Card** (NIC) - A board that provides network communication capabilities to and from a computer.

**N** 

**Node** - End point of a network connection. Nodes include any device attached to a network such as file servers, printers, or workstations.

**Node Devices** - Any computer or peripheral that is connected to the network.

# **P**

**PCMCIA** - An expansion slot found in many laptop computers.

**Peer-to-Peer Network** - A network in which resources and files are shared without a centralized management source.

**Physical Topology** - The physical layout of the network; how the cables are arranged; and how the computers are connected.

**Point-to-Point** - A direct link between two objects in a network.

**Ports** - A connection point for a cable.

**Protocol** -A formal description of a set of rules and conventions that govern how devices on a network exchange information.

# **R**

**RAID** (Redundant Array of Inexpensive Disks) - A configuration of multiple disks designed to preserve data after a disk casualty.

**RAM** (Random Access Memory) - The working memory of a computer where data and programs are temporarily stored. RAM only holds information when the computer is on.

**Repeater** - A device used in a network to strengthen a signal as it is passed along the network cable. **RJ-45** - Standard connectors used for unshielded twisted-pair cable.

**Router** -A device that routes information between interconnected networks. It can select the best path to route a message, as well as translate information from one network to another. It is similar to a superintelligent bridge.

## **S**

**SCSI (Small Computer Serial Interface)** - An interface controller that allows several peripherals to be connected to the same port on a computer.

**Segment** - Refers to a section of cable on a network. In Ethernet networks, two types of segments are defined. A populated or trunk segment is a network cable that has one or more nodes attached to it. A link segment is a cable that connects a computer to an interconnecting device, such as a repeater or concentrator, or connects a interconnecting device to another interconnecting device.

**Speed of Data Transfer** - The rate at which information travels through a network, usually measured in megabits per second.

**Star Topology** - LAN topology in which each node on a network is connected directly to a central network hub or concentrator.

**Star-Wired Ring** - Network topology that connects network devices (such as computers and printers) in a complete circle.

# **T**

**Terminator** - A device that provides electrical resistance at the end of a transmission line. Its function is to absorb signals on the line, thereby keeping them from bouncing back and being received again by the network.

**Thicknet** - A thick coaxial cable that is used with a 10Base5 Ethernet LAN.

**Thinnet** - A thin coaxial cable that is used with a 10Base2 Ethernet LAN.

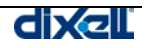

**Token** - A special packet that contains data and acts as a messenger or carrier between each computer and device on a ring topology. Each computer must wait for the messenger to stop at its node before it can send data over the network.

**Token Ring** - A network protocol developed by IBM in which computers access the network through token-passing. Usually uses a star-wired ring topology.

**Topology** - There are two types of topology: physical and logical. The physical topology of a network refers to the configuration of cables, computers, and other peripherals. Logical topology is the method used to pass the information between workstations. Issues involving logical topologies are discussed on the Protocol chapter

**Transceiver** (Transmitter/Receiver) - A Device that receives and sends signals over a medium. In networks, it is generally used to allow for the connection between two different types of cable connectors, such as AUI and RJ-45.

**Tree Topology** - LAN topology similar to linear bus topology, except that tree networks can contain branches with multiple nodes.

**Twisted Pair** - Network cabling that consists of four pairs of wires that are manufactured with the wires twisted to certain specifications. Available in shielded and unshielded versions.

# **U**

**USB (Universal Serial Bus) Port** - A hardware interface for low-speed peripherals such as the keyboard, mouse, joystick, scanner, printer, and telephony devices.

# **W**

WAN (Wide Area Network) - A network connecting computers within very large areas, such as states, countries, and the world.

**Workgroup** - A collection of workstations and servers on a LAN that are designated to communicate and exchange data with one another.

**Workstation** - A computer connected to a network at which users interact with software stored on the network.

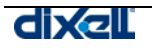

## **Appendix C: ICONS AND SYMBOLS**

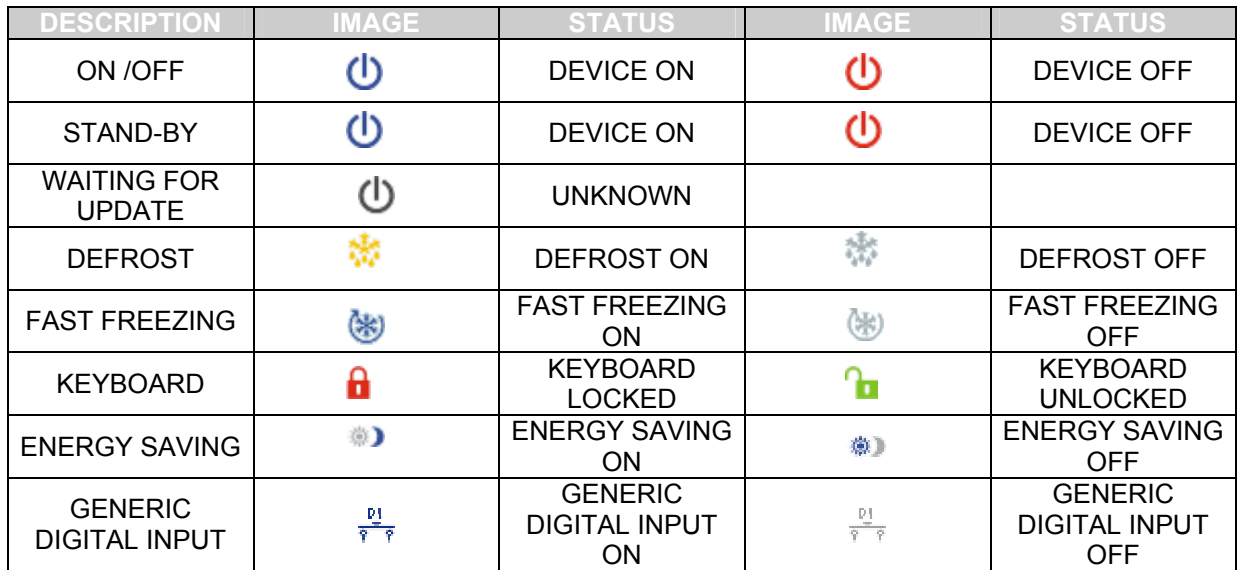

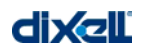

## **Appendix D: SUPPORTED INSTRUMENTS**

THIS REALEASE OF XWEB 3000 SUPPORTS THE FOLLOWING DIXELL FAMILY CONTROLLERS. PLEASE TAKE A LOOK TO THE RELEASE NUMBER. YOU CAN VERIFY IT WITH REL. PERAMETER OR READING IT ON THE BACK STICKER OF THE CONTROLLER ITSELF. OTHER RELEASE VERSIONS ARE COMING SOON.

IN ANY CASE PLEASE VERIFY CONTROLLER'S MANUAL AND CHECK THERE ARE NO FURTHER LIMITATION.

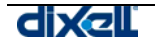

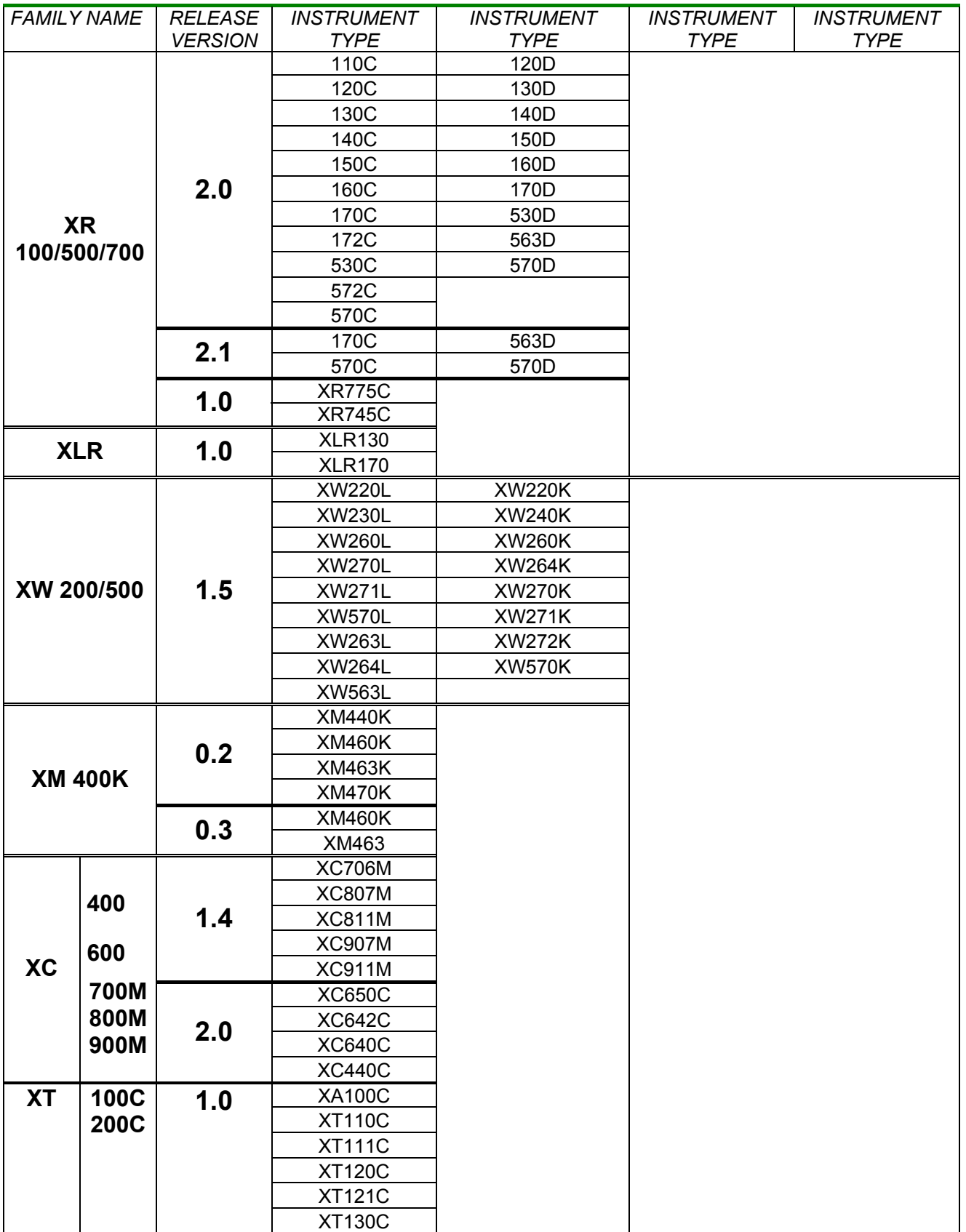

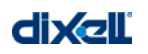

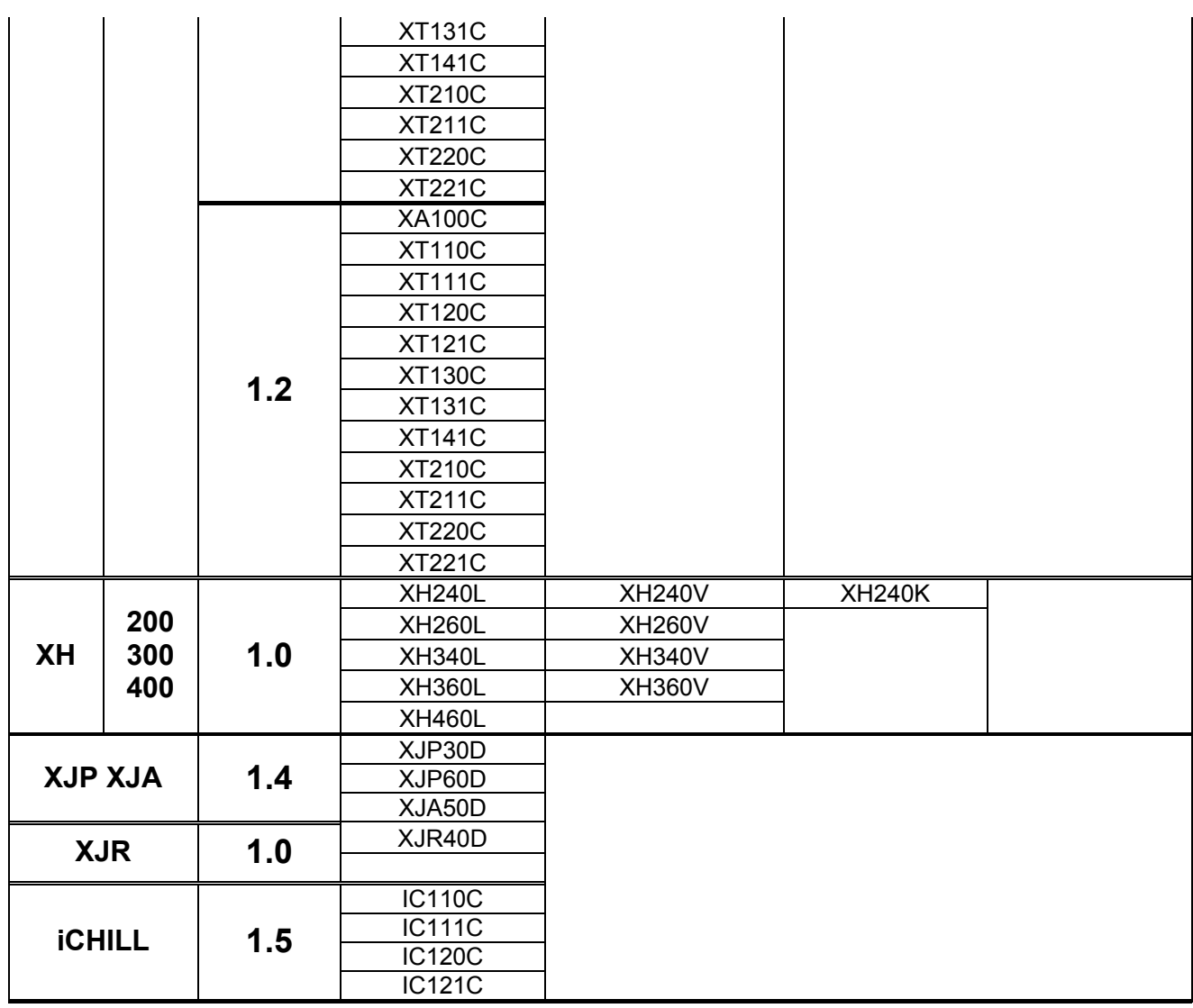

THIS REALEASE OF XWEB 3000 SUPPORTS THE FOLLOWING NOT DIXELL INSTRUMENTS.

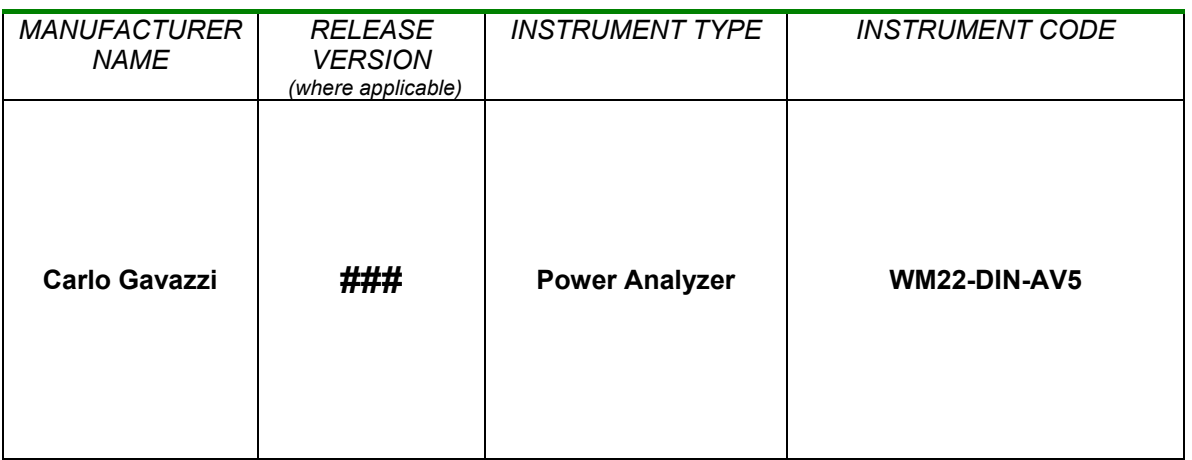

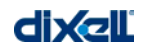
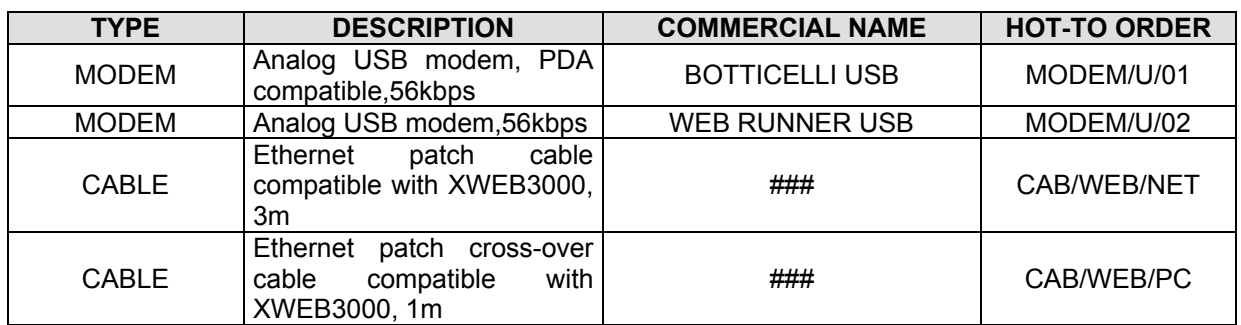

## **Appendix E: ACCESSORIES**

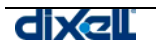

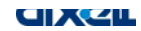

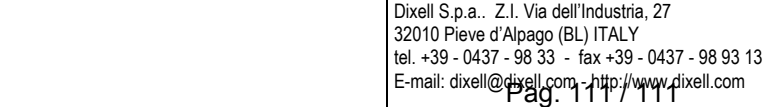